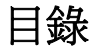

#### [前言](#page-4-0) **5**

#### **[Toshiba Corporation 6](#page-5-0)**

[使用者保固](#page-8-0) 9

#### 授權 **10**

[符合聲明](#page-11-0) **12** [健康與安全](#page-12-0) **13** [一般](#page-12-1) 13 [操作環境](#page-13-0) 14 [電子裝置](#page-14-0) 15 [電池安全](#page-14-1) 15 AC [變壓器的安全](#page-15-0) 16 [緊急電話](#page-16-0) 17 歐洲 RF [暴露資訊](#page-16-1) 17

#### [保養及維護](#page-18-0) **19**

[總則](#page-18-1) 19 [電池保養與維護](#page-20-0) 21 [重新啟動](#page-21-0) Toshiba 手機 22 [重新設定](#page-21-1) Toshiba 手機 22 [重新初始化](#page-22-0) Toshiba 手機 23

#### [開始使用](#page-23-0) **24** [打開包裝](#page-23-1) 24

[手機配置和功能](#page-24-0) 25 Today 畫面 28 [開始](#page-28-0)功能表 29 [常見狀態圖示](#page-29-0) 30 插入 [SIM](#page-32-0) 卡及 電池 33 安裝 [microSD](#page-35-0)  卡 36 [取出及重新插入手寫筆](#page-35-1) 36 [使用手寫筆](#page-36-0) 37 [為電池充電](#page-36-1) 37 [開啟和關閉電源](#page-38-0) 39 [鍵盤鎖](#page-38-1) 39 自動組態設定 40

#### [通話功能](#page-40-0) **41**

[撥出電話](#page-40-1) 41 [快速撥號](#page-42-0) 43 [接到來電](#page-44-0) 45 [結束通話](#page-44-1) 45 [通話中選項](#page-44-2) 45 [視訊電話](#page-46-0) 47 [通話記錄](#page-48-0) 49

目錄

目錄

### 目錄 [訊息中心](#page-50-0) **51**

[簡訊](#page-50-1) 51 [MMS](#page-52-0) 訊息 53 [電子郵件](#page-56-0) 57 [一般訊息選項](#page-60-0) 61

#### [文字輸入](#page-62-0) **63**

[輸入法](#page-62-1) 63 [字元辨識](#page-62-2) 63 [鍵盤](#page-63-0) 64 [字母辨識](#page-63-1) 64 [輸入選項](#page-64-0) 65 [手寫板](#page-64-1) 65 [在螢幕上繪圖及書寫](#page-70-0) 71

#### [應用程式及多媒體](#page-71-0) **72**

[Office Mobile 73](#page-72-0) [行事曆](#page-73-0) 74 [連絡人](#page-76-0) 77 [Internet Explorer 81](#page-80-0) [遊戲](#page-83-0) 84 [A-GPS 85](#page-84-0) [ActiveSync 85](#page-84-1)

[自動組態](#page-86-0) 87 [來電黑名單](#page-86-1) 87 [小算盤](#page-88-0) 89 [相機](#page-88-1) 89 [憑證註冊](#page-90-0) 91 [檔案總管](#page-90-1) 91 FM [收音機](#page-91-0) 92 [入門](#page-92-0) 93 [相簿編輯](#page-92-1) 93 [網際網路共用](#page-92-2) 93 [Jblend 94](#page-93-0) [Messenger 95](#page-94-0) [記事](#page-95-0) 96 [閱讀器](#page-96-0) 97 [圖片與視訊](#page-96-1) 97 [搜尋](#page-97-0) 98 [SIM Toolkit 99](#page-98-0) [Streaming Player 99](#page-98-1) [工作管理員](#page-99-0) 100 [工作](#page-99-1) 100 [Windows Live 101](#page-100-0) [Windows Media 101](#page-100-1)

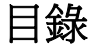

#### [連線方式](#page-105-0) **106**

無線網路裝置管理員 106 [藍牙](#page-106-0) 107 [資料交換](#page-109-0) 110 [區域廣播](#page-109-1) 110 [網際網路連線](#page-110-0) 111 [CSD](#page-114-0) 線路 115 [網域註冊](#page-114-1) 115 [網際網路共用](#page-115-0) 116 [網路模式](#page-115-1) 116 [USB to PC 117](#page-116-0) [Wi-Fi 117](#page-116-1)

#### 設定 **119**

[音量控制](#page-118-0) 119 [重新指定按鈕功能](#page-118-1) 119 [輸入法設定](#page-118-2) 119 [安全性設定](#page-119-0) 120 [自訂開](#page-121-0)始功能表 122 [我的資訊](#page-122-0) 123 [電話設](#page-122-1)定 123 [視訊電話設定](#page-127-0) 128

[聲音及通知](#page-129-0) 130 [自訂](#page-130-0) Today 畫面 131 [關於](#page-131-0) 132 [背光設定](#page-132-0) 133 [憑證](#page-132-1) 133 [時鐘與鬧鐘](#page-133-0) 134 [客戶反映意見設定](#page-134-0) 135 [加密](#page-134-1) 135 [錯誤報表](#page-135-0) 136 外部 [GPS 136](#page-135-1) [耳機音量限制器](#page-136-0) 137 [記憶體管理設定](#page-136-1) 137 [受管理的程式](#page-136-2) 137 [電源管理設定](#page-137-0) 138 [區域設定](#page-137-1) 138 [移除程式](#page-138-0) 139 [螢幕設定](#page-138-1) 139 [系統資訊](#page-138-2) 139 [工作管理員](#page-139-0) 140 [連線](#page-140-0) 141

#### [規格](#page-141-0) **142**

目錄

目錄 目錄

[疑難排解—](#page-144-0) **145**

購買記錄 **148**

功能表樹狀結構 **149**

使用者授權合約 **(EULA) 151**

[索引](#page-157-0) **158**

前言

<span id="page-4-0"></span>使用 Toshiba 手機您必須搭配無線網路業者所提供的服務。Toshiba 手機上許多功能需依無線網路業者提 供的服務而運作該功能。這些網路服務可能無法在所有的網路環境上使用或在您使用這些網路服務之前可 能必須與您的網路服務業者簽訂特定合約。您的服務業者可能需要提供他們使用方式的額外說明與解釋可 能的收費方式。部份網路可能會有限制並影響您的網路服務使用。例如:部份網路可能不支援所有語言的 字體及其服務。

詳細產品的使用性可能因各地區而有所不同。

由於持續地開發我們的產品,Toshiba 有權利在任何時候修改這份文件並不再另行通知。

言言

# **Toshiba Corporation**

<span id="page-5-0"></span>重要注意事項:使用手機之前請詳閱本授權 合約。貴用戶開始使用手機所隨附之軟體即 表示貴用戶接受本授權合約之條款。若貴用 戶拒絕或不同意本使用者授權合約中之條 款,則請勿嘗試存取或使用隨附之軟體。

#### 使用者授權合約

本使用者授權合約 ( 以下簡稱 " 授權合約 ") 係一份 由貴用戶 ( 使用者 ) 與 TOSHIBA CORPORATION( 以下簡稱 "Toshiba") 就安裝於 Toshiba 3G 手機 ( 以下簡稱 " 手機 ") 中之具有著作權的軟體所成立之 合法協議。

使用或運用安裝於手機內的任何軟體與相關文件 ( 以下簡稱 " 軟體 ") 即表示貴用戶已接受本授權合約 之條款。除非手機內之軟體供應商另有其他條款, 在該情況下,則適用該額外或不相同的條款。若貴 用戶不同意本授權合約之條款,請勿使用軟體。

- 1. 使用權授予 Toshiba 授予貴用戶個人不可轉讓 及非專屬之權利,得在合於本授權合約規定下使 用軟體。除本授權合約所明文規定外,貴用戶不 得修改、改造、翻譯、租賃、複製、供應軟體或 轉讓、讓渡軟體之全部或部分,或此處所授予之 任何權利予第三方,亦不得移除軟體之專利聲 明、標示或標誌。此外,貴用戶同意不會建立軟 體之衍生著作。
- 2. 著作權 軟體係經授權使用,而非販售賣斷。貴 用戶認知軟體之智慧財產權並未轉讓且不會讓予 貴用戶。貴用戶更進一步認知軟體之權利與完整 所有權仍為 Toshiba、Toshiba 之附屬機構及 / 或其供應商的專屬財產,除本授權合約所明文規 定者外,貴用戶未獲得軟體之任何權利。貴用戶 得保有一份軟體備份拷貝,惟其僅限於合法用 途。軟體之所有拷貝必須保有與軟體相同之專利 聲明,並同樣受本授權合約之約束。本授權合約 中一切未經明示授予之權利,均保留為 Toshiba、Toshiba 之附屬機構及 / 或其供應商 所有。

# Corporation Toshiba Corporation Toshiba

# **Toshiba Corporation**

- 3. 還原工程貴用戶同意不會試圖對軟體之全部或 部分進行還原工程、解編、修改、翻譯或反向組 議,若貴用戶為商業組織,亦將竭力阻止組織內 員工、臨時員工或承攬人進行上述之行為,除非 該等行為係依準據法強制規定而不可排除,或係 根據準據法而為之。任何未能遵守上述或本授權 合約之任何其他條款與條件的行為,將導致本授 權合約自動終止,Toshiba 亦將撤回此處所授予 之權利。此軟體可能因升級目的而變更,恕不另 行通知。
- 4. 有限瑕疵擔保 只有在手機的保證期限內, Toshiba、Toshia 之所附屬機構、供應商或授權 之維修公司願意維修或替換瑕疵的軟體,方式由 Toshiba 自行決定,若此瑕疵起因於 Toshiba 無 法合理控制之行為或範圍,則不受此限。除本授 權合約中所規定之外:

(A) TOSHIBA、 TOSHIBA 之所屬機構及其供應 商聲明不提供任何明示或默示之暇疵擔保、條件 或條款,包括但不限於下列事項之任何瑕疵擔 保、條件或條款:品質滿意度、適售性、適合某 特定用途或未侵犯第三方權利以及 (B) 任何因軟 體之品質與效能所產生之一切風險,應完全由貴 用戶自行承擔。貴用戶接受本軟體可能未能符合 需求,本公司不保證軟體不會中斷或完全沒有錯 誤。

# **Toshiba Corporation**

- 5. 賠償責任之限制 在準據法所允許之最大範圍 內,Toshiba、Toshiba 之附屬機構或其供應商 對於貴用戶所發生之任何下列損害,均不負任何 責任 (A) 業務或利潤損失、營業中斷、業務資料 損失或 (B) 基於下列原因所產生之任何類型的衍 生性、特殊性、附隨性或間接性損害,不論上述 損害係導因合約、侵權行為或其他原因: (I) 軟 體之使用或無法使用,即使 Toshiba、Toshiba 之附屬機構或其供應商已獲知該等損害之可能 性;或 (II) 第三方所提出的任何索賠。承前所 述,Toshiba 依本授權合約所應負之責任,在適 用情況下,應以不超過軟體購買價格為限。上述 免責聲明與限制並未排除及限制 (A) 因過失而導 致人員死亡或人身傷害;或 (B) 準據法規定不得 排除或設限之任何法律權利或責任。貴用戶於產 品中輸入之所有資料,例如姓名、地址、電話號 碼、圖片、鈴聲等,在將產品送交保固服務之前 應製作一份拷貝並妥善保管,因為這些資料在維 修過程中可能會被刪除。
- 6. 準據法 本授權合約係以英格蘭及威爾斯之法律 為準據法。任何與本授權合約相關之訴訟,皆應 在英國所轄之法院進行。
- 7. 出口法規 軟體之任何使用、複製與運用皆牽涉 到產品或技術資料,可能受到相關國家或地區出 口法規的管制,在出口前可能必須先獲得政府相 關單位的許可。禁止在違反相關國家或地區之出 口法規的情況下直接或間接出口。
- 8. 第三方受益人 貴用戶同意 Toshiba 之特定軟體 供應商為對貴用戶執行本授權合約之第三方受益 人。
- 9. 轉讓 貴用戶得連同手機轉讓已安裝之軟體予合 法之第三方使用者,惟受讓人必須接受並遵守本 授權合約。
- 10. 若貴用戶為英國之消費者,且軟體經認定為商 品,貴用戶在準據法下所享有之法律權力不受影 響。

# **Toshiba Corporation**

# <span id="page-8-0"></span>使用者保固

本 Toshiba 手機、電池及充電器沒有使用者可自行 維修的零件。如需維修服務的詳細資訊,請洽詢經 銷商或服務提供者。

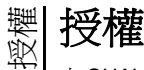

由 QUALCOMM Incorporated 授權使用下列一或多 項美國專利和 / 或在其他國家或地區的同等專利: 4,901,307 5,504,773 5,109,390 5,535,239 5,267,262 5,600,754 5,416,797 5,778,338 5,490,165 5,101,501 5,511,073 5,267,261 5,568,483 5,414,796 5,659,569 5,056,109 5,506,865 5,228,054 5,544,196 5,337,338 5,657,420 5,710,784

Microsoft、 Windows、Windows Mobile、Windows Live、Hotmail、Windows Media、ActiveSync、 Internet Explorer、Outlook、Excel、owerPoint 和 Word 是 Microsoft Corporation 在美國和 / 或其他 國家的商標或註冊商標。

ArcSoft 及 ArcSoft 標誌是 ArcSoft, Inc 的註冊商 標。

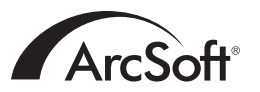

The Bluetooth™ word mark and logos are trademarks owned by Bluetooth SIG, Inc.

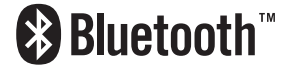

Java™ 及所有 Java 相關標誌是 Sun Microsystems, Inc 的商標或註冊商標。

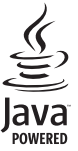

microSD™ and the microSD™ logo are trademarks.

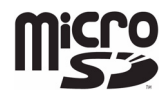

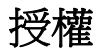

Picsel、Picsel Powered、Picsel Viewer、 Picsel File Viewer、Picsel Document Viewer、 Picsel PDF Viewer 和 Picsel 立方體標誌是 Picsel Technologies 和 / 或其附屬公司的商標或註冊商標。

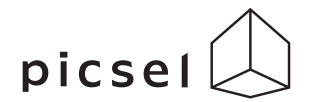

Wi-Fi CERTIFIED 是 Wi-Fi Alliance 的憑證標記。

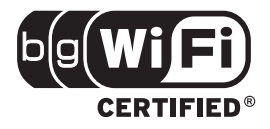

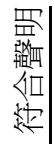

符合聲明

<span id="page-11-0"></span>We, Toshiba Information Systems UK (Ltd), Mobile Communications Division, of Toshiba Court, Weybridge Business Park, Addlestone Road, Weybridge, KT15 2UL declare under our sole responsibility that this product (G810, Type (Model) Name TK5-E01) is in conformity with the following standards and/or other normative documents:

#### **EN 301 511**, **EN 301 908-1**, **EN 301 908-2**, **EN 50360**, **EN 50361**, **EN 301 489-1**, **EN 301 489-7**, **EN 301 489-17**, **EN 301 489-24**, **EN 300 328**, **EN 55013**, **EN 55020**, **EN 50392 and EN 60950**

We hereby declare that all essential radio test suites, EMC & safety requirements have been carried out and that the above named product is in conformity to all the essential requirements of Directive 1999/5/EC.

The conformity assessment procedure referred to in Article 10(5) and detailed in Annex IV of Directive 1999/5/EC has been followed with the involvement of the following Notified Body(ies):

**Cetecom ICT Services GmbH**, **Untertürkheimer Straße 6-10**, **D-66117 Saarbrücken**, **Germany**

# **0682**

20 March 2008

Tahashi (Ikamoto

Takashi Okamoto Deputy Managing Director of TIU General Manager Mobile Communications Division

健康與安全

#### <span id="page-12-1"></span><span id="page-12-0"></span>一般

- 請勿企圖拆裝手機或其配件。只有合格的服務人 員可以安裝或維修本手機及其配件。
- 請勿以潮濕的手觸摸手機、電池或 AC 變壓器。
- 請將 Toshiba 手機和其配件放置在小孩和寵物無 法拿到的地方。 SIM 卡和其他小零件會造成窒息 的危險。
- 請僅使用 Toshiba 認可的電池或配件。
- 隨附的電池和 AC 變壓器只能搭配 Toshiba 手機 使用。請勿將此電池或 AC 變壓器與其他裝置搭 配使用。
- 使用不是 Toshiba 製造或授權的第三方設備 ( 包 含電池、纜線和配件 ) 可能造成手機的保固無效 並不利地影響手機的運作。
- 將 Toshiba 手機連接至另一部裝置之前,請先閱 讀支援說明文件,以確定另一部裝置與手機相 容。
- 使用耳機時,請注意音量是否過大。聆聽過大的 音量可能會造成聽力喪失
- 孕婦或年輕女性在通話時請留意,盡量讓手機與 下腹部保持一段距離。在這種情況下,建議使用 免持聽筒套件。
- 手機包含可能會引起皮膚過敏的金屬。
- 操作照相閃光燈,請勿在太靠近人的眼睛時─這 可能會傷害到眼睛。

健康與安全

健康與安全

健康與安全 健康與安全

## 健康與安全

#### <span id="page-13-0"></span>操作環境

- 請遵循所有當地安全規則,尤其是駕駛時使用行 動電話手機的部分。
- 在撥打或接聽電話前,請先將車輛停妥。
- 行駛高速公路時請勿停在路肩接聽或撥打電話, 除非是緊急狀況。
- 如果使用整合式免持聽筒裝置,請確定手機已穩 固地放置在固定座上。
- 僅限有符合資格的人員將裝置安裝在車輛上。錯 誤的安裝或服務是危險的並會使保固無效。如需 詳細資訊,請洽詢您的車輛製造商或代表。
- 請勿更換安全氣袋區域或安全氣袋部署區域的物 品,包括已安裝的或手提無線設備。
- 當充電時,請關閉 Toshiba 手機。
- 請勿拿著 Toshiba 手機操作機械。
- 進入醫院或醫療保健機構時,請將 Toshiba 手機 關機。使用手機可能會影響醫療設備的運作。
- 搭乘飛機時,請將 Toshiba 手機關機。手機訊號 可能會干擾飛機上的飛航系統。請務必遵守此項 勸告,以免觸法。
- 在張貼禁止使用手機告示的任何場所,請將 Toshiba 手機關機。務必要遵守建築法規有關手 機使用的部分。
- 在進行爆破工程的場所,請將 Toshiba 手機關 機,並留意所有提供的指示和規定。
- 當所處區域的空氣中含有可能爆炸的因子時,請 將 Toshiba 手機關機。例如,燃料儲存區及噴漆 場所。
- 當身處戶外且發生雷電風暴時,請將 Toshiba 手 機關機。
- 請保持 Toshiba 手機遠離燃料和化學藥品。

健康與安全

#### <span id="page-14-0"></span>電子裝置

- 如果您或是公司裡的某人有裝有心律調整器,您 應該注意使用行動電話可能會干擾心律調整器的 運作。如需詳細資訊,請洽詢您的醫生或心律調 整器的製造商。如果您懷疑有任何的產生干擾, 請立即關閉手機。
- 使用行動電話可能會干擾某些助聽器。如果發生 這種情況,請洽詢您的服務提供者或醫生。
- 使用行動電話可能會干擾無良好防護之醫療裝置 的功能。若要確定使用該裝置的安全程序,請洽 詢醫生或裝置的製造商。
- 使用行動電話可能會干擾汽車中無良好防護之電
- 子系統的功能。例如,安全氣囊或燃油噴射系
- 統。若要確定電子系統是否具備適當防護,請洽
- 詢汽車的製造商。

<span id="page-14-1"></span>電池安全

- 在手持裝置上請只使用 Toshiba 認可的電池。若 換上錯誤種類的電池會有爆炸的風險。
- 請只使用 Toshiba 所提供的建議充電器來為電池 充電。
- 如果發現到任何異常現象,如:在使用、充電或 蓄電時,產生臭味、汙點或過熱的現象,請停止 使用電池。
- 請勿在 Toshiba 手機上使用已經毀壞的電池。
- 當充電器未使用時,請中斷與電源的連接。
- 請勿使電池發生短路。金屬物品直接接觸電池的 + 和 - 電極,會造成直接會發生意外的短路。
- 請勿觸摸電池的電極。
- 請勿將電池存放在過冷或過熱的區域。
- 決不要將電池浸泡在水或其他液體中。

健康與安全

健康與安全

健康與安全 健康與安全

# 健康與安全

- 決不要企圖打開電池。電池包含如果不小心吞嚥 或直接接觸到沒有保護的肌膚會對人體有害的物 質。
- 遇到發生機會很小的電池外殼損壞的情況,請保 持電池遠離您的眼睛和皮膚。如果損壞的電池直 接接觸到您的眼睛或皮膚,請用大量的清水沖洗 並洽詢醫生。
- 請勿將電池丟入火中。
- 請勿將電池丟棄在一般垃圾桶中。電池包含有毒 化學成份,必須適當丟棄或回收。如需詳細資 訊,請洽詢當地主管機關。

#### <span id="page-15-0"></span>**AC** 變壓器的安全

- 請勿使用損壞或磨損的 AC 變壓器。使用損壞或 磨損的 AC 變壓器可能會造成觸電、燒傷或起 火。請立即洽詢認可的 Toshiba 服務提供者,以 取得適用的替換配件。
- 請勿彎折或扭轉 AC 纜線。
- 若要從插座上拔出插頭,請勿拉扯 AC 變壓器。 拔出 AC 變壓器時,請握住插頭,以免對纜線造 成任何損壞。
- 在插雷或拔除雷線時,請勿觸摸插頭上的插腳。
- 請勿將重物放置在 AC 變壓器上。

# 健康與安全

#### <span id="page-16-0"></span>緊急電話

當從 Toshiba 手機撥打緊急電話時,請確認電話已 開啟且在服務中。

在 GSM 範圍內進行資料通訊時,無法撥號至緊急 服

務。另外,依據部份服務提供商的網路服務而定, 可能無法撥號至緊急服務。

重要:當未插入 SIM 卡、已鎖定 SIM 卡、已 設定電話鎖定、手機功能已關閉、已設定 「固定撥號」、已設定 「通話限制」時,您 仍然可以撥號至緊急服務。

由於手機的操作會因無線網路、無線訊號及您的設 定狀態而不同,因此無法保證在所有國家及地區都 能建立連線。當需要撥出堅急電話時,請勿只依賴 您的行動電話。

#### <span id="page-16-1"></span>歐洲 **RF** 暴露資訊

您的 Toshiba 手機是一部無線電發射與接收器。其 設

計過程完善,不超過國際準則所建議的無線電波暴 露限制。這些準則是由獨立的科學研究組織 ICNIRP

所制訂,並包含為保障所有人類 ( 不論其年齡和健 康狀況 ) 而設定的安全限度。

這些準則所使用的測量單位為射頻能量吸收比 (Specific Absorption Rate, SAR)。行動裝置的 SAR 限制為 2 W/kg,而本裝置在靠耳側使用時所 測得的 SAR 值為 0.684 W/kg\*。

由於 SAR 是在裝置使用時的最高發射功率下所測 得,因此操作本裝置的實際 SAR 通常會低於上述 值。這是因為裝置的功率等級會自動變更,以確保 僅使用到達網路所需的最低等級。

世界衛生組織 (World Health Organization) 表示, 目前的科學研究資訊並未指出使用行動裝置時需要 採取任何特殊的防範措施。他們表示如果您想要減 少暴露於無線射頻的情況,可以限制通話時間,或 使用 「免持聽筒」裝置,讓行動電話遠離頭部與身 體。如需其他資訊,請造訪世界衛生組織的網站 (http://www.who.int/emf)。

# 健康與安全

\* 這些測試的實行均符合國際測試準則。

## 台灣 **RF** 暴露資訊

「減少電磁波影響,請妥適使用」,「SAR 標準值 2.0W/kg;送測產品實測值為:0.49W/kg」 NCC 聲 明:(1) 經型式認證合格之低功率設頻電機,非經許 可,公司、傷號或使用者均不得擅自變更頻率、加 大功率或變更原設計之特性及功能。 (2) 低功率設頻 電機之使用不得影響飛航安全及干擾合法通信;經 發現有干擾現象時,應立即停用,並改善至無干擾 時方得繼續使用。(3) 前項合法通信,只依電信規定 操作之無線電通信。低功率射頻電機須忍受合法通 信或工業、科學及醫療用電波輻射性電機設備之干 擾。

下列資訊僅用於歐盟各國:

健康造成潛在的不良影響,以正確的方式丟棄本產 品將有助於防範這些不良後果。如需回收本產品的 詳細資訊,請洽詢當地主管機關、清潔隊或購買本 產品的商店。

請資源回收包裝手機的硬紙板。

使用以上符號表示此產品不可當做一般家庭廢棄物 處理。不當處理本產品的廢棄物,將對環境和人類

 $\circ$ 

保養及維護 保養及維護

# 保養及維護

#### <span id="page-18-1"></span><span id="page-18-0"></span>總則

依照下列建議使用,您可以大幅延長 Toshiba 手機 及其零件與配件的壽命。

▲ 提示:將 Toshiba 手機、零件及配件維持在 良好的狀況,是您應善盡的保固義務。

- 請用手冊內正常方式使用 Toshiba 手機, 不當的 操作使用會影響其效能。
- 爲澼孕永久破壞 Toshiba 手機,請使用 Toshiba 原廠電池及配件。
- 本機搭配之電池與充電器為本 Toshiba 手機專 用 。請勿將此電池或充電器使用於其他裝置上, 這將可能會造成該裝置、電池或充電器之永久損 壞。
- 使用非 Toshiba 原廠生產或授權生產的配件 ( 包 含電池、傳輸線及配件 ) 將造成您的手機保固條 件失效並且將影響手機的操作使用。
- 使用 Toshiba 手機與其他裝置連接之前,請先閱 讀相關支援文件並確認與該裝置是可以相容使用 的。
- 請將 Toshiba 手機及其所有零件與配件放在小孩 與寵物接觸不到的地方。
- 請勿將 Toshiba 手機、電池或配件放置於會接觸 到液體及潮濕的地方。任何潮濕都可能會侵蝕電 子線路。製造商的保固證明可能會因此而失效。
- 請勿在灰塵很多或是很髒的地方使用或存放 Toshiba 手機。
- 請勿在過熱的地方使用或存放 Toshiba 手機。高 溫會縮短手機的使用壽命、破壞電池及導致內部 電路彎曲 / 熔化。
- 請勿將 Toshiba 手機放在或靠近熱源,例如:暖 氣爐。這將會造成電池過熱及爆炸。
- 請勿將 Toshiba 手機存放在很冷的地方。房間溫 度與手機溫度有過大的溫差時,會造成手機內部 水氣凝結而損壞電子電路。
- 請勿將 Toshiba 手機放置在電腦磁片、信用卡、 旅行卡片及其他磁性物品旁邊。磁片或卡片上的 資料可能會被手機所影響。

# 保養及維護

- 請勿將 Toshiba 手機放置於高磁力區域。這將會 造成暫時性的功能失靈。
- 除非絕對必要,否則請勿自行拆開 Toshiba 手 機。
- 請勿不當處置或濫用 Toshiba 手機。摔落、敲打 或搖晃手機都可能會損壞內部電路。
- 請勿在 Toshiba 手機上塗抹顏料或其他類似物 質。
- 干擾可能會影響 Toshiba 手機性能。這是正常現 象,只要遠離干擾源,手機應該就可以正常運 作。
- 如果 Toshiba 手機或其他配件無法正常運作,請 洽詢可提供必要專業協助的經銷商。
- 請不要嘗試拆解 Toshiba 手機。只有 Toshiba 授 權人員才能進行手機的維修工作。
- 當 Toshiba 手機設定成震動功能時,該震動可能 會造成手機移動。請注意勿將手機放置在熱源旁 邊或者是高處的邊緣。
- 只能使用軟且乾淨的布來清潔 Toshiba 手機。請 勿使用化學品、清潔劑、磨砂物質或其他任何異 體來清潔 Toshiba 手機。請使用棉質紗布來清潔 相機鏡頭。
- 請勿用水清洗觸控式螢幕。
- 請保持觸控式螢幕及手寫筆筆尖清潔,以避免永 久性的損壞。
- 請勿將尖銳物品靠近觸控式螢幕以避免造成螢幕 刮傷與損壞。
- 請僅使用手寫筆或手指來進行觸控式螢幕的輸 入。使用其他物件可能會捐壞輸入面板,並導致 保固失效。
- 如果手寫筆的筆尖已損壞,請勿繼續使用。如果 使用損壞的手寫筆來操作觸控式螢幕,可能會損 壞觸控式螢幕。當手寫筆損壞時,請購買新的手 寫筆。
- 請勿用力點按觸控式螢幕,這樣可能會對螢幕造 成永久性損壞。
- 為避免刮傷觸控式螢幕,請勿將 Toshiba 手機觸 控式螢幕面朝下放置。
- 在按 **[** 重設按鍵 **]** 時,建議您使用隨附的手寫筆。

保養及維護 保養及維護

保養及維護

#### <span id="page-20-0"></span>電池保養與維護

Toshiba 手機是使用可充電式的鋰電池。

新的電池要達到最佳的效能需要二到三次的完全充 電與放電程序。

電池可以被充電與放電使用數百次以上,但最終電 池將會被耗盡。當通話時間與待機時間低於正常使 用時,建議購買更換新的電池。

- 新的電池或者長期未使用的電池在第一次使用時 該容量可能會較正常少。
- 當將電池連接充電機和電源時,請勿超過所需的 時間。這會造成重複短電,將會降低電池效能和 壽命。當電池已充滿時,請切斷與 AC 變壓器的 連線。
- 請勿將電池放在特別冷或熱的地方,這將影響電 池的使用效能。
- 電池在使用的環境溫度介於 +5 ° C (+41 ° F) 到 +35 ° C (+95 ° F) 之間時擁有最佳效能。
- 只有在關機的狀態下,才能拿出電池。
- 請勿讓雷池用盡或長期未充電,這將可能會造成 資料被重新設定。
- 如果您將長期不使用手機,請將電池先充滿然後 關機。手機需放置於乾燥且無陽光直接照射的地 方。約每 6 個月需要重新充電一次。
- 避免短時間內重複充電。最佳的模式為電池用盡 後再將其完全充滿。

保養及維護

保養及維護

# 保養及維護

# <span id="page-21-0"></span>重新啟動 **Toshiba** 手機

如果出現任何問題例如手機畫面凍結,請重新啟動 手機。

重新啟動手機方法如下:

- 1. 按住 **[** 電源鍵 **]**。
- 2. 點選 **[** 是 **]** 確認關閉手機電源。

3. 待手機關機後,重新按住 **[** 電源鍵 **]** 啟動手機。

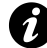

會重新開機。 重要:如果您重新啟動 Toshiba 手機,尚未 儲存的資料可能遺失。

- 若 Toshiba 手機在重新啟動後仍有問題:
- 1. 移除電池 ( 如需相關說明,請參閱 **<** 開始使用 **>** 單元 )。
- 2. 重新放入電池後重新開機 (如需相關說明,請 參閱 **<** 開始使用 **>** 單元 )。

# <span id="page-21-1"></span>重新設定 **Toshiba** 手機

如果您在重新啟動後仍然有問題,您可以重新設定 手機。重新設定 Toshiba 手機會重新啟動並調整記 憶體的分配。手機將會回復到您最後使用之狀態雖 然尚未儲存的資料可能會遺失。

重新設定 Toshiba 手機:

使用手寫筆按住 **[** 重新設定鍵 **]**。重新設定後手機將

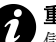

 $\blacktriangle$  重要:如果您重新設定 Toshiba 手機,尙未 儲存的資料可能遺失。

保養及維護

#### <span id="page-22-0"></span>重新初始化 **Toshiba** 手機

重新初始化 Toshiba 手機將會回復所有設定到出廠 設定值並且刪除所有資料。

只有在沒有其他辦法時,才使用這個程序。我們建 議您在做此動作前,先另外備份您的所有資料。 如果應用程式有問題,最有可能的原因就是安裝程 式之間產生衝突。我們建議您先將最近新增的程式 解除安裝。

請將程式需求與手機所提供的資訊加以比較,確認 該程式是否可以在 Toshiba 手機上執行。要查看手 機資訊方法如下:

- 1. 從 **[Today]** 畫面中,點選 **[** 開始 **]** > **[** 設定 **]**。
- 2. 點選 **[** 系統 **]** 索引標籤。
- 3. 點選 **[** 關於 **]**。

若要重新初始化您的 Toshiba 手機:

- 1. 在 Toshiba 手機關機時,按住兩個 **[** 音量鍵 **]**。
- 2. 同時按住兩個 **[** 音量鍵 **]**,按一下 **[** 電源鍵 **]** 約 三秒鐘。
- 3. 等待載入觸碰面板。
- 4. 按一下 **[Y]** 以重新初使化 Toshiba 手機,或 **[N]** 以取消。您的手機將會重新啟動。
- ▲ 重要:如果您重新設定 Toshiba 手機,您所 安裝的任何的應用程式將會被刪除。您也將 會遺失所有個人資料例如音樂、鈴聲及照 片。
	- 重要:建議您經常備份 Toshiba 手機上的所 有資料。

**提示:**這個程序也被指為硬體重設。

保養及維護

保養及維護

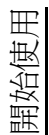

# 開始使用 打開包裝

<span id="page-23-1"></span><span id="page-23-0"></span>請確認銷售套件的內容包括

- Toshiba 手機
- 電池
- AC 變壓器
- USB 纜線
- 耳機
- 使用手冊
- CD (Getting Started)

**① 注意** 如果有上述任何物件不齊全,請洽詢您<br>② 購買 Toshiba 手機的經銷商。

# 開始使用 手機配置和功能

<span id="page-24-0"></span>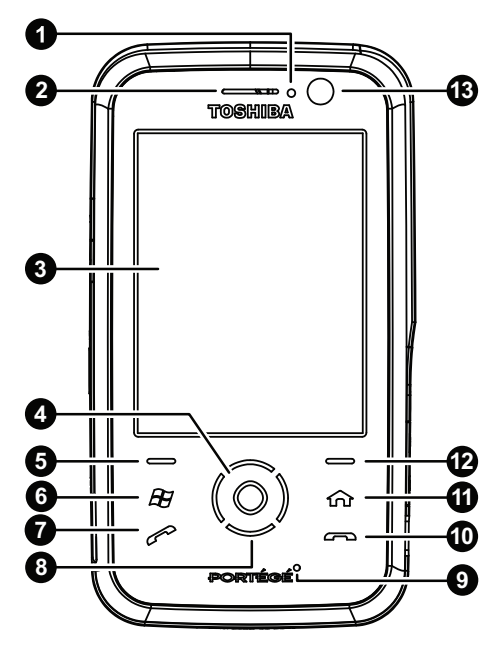

2. **LED** 指示燈 - 顯示手機使用狀態。 紅色 - 手機充電中。 紅色快速閃燈 - 電力非常低時充電。 藍色快速閃燈 - 藍牙無線網路技術啟用中。 綠色慢速閃燈 - 接收到新的訊息。 綠色快速閃燈 - 來電中。

#### 3. 觸控螢幕

- 4. 啓動鍵 按下以選擇項目及操作
- 5. 左軟體鍵 按下以執行觸控螢幕上的操作
- 6. 開始鍵 按下以進入 **[** 開始 **]** 選單。
- 7. 傳送鍵 短按以進入 **[** 電話 **]** 畫面及撥出、接聽 及保留通話,長按以啓用擴音器 ( 在通話時 )。
- 8. 導覽鍵 按下以向上、向下、向左、向右捲動
- 9. 麥克風
- 10. 結束鍵 按下以結束通話或操作及回到 **[Today]** 畫面。
- 11. **主畫面鍵** 按下以進入**主**畫面。
- 12. 右軟體鍵 按下以執行觸控螢幕上的操作。
- 13. 前方相機

1. 耳機

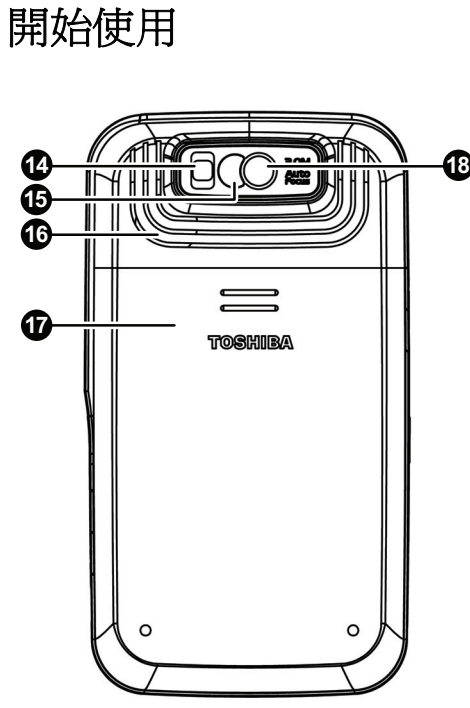

14. 閃光燈 15. 自拍鏡 - 可使用於自拍照 16. 喇叭 17. 電池蓋 18. 後方相機

# 開始使用

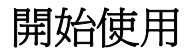

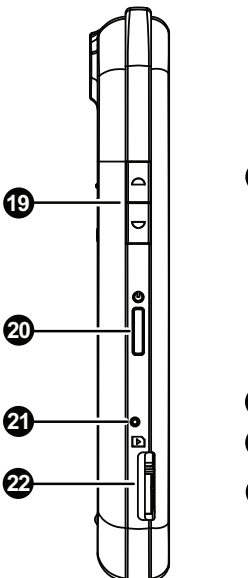

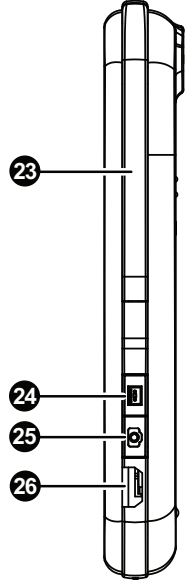

- 19. 音量鍵 按上以增加音量,按下以降低音量。
- 20. 電源鍵 短按以進入/離開待機模式, 長按以切 換電話的開/關。
- 21. 重設鍵 按下使用手寫筆重新設定手機。
- 22. **microSD** 卡插槽
- 23. 手寫筆及手寫筆插槽
- 24. **錄音鍵** 短按以進入 [記事] 程式,長按可錄製 聲音記事。
- 25. 相機鍵 按下開始執行 **[** 相機 **]** 程式。 如果相機 程式已經執行, 按下後可拍照或錄影。
- 26. 傳輸線、充電器及耳機接頭 ( 迷你 USB )

# 開始使用 **Today** 畫面

重要資訊如日期、時間、狀態指示符號及約會等會 顯示於 **[Today]** 畫面。

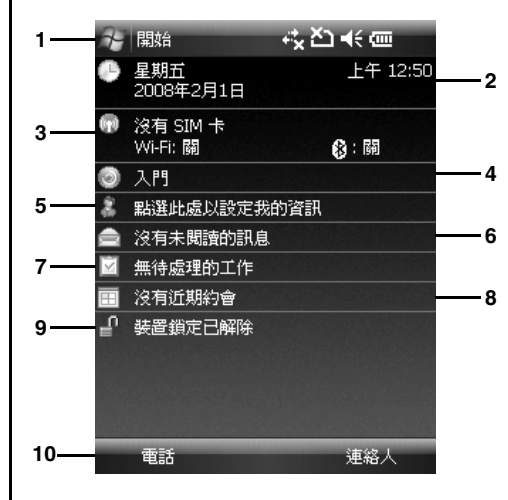

- 1. 標題列目前狀態的圖示亦顯示於此處。
- 2. 時間及日期。有關設定時間及日期的資訊,請參 閱 **<** [設定](#page-119-1) **>** 的 **<** [時鐘與鬧鐘](#page-133-1) **>**。
- 3. 無線網路服務供應者名稱、無線區域網路及藍牙

狀態。有關這些項目進一步資訊,請參閱 **<** [連線](#page-105-1) [方式](#page-105-1) **>** 的章節。

- 4. 入門。點選此項以檢視如何進行簡易操作之用法 說明。
- 5. 使用者資訊。有關如何設定使用者資訊的詳細資 訊,請參閱 **<** [設定](#page-118-3) **>** 的 **<** [我的資訊](#page-122-2) **>**。
- 6. 未讀取的訊息。有關訊息中心,請參閱 **<** [訊息](#page-51-0) [中心](#page-51-0) **>** 的章節。
- 7. 工作。如需有關工作的資訊,請參閱 **<** [應用程](#page-71-1) [式及多媒體](#page-71-1) **>** 的 **<** [工作](#page-99-2) **>**。
- 8. 近期約會。請參閱 **<** [應用程式及多媒體](#page-71-1) **>** 的 **<** [行事曆](#page-73-1) **>**,有關約會的資訊。
- 9. 鎖定狀態。
- 10. 指令列。這些按鈕為動態且視手機先前之動作 而定。

您可以直接點選以直接開啟應用程式。

任何時間要進入 **[Today]** 畫面請按 **[** 結束鍵 **]**。

有關設定 **[Today]** 的畫面,請參閱 **<** [設定](#page-118-3) **>** 的 **<** [自](#page-130-1) 訂 **[Today](#page-130-1)** 畫面 **>**。

#### <span id="page-28-0"></span>開始功能表

若要進入 **[** 開始 **]** 選單,請從 **[Today]** 畫面點選 **[** 開 始 **]** 。

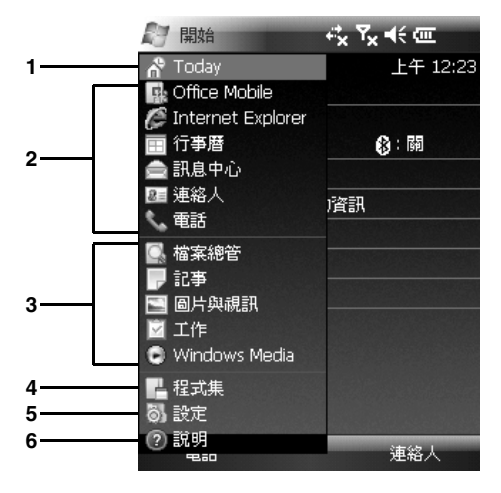

- 1. **Today**
- 2. 個人識別程式。
- 3. 最近使用過的程式。
- 4. **[** 程式集 **]**。您的 Toshiba 手機上的程式集/應 用程式相關資訊,請參閱 **<** [應用程式及多媒體](#page-71-1) **>**。
- 5. 設定。有關您 Toshiba 手機上的設定相關資訊, 請參閱 **<** [設定](#page-118-3) **>** 章節。

#### 6. 說明

點選相關項目進入。

# 開始使用 常見狀態圖示

<span id="page-29-0"></span>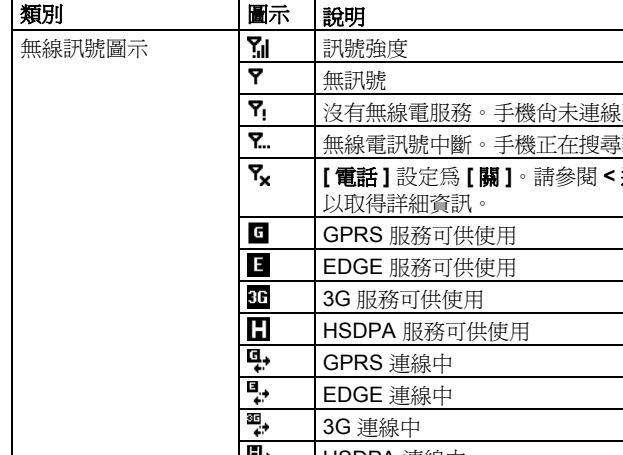

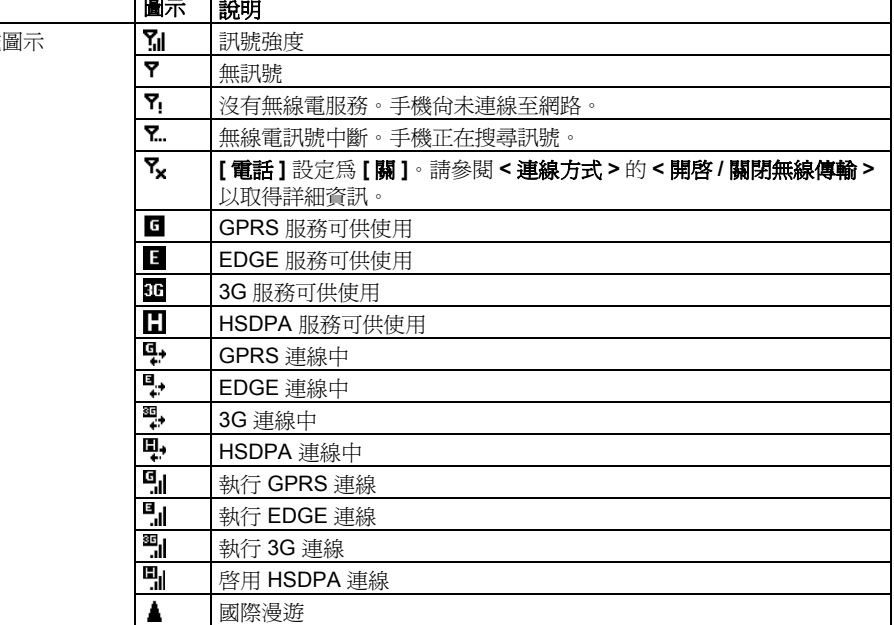

┑

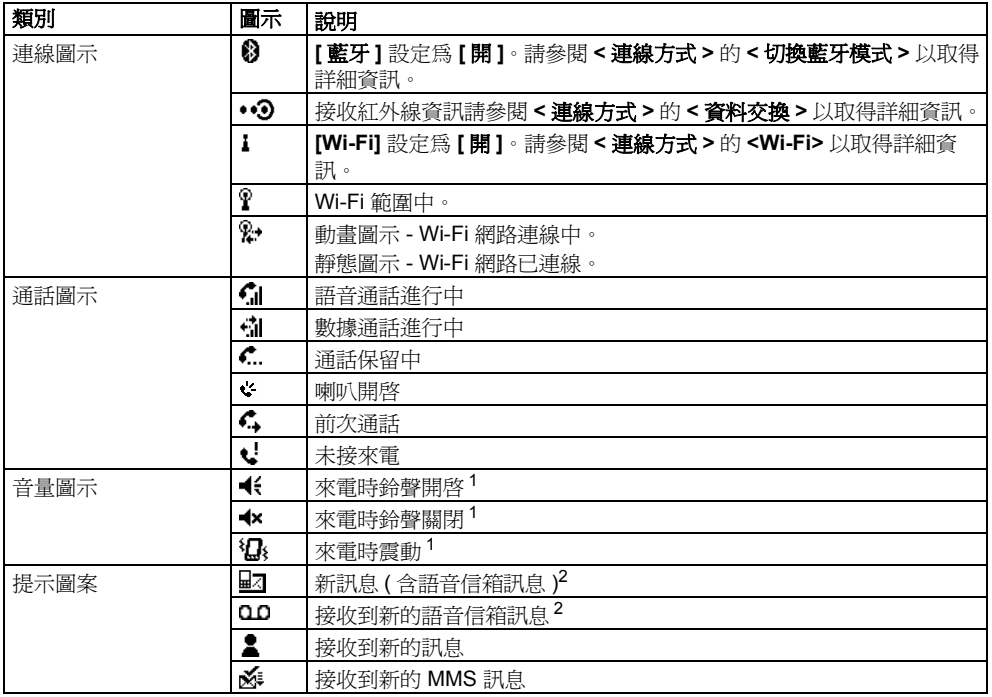

開始使用

# 開始使用

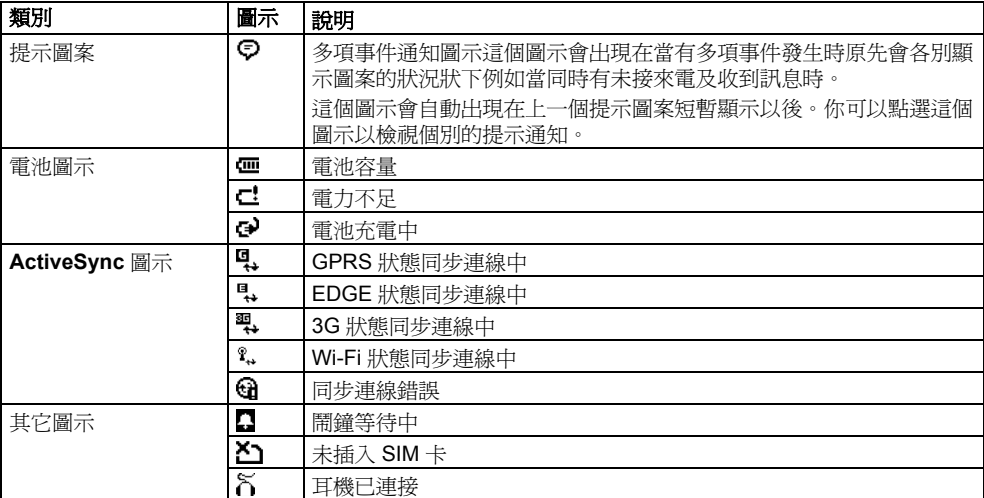

<sup>1</sup> 當您點選此圖示時將顯示音量控制視窗請參閱 **<** [設定](#page-118-3) **>** 的 **<** [音量控制](#page-118-4) **>** 以取得更詳細資訊。

<sup>2</sup>語音信箱的類型顯示將視您的服務提供者而定。 您的服務提供者也提供您選擇語音信箱接收時的提 示類型。如需進一步的資訊,請洽詢您的服務提供 者。

# <span id="page-32-0"></span>**插入 SIM 卡及 電池** *Freed SIM 主要安裝 SIM 卡、電池***:**<br>1. 手機面朝上後按下後蓋。如下圖,滑動手機蓋

1. 手機面朝上後按下後蓋。如下圖,滑動手機蓋 警告 如果未正確替換電池,可能會有爆炸的 然後將它自手機移除。 危險。若要降低起火或燃燒的風險,請勿拆 **!**解、壓碎、刺破電池、外力撞擊、及暴露在 60°C (140°F) 請僅以符合當地法規的電池進 行替換。

 $\spadesuit$  重要: SIM 卡很容易因刮傷或彎曲而損壞, 因此處理卡片時請務必小心。 重要:將 SIM 卡遠離靜電、灰塵及水份。

重要:插入或移除 SIM 卡之前請關閉手機電 源及拔除充電器。

- 
- 

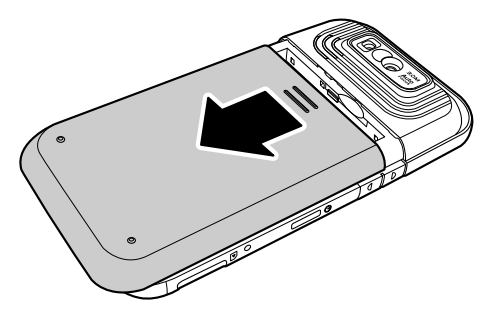

開始使用

開始使用

- 2. 如果電池已經安裝提起電池底部的凸出部份。 自槽中取出電池。
- 3. 當金色接點朝下時,正確地對準 SIM 卡,如下 圖所示。向下輕推將 SIM 卡滑入定位。
- 4. 插入電池於電池座時將金色接點朝向手機的底 部。電池的外形經過設計,所以能依此方式插 入。輕推電池的底部 ( 無接點端 ) 以充份插入定 位。

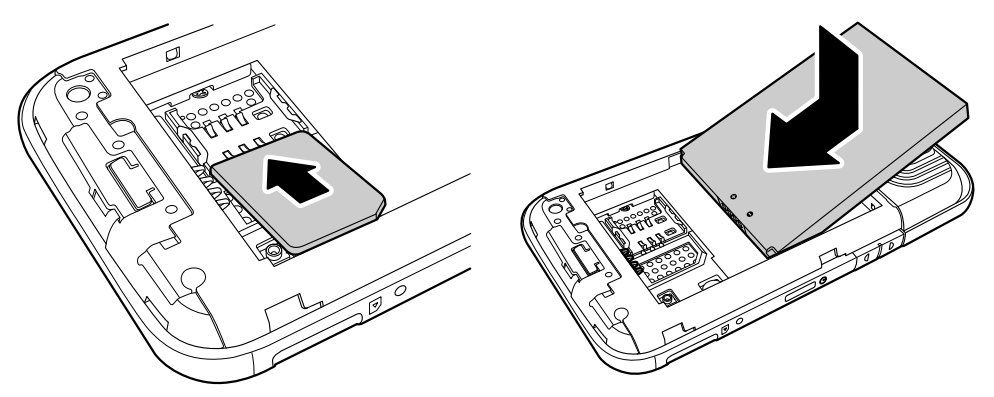

開始使用

5. 輕輕向上滑動後蓋後定位。

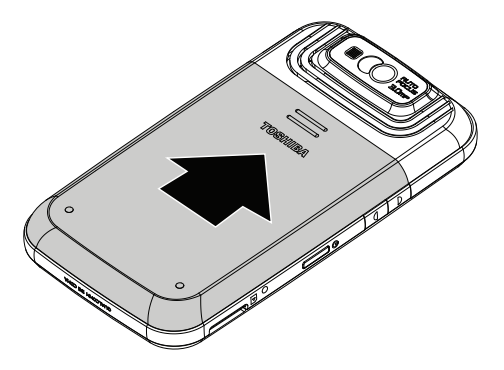

# <span id="page-35-0"></span>開始使用 安裝 **microSD** 卡

microSD 卡為一種可移式的儲存卡片,可用以擴充 手機的記憶容量。

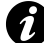

- 重要:請勿於手機正在讀取或寫入資料於 キュニュー 真恋安里利神<br>- microSD 上時略甘取山。 microSD 卡時將其取出。

若要安裝 microSD 卡:

1. 當金色接點面朝上時,正確地對準 microSD 卡,如下圖所示。

#### <span id="page-35-1"></span>取出及重新插入手寫筆

- 將手機側邊的手寫筆往上推 (錄音鍵上方), 然後向手機上方滑動,如下圖所示。
- 當您要重新插入手寫筆時,請將筆向下輕輕滑入

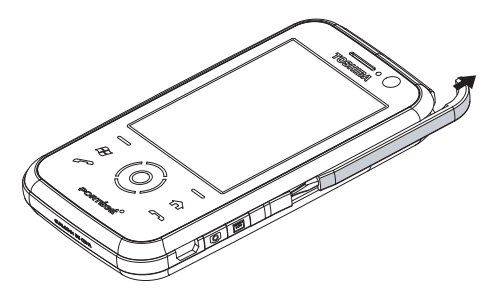

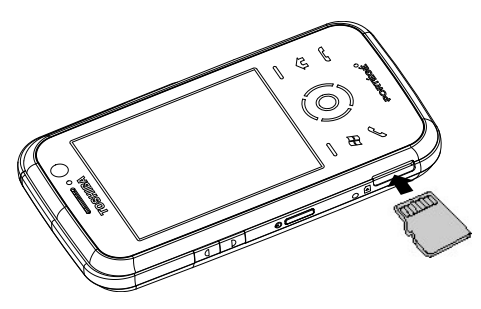

2. 輕推 microSD 卡至插槽內直到定位時發出喀嚓 聲。

若要取出 microSD 卡請將卡片向內輕壓。卡片會自 動彈出。
### 使用手寫筆

手寫筆可用在您的 Toshiba 手機觸控螢幕上的選單 點選及資料輸入等功能。

- 點選:使用手寫筆輕觸一下螢幕即可開啟項目及 選取選項。
- 拖曳:將手寫筆固定於螢幕上並拖曳即可選取文 字及圖像。在清單中拖曳即可選取多個項目。
- 點選並按住:在某些項目上點選並按住手寫筆即 可查看該項目的可用動作清單。在顯示的快顯功 能表上,點選所要的動作。

# 警告 **!**

- 請使用附設手寫筆或手指來進行觸控式螢 幕輸入。使用其它物件可能會損壞觸控螢 幕並導致保固失效。
	- 如果手寫筆的筆尖已損壞,請勿繼續使 用。若您使用損壞的手寫筆來觸控螢幕, 將導致螢幕損壞。當手寫筆損壞時,請購 買新的手寫筆。
	- 請勿用力點按觸控螢幕,這樣可能會對螢 幕造成永久性的損壞。

為電池充電

第一次將 Toshiba 手機開機之前請務必先將電池完 全充電。您可以用下列兩種方式為電池充電

- 將 AC 變壓器插入 AC 插座並將纜線連接至 Toshiba 手機。在電池完全充電後,請將 AC 變 壓器從 AC 插座拔出,然後握住並輕拉纜線,中 斷變壓器與手機充電器接頭的連接。 或者
- 使用 USB 纜線將 Toshiba 手機連接至電腦。

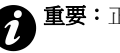

**重要:**正在充電時,請勿拿出電池。

電池完全充滿可能需花四個小時 ( 使用 AC 變壓器 時), 或八個小時 ( 使用 USB 纜線時 )。 電池在兩到三次完全充電之後才會達到最佳效能。 當充電完成時拔除插座上的 AC 變壓器、或電腦的 USB 傳輸線然後中斷您的 Toshiba 手機連結狀態。 開始使用

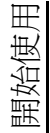

### 電力不足

當電池電量低於 20% 容量時即會顯示警告訊息並顯 示 「電力不足」圖示。

如果電池電量過低而無法進行正常操作 Toshiba 手 機便會自動關機。

### 電池資訊

影響電池效能的因素相當多例如服務提供者的網路 組態、訊號強度、操作 Toshiba 手機時的環境溫 度、所選取及使用的功能和 / 或設定、連接至手機 連接埠的項目以及您的語音、資料和其他程式的使 用模式。

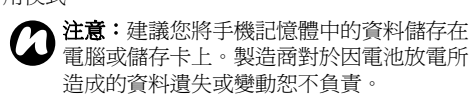

◆ 提示: 如需最佳化 Toshiba 手機電源效能的 詳細資訊,請參閱 **<** [設定](#page-118-0) **>** 的 **<** [背光設定](#page-132-0) **>** 和 **<** [電源管理設定](#page-137-0) **>**。

### 處理電力不足

當顯示電力不足的警告時請執行下列動作 :

- 1. 儲存目前的資料。
- 2. 儘快為電池充電。
- 3. 如果您無法立即將電池充電建議您將電話關 機。

# 開啓和關閉電源

若要將 Toshiba 手機開機:

1. 按住 **[** 電源鍵 **]**。

2. 請輸入所需的 PIN 碼或安全碼。

警告: PIN 碼可啓用你 Toshiba 手機中的服 **△ 警告:PIN** 碼可啓用你 Toshiba 手機中的<br>▲ 務,服務提供者應該會將其附在說明文件 中。 如果您連續三次輸入錯誤的 SIM 卡 PIN 碼,

您將必須連絡服務提供者以取得 PIN 解鎖碼 (PUK)。請勿嘗試猜測您的 PUK 碼, 因為若 連續十次輸入錯誤,您的 SIM 卡將永久失 效。

開啓和關閉 Toshiba 手機:

- 1. 按住 **[** 電源鍵 **]**。
- 2. 點選 **[** 是 **]** 以確認要關閉電話電源。

# 鍵盤鎖

這項功能可以防止意外的撥號及操作。

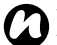

**← 注意:**在任何情況下您都可以撥打緊急電<br>◆ 話,即使不解除任何安全密碼保護狀態下。

### 鎖定鍵盤

若要鎖定鍵盤,請在 **[Today]** 螢幕上點選 **[** 解除裝 置鎖定 **]**。

### 解除鍵盤鎖

若您要解除鍵盤鎖定,請點選 **[ 解除鎖定** ] 軟體鍵 再點觸 **[** 解除鎖定 **]** 螢幕。

# 開始使用

### 自動組態設定

此 **[** 自動組態設定 **]** 程式可提供快速且容易的方式 來設定服務提供者, 包含 GPRS 、WAP 以及 MMS 。

若要使用 **[** 自動組態設定 **]**:

- 1. 從 **[Today]** 畫面中,點選 **[** 開始 **]** > **[** 程式集 **]**。
- 2. 點選 **[** 自動組態設定 **]**。
- 3. 選擇您的所在國家於 **[** 國家 **]** 欄位中。
- 4. 選擇您的服務提供者於 **[** 電信業者 **]** 欄位中。
- 5. 點選 **[ok]**。
- 6. 點選 **[** 是 **]**。此項設定已完成。此項動作將需要 數秒的時間等待。

# 撥出電話

在您開始撥打電話之前,請先確認已開啟您的 Toshiba 手機電源並安裝好有效 SIM 卡,而且收訊 顯示夠強。

### 由手機螢幕撥打電話

從手機螢幕撥打電話:

- 1. 從 **[Today]** 畫面按 **[** 傳送鍵 **]**。
- 2. 由數字鍵盤輸入電話號碼。
- 3. 按 **[** 傳送鍵 **]** 或點選 **[** 通話 **]**。
- <u></u>2. 選取相關連絡人,再按 [傳送鍵]。 全, 通知相關連絡人,再按 [傳送鍵]。 全, 通知相關連絡人,再接 [傳送鍵]。 人清單及電話號碼會被顯示,這份列表會從 連絡人、通話記錄、快速鍵和 SIM 卡上搜 尋,並顯示符合您輸入按鍵的名稱和號碼。 例如:如果您按數字 2,連絡人名稱開頭有 **A**、**B** 或 **C** 以及電話號碼開頭有 2 的都將會 被顯示。您也可以輸入更多字元以縮小符合 項目的範圍。

若要撥出連絡人號碼,選取它,然後點選 **[** 撥號 **]**。

### 撥打緊急電話

幾乎在任何情況下您均可撥打緊急服務電話號碼, 即使在您已鎖定 Toshiba 手機或尚未啓用 SIM 卡的 情況下,也能撥打緊急電話。

更淮一步的資訊請參閱**涌訊功能**中的緊急電話

# 連絡人撥號

從連絡人清單撥號:

- 1. 從 **[Today]** 畫面點選 **[** 連絡人 **]** 或 **[** 開始 **]**>**[** 連 絡人 **]**。
- 
- ▲● 提示:如果您的連絡人名稱冗長,您可以輸 入前幾個字母。螢幕將只顯示符合條件的連 絡人,選定後按 **[ 傳送鍵** ]。

# <span id="page-41-0"></span>通話功能

#### 撥打非預設號碼

您可指定儲存連絡人的公司電話 (w)、行動電話 (m)及住宅電話 (h)。

該連絡人的行動電話號碼為預設的號碼。

若要撥打非預設號碼:

- 1. 從 **[Today]** 畫面點選 **[** 連絡人 **]** 或 **[** 開始 **]**>**[** 連 絡人 **]**。
- 2. 點選連絡人。
- 3. 選取相關的電話號碼,然後按 **[** 傳送鍵 **]** 或 **[** 執 行鍵 **]**,或點選 **[** 撥號 **]**。

#### 從通話記錄撥出電話

**[** 通話記錄 **]** 會顯示您最近所撥出、接到及未接的電 話。

從通話記錄撥出電話:

- 1. 從 **[Today]** 畫面,按 **[** 傳送鍵 **]** 或 **[** 開始 **] >[** 電 話 **]**。
- 2. 點選 **[** 隱藏鍵盤 **]**。
- 3. 點選 **[** 電話記錄 **]**。
- 4. 選取相關的名稱或電話號碼,按 **[** 傳送鍵 **]** 或點 選 **[** 撥號 **]**。

### 撥打最後通話的號碼

若要撥打最後通話的號碼:

從 **[Today]** 畫面中,按二次 **[** 傳送鍵 **]**。

### 撥打國際電話

若要撥打國際電話:

- 1. 從 **[Today]** 畫面中,按 **[** 傳送鍵 **]** 或 **[** 開始 **] >[** 電話 **]**。
- 2. 請點選並按住數字 **0**,直到畫面顯示 **+** 符號。
- 3. 輸入全部的電話號碼,包含國碼、區碼 ( 不包 含第一個 0 及其餘的電話號碼。

4. 按 **[** 傳送鍵 **]** 或點選 **[** 通話 **]**。

### 快速撥號

### 建立快速撥號

若要建立快速撥號:

- 1. 從 **[Today]** 畫面中,按 **[** 傳送鍵 **]** 或 **[** 開始 **] >[** 電話 **]**。
- 2. 點選 **[** 隱藏鍵盤 **]**。
- 3. 點選 **[** 快速襏號 **]**。
- 4. 點選 **[** 功能表 **] > [** 新增 **]**。
- 5. 點選所需的連絡人。
- 6. 在 **[** 位置:**]** 欄位中,選擇快速撥號的號碼。 7. 點選二次 **[ok]**。
- 注意:數字 0 是被保留在您按住 0 不放時, 6. 點選二次 **[ok]**。 顯示代表國際長途電話號碼的 **+** 符號。 *n*

數字 1 則是被保留做為撥打語音信箱的快速 撥號選項。

● 提示:您也可以從 [ 連絡人 ] 中建立快速 撥號。

由以下步驟:

- 1. 從連絡人中點選相關連絡人。
- 2. 點選電話號碼,點選 [ 功能表 ]**>**[ 加到快
	- 速撥號 ...]。
- 3. 在「位置:1欄位中,選擇快速撥號的號 碼。
- 4. 點選二次 [**ok**]。

### 設定語音信箱快速撥號

語音信箱快速撥號通常已預先設定。如果尚未預先 設定,您可以手動儲存語音信箱快速撥號。 手動設定語音信箱快速撥號:

- 1. 從 **[ Today]** 畫面,點選 **[** 開始 **] > [** 設定 **]**。
- 2. 在 **[** 個人 **]** 索引標籤,點選 **[** 電話 **]**。
- 3. 點選 **[** 服務 **]** 索引標籤。
- 4. 點選 **[** 語音信箱與簡訊 **]**,再點選 **[** 取得設定 **...]**。
- 5. 在 **[** 語音信箱:**]** 欄位中輸入您的語音信箱號 碼。若要取得語音信箱號碼,請洽詢服務提供 者。
- 

# 通話功能

#### 使用快速撥號

使用快速撥號:

- 1. 從 **[Today]** 畫面中,按 **[** 傳送鍵 **]** 或 **[** 開始 **] >[** 電話 **]**。
- 2. 點選 **[** 隱藏鍵盤 **]**。
- 3. 點選 **[** 快速襏號 **]**。
- 4. 選取您要撥打的快速撥號號碼,然後按 **[ 傳送** 鍵 **]** 或點選 **[** 撥號 **]**。

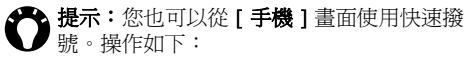

從 [ 手機 ] 書面中的小型鍵盤上, 點選及按 住要撥打的快速撥號號碼 。如果快速撥號號 碼有二位數,請先點選第一個數字,然後再 點選及按住第二個數字。

### 刪除快速撥號

刪除快速撥號:

- 1. 從 **[Today]** 畫面中,按 **[** 傳送鍵 **]** 或 **[** 開始 **] >[** 電話 **]**。
- 2. 點選 **[** 隱藏鍵盤 **]**。
- 3. 點選 **[** 快速襏號 **]**。
- 4. 選擇相關的快速撥號號碼,然後點選 **[** 功能表 **]** 
	- **> [** 刪除 **]**。
- 5. 點選 **[** 是 **]** 以確認永久刪除此快速撥號。
- 6. 點選 **[ok]**。

### 接到來電

### 接聽或拒接來電

- 若要接聽來電,請按 **[** 傳送鍵 **]** 或點選 **[** 接聽 **]**。
- 若要拒接來電,請按 **[** 結束鍵 **]** 或點選 **[** 拒接來 電 **]**。

. **注意:**如果您選擇拒接來電,而且已甲請語 音信箱服務,系統便會將來電方轉接到語音 信箱。 *n*

**全、提示:**若您連接耳機至您的 Toshiba 手機, 您也可以參考以下方式:

- 若要接聽來電,請按耳機的按鈕。
- 若要拒接來電,請按住不放耳機的按鈕。

# 結束通話

若要結束通話,請按 **[** 結束鍵 **]** 或點選 **[** 結束 **]**。 **全、提示:**若您連接耳機至您的 Toshiba 手機, 您可以按住不放耳機按鈕以結束通話。

## 通話中選項

### 調整音量

若要在通話中調整音量: 按上側邊鍵以增加音量,按下側邊鍵以降低音量。

### 保留通話

在通話中保留通話,點選 **[** 保留 **]** 或 **[** 功能表 **] > [** 保留 **]**。

解除保留通話,點選 **[** 解除保留 **]** 或 **[** 功能表 **] > [** 解 除保留 **]**。

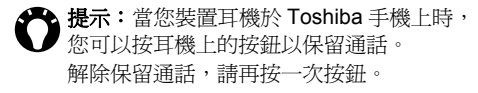

### 將通話切換為靜音

通話中切換為靜音,點選 **[** 靜音 **]** 或 **[** 功能表 **] > [** 靜音 **]**。 解除靜音,點選 **[** 解除靜音 **]** 或 **[** 功能表 **] > [** 解除 靜音 **]**。

#### 將涌話切換爲擴音功能

在通話中切換為擴音功能,請按住 **[** 傳送鍵 **]** 或點 選 **[** 功能表 **] > [** 開啟擴音功能 **]**。 關閉擴音功能,請按住 **[** 傳送鍵 **]** 或點選 **[** 功能表 **] > [** 關閉擴音功能 **]**。

**↑ 注意:**當您結束通話時,擴音功能將自動關

### 將通話切換為免持聽筒

將通話切換為免持聽筒:

當 Toshiba 手機已連接免持聽筒時,**[** 功能表 **] > [** 開啟免持聽筒 **]** 選項將會啟用。

### 在通話中撥出第二通電話

在通話中撥出第二通電話:

- 1. 點選 **[** 保留 **]** 或 **[** 功能表 **] > [** 保留 **]**,以保留第 一通電話。
- 2. 撥打第二通電話號碼,然後按 **[** 傳送鍵 **]**。第一 通電話仍在保留中。

### 接聽或拒接第二通來電

- 接聽第二通來電,請按 **[** 傳送鍵 **]** 或點選 **[** 接聽 **]**。第一通電話將被保留。
- 拒絕接聽第二通來電,請按 **[** 結束鍵 **]** 或點選 **[** 拒接來電 **]**。

#### **◯ 注意**:若要延遲接聽第二通來電,您需要啓<br>◆ 用插撥功能。如需有關啓用電話插撥功能的 用插撥功能。如需有關啟用電話插撥功能的 步驟,請參閱 < [設定](#page-118-0) > 中 < [通話功能 >](#page-41-0) 單 元。

### 二通電話間切換

若要在二通電話切換,請按 **[** 傳送鍵 **]**,或點選 **[** 切 換 **]**,或 **[** 功能表 **] > [** 切換 **]**。

### 建立電話會議

建立電話會議:

當您的 Toshiba 手機正在接聽兩通電話,一個通話 中,另一個保留中,請點選 **[** 功能表 **] >[** 多方通話 **]**。這兩通電話便會一起加入多方通話,而且都可以 聽到對方的聲音。

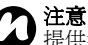

**注意:**電話會議功能,是依據您的電信服務 <sub>◎→→→→→→→→→■■</sub><br>◆ 注意:電話會議功能,是依<br>◆ 提供者是否有支援此功能。

### 讓另一方加入電話會議

讓另一方加入電話會議:

- 1. 點選 **[** 保留 **]** 或 **[** 功能表 **] > [** 保留 **]**,以保留電 話會議。
- 2. 撥打另一通電話號碼,然後按 **[** 傳送鍵 **]**。
- 3. 當另一通電話已被接通,請點選 **[** 功能表 **] > [** 多方通話 **]**。

### 與某一方進行私人交談

若要執行這項作業,您必須分割電話會議。 與某一方進行私人交談:

- 1. 點選 **[** 功能表 **] > [** 私人 **]**。
- 2. 選取您要進行私人交談的一方,然後點選 **[** 私 人 **]**。

### 建立記事

通話中或結束通話時,您可以從手機螢幕上建立記 事。此記事將在 **[** 通話記錄 **]** 中被儲存為一個附件。 建立記事:

- 1. 當您通話中,請點選 **[** 記事 **]**。
- 2. 輸入您要記錄的事項。
- 3. 當您完成時,請點選 **[ok]**。

如需有關 **[** 記事 **]** 的更多資訊,請參閱 **<** [應用程式](#page-71-0) [及多媒體](#page-71-0) **>** 的 **<** [記事](#page-95-0) **>**。

## 視訊電話

視訊通話可以讓您享受與朋友、家人及同事間實際 「面對面」交談的樂趣。

**△**<br>△ 注意:在進行視訊通話之前,您必須確認您<br>△ 要進行視訊通話的另一方也是使用具有視訊 要進行視訊通話的另一方也是使用具有視訊 功能的手機。

#### 從手機螢幕撥打視訊電話

從手機螢幕撥打視訊電話:

- 1. 從 **[Today]** 畫面,按 **[** 傳送鍵 **]** 或 **[** 開始 **] >[** 電 話 **]**。
- 2. 使用數字鍵盤輸入電話號碼。
- 3. 點選 **[** 視訊電話 **]**。

#### 從連絡人撥打視訊電話

從連絡人撥打視訊電話:

- 1. 從 **[Today]** 畫面,點選 **[** 連絡人 **]** 或 **[** 開始 **]>[** 連絡人 **]**。
- 2. 點選及按住該連絡人,直到顯示螢幕彈出。
- 3. 點選 **[** 撥打視訊電話 **]**。

通話功能

# 通話功能

### 從通話記錄撥打視訊電話

若要從通話記錄撥打視訊電話:

- 1. 從 **[Today]** 畫面,按 **[** 傳送鍵 **]** 或 **[** 開始 **] >[** 電 1. 點選 [ 選項 ]> [ 分享影像 ]/[ 分享視訊 ]。 話 **]**。
- 2. 點選 **[** 隱藏鍵盤 **]**。
- 3. 點選 **[** 電話記錄 **]**。
- 4. 點選及按住該連絡人,直到顯示螢幕彈出。
- 5. 點選 **[** 撥打視訊電話 **]**。

#### 接聽或拒接視訊電話

- 若要接聽視訊電話,請按 **[ 傳送鍵 ]** 或點選 **[ 接** 聽 **]**。
- 若要拒接來電,請按 **[** 結束鍵 **]** 或點選 **[** 拒接來 電 **]**。

#### 封鎖視訊傳訊

若在要視訊電話中封鎖傳送的視訊:

- 1. 在視訊電話中,點選 **[** 選項 **]>[** 封鎖視訊 **]**。他 方將會看到空白的影像。
- 2. 點選 **[** 選項 **] >[** 解除封鎖視訊 **]** 以重新傳送視 訊。

### 於視訊通話中分享圖像或影像

若要於視訊通話中分享圖像或影像:

- 
- 2. 點選所需的影像或影片。

點選 **[** 選項 **]>[** 停止分享 **]** 以停止傳送影像。

#### 錄製影像

若要錄下接受或傳送的視訊電話的影像,請點選 **[** 選項 **]> [** 錄影 **]>[** 錄來電影像 **]/[** 錄去電影像 **]**。 點選 **[** 選項 **] > [** 錄影 **] > [** 停止錄影 **]** 以停止錄影。

## 通話記錄

通話記錄清單顯示您最近未接、已接和撥出的電話 號碼。

### 檢視通話記錄

若要檢視通話記錄:

- 1. 從 **[Today]** 畫面,按 **[** 傳送鍵 **]** 或 **[** 開始 **] >[** 電 話 **]**。
- 2. 點選 **[** 隱藏鍵盤 **]**。
- 3. 點選 **[** 電話記錄 **]**。
- 4. 如果有需要,您也可以篩選顯示記錄,由點選 **[** 功能表 **] >[** 篩選 **]** > **[** 未接來電 **]/[** 撥出電話 **]/[** 撥入電話 **]**。
- 5. 要檢視詳細內容,請點選該電話號碼。

#### 從通話記錄建立連絡人

關於如何從通話記錄建立連絡人,請參閱 **<** [應用程](#page-71-0) [式及多媒體](#page-71-0) **>** 中的 **<** [建立新連絡人](#page-76-0) **>** 單元。

#### 刪除某一筆通話記錄

- 若要從通話記錄中刪除某一筆通話記錄:
- 1. 從 **[Today]** 畫面中,按 **[** 傳送鍵 **]**。
- 2. 點選 **[** 隱藏鍵盤 **]**。
- 3. 點選 **[** 電話記錄 **]**。
- 4. 選取相關的記錄,然後點選 **[** 功能表 **]>[** 刪除通 話 **]**。
- 5. 點選 **[** 是 **]** 以確定刪除。

#### 刪除所有通話記錄

若要從通話記錄中刪除所有通話記錄:

- 1. 從 **[Today]** 畫面,按 **[** 傳送鍵 **]** 或 **[** 開始 **] >[** 電 話 **]**。
- 2. 點選 **[** 隱藏鍵盤 **]**。
- 3. 點選 **[** 電話記錄 **]**。
- 4. 點選 **[** 功能表 **]>[** 刪除所有通話 **]**。
- 5. 點選 **[** 是 **]** 以確定刪除。
	- 注意:刪除所有通話記錄並不會重新設定通 話計時器。那必須要重新分開設定 ( 請參閱 < 重新設定通話計時器 >)。 *n*

通話功能

# 通話功能

#### 檢視通話計時器

若要檢視通話計時器:

- 1. 從 **[Today]** 畫面中,按 **[** 傳送鍵 **]** 或 **[** 開始 **] >[** 電話 **]**。
- 2. 點選 **[** 隱藏鍵盤 **]**。
- 3. 點選 **[** 電話記錄 **]**。
- 4. 點選 **[** 功能表 **]>[** 通話計時器 **...]**。

注意:等候通話的時間是不被記錄的。 *n*

### 重新設定通話計時器

重新設定通話計時器:

- 1. 從 **[Today]** 畫面中,按 **[** 傳送鍵 **]** 或 **[** 開始 **] >[** 電話 **]**。
- 2. 點選 **[** 隱藏鍵盤 **]**。
- 3. 點選 **[** 電話記錄 **]**。
- 4. 點選 **[** 功能表 **]>[** 通話計時器 **...]**。
- 5. 點選 **[** 重設 **]**。

本單元將說明如何在 Toshiba 手機上建立、傳送、 接收、組織、刪除及儲存下列訊息類型:

- 簡訊 (SMS, Short Message Service)
- 多媒體簡訊 (MMS)
- 電子郵件

您也可以從 Toshiba 手機中使用立即訊息應用程式 ( **Windows Live Messenger**),並且可以存取 **Hotmail**。

# 簡訊

簡訊服務 (SMS) 可讓您與其他手機交換簡訊。如需 簡訊的詳細資訊,請洽詢您的服務提供者。 關於設定您的訊息服務中心,請參閱 < 設定 > 中的 < 檢視及編輯訊息服務中心 >。 Toshiba 手機支援傳送超過 160 個字元限制的簡

訊。如果您輸入超過 160 個字元,便會將該訊息分 割成多個連結的簡訊。這些連結的簡訊會於同一時 間傳送。

### 建立及傳送簡訊 **(SMS)**

建立及傳送簡訊:

- 1. 從 **[Today]** 畫面,點選 **[** 開始 **]>[** 訊息中心 **]**。
- 2. 點選 **[** 簡訊 **]**。
- 3. 點選 **[** 功能表 **]>[** 新增 **]>[** 簡訊 **]**。
- 4. 請將游標置於 **[** 收件者:**]** 欄位中,並且使用以 下一個或多個方法來加入收件者:
- 按 **[ 執行鍵 ]**, 然後從連絡人清單中點選一位收 件者。
- 點選 **[** 功能表 **]>[** 新增收件者 **...]**, 然後由連絡人 清單中點選收件者。
- 輸入儲存於連絡人中的名稱的前幾個字母,然 後點選 **[** 功能表 **]>[** 檢視姓名 **]**。如果有許多符 合項目,請自行選擇其中之一。
- 在 **[** 收件者:**]** 欄位中輸入收件者的行動電話號

訊息中心

# 訊息中心 訊息中心

碼。請使用分號來分隔多位收件者。 5. 請點選訊息區域並輸入訊息。

◆ 撮示:若要節省輸入文字的時間,您可以在 訊息中插入預先定義的文字:

1. 點選 **[** 功能表 **]>[** 我的文字 **]**。

2. 點選您要插入的文字。 您也可以選擇 **[** 編輯我的文字訊息 **...]**。

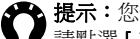

♪ 提示:您也可以於傳送訊息前先檢查拼字, 請點選 [ 功能表 ]**>**[ 拼字檢查 ]。

- 6. 點選 **[** 傳送 **]**。
- **提示:**在未傳送訊息前,您可以刪除訊息, 請點選 [ 功能表 ]**>**[ 取消訊息 ]。

### 將訊息儲存成草稿

將訊息儲存成草稿:

從簡訊建立畫面,點選 **[** 功能表 **]>[** 儲存至草稿 **]**。

### 送達通知

若要要求送達通知:

- 1. 從簡訊建立畫面,點選 **[** 功能表 **]>[** 訊息選項 **...]**。
- 2. 按 **[** 執行鍵 **]** 勾選 「要求訊息送達通知」核取 方塊。
- 3. 點選 **[ok]**。

### 接收簡訊

當您的 Toshiba 手機為開啓狀態時, 簡訊將自動接 收。當您的手機關閉時,簡訊將被保留在您的服務 提供者處,直到下次您的手機連接系統時才會接 收。

當有一個新訊息接收時, 您的 Toshiba 手機將會發 出通知。

#### 回覆簡訊

若要回覆簡訊:

- 1. 從開啟的簡訊中,點選 **[** 回覆 **]**。如果您要回覆 多位收件者,請點選 **[** 功能表 **]>[** 回覆 **]>[** 全部 回覆 **]**。
- 2. 輸入訊息。
- 3. 點選 **[** 傳送鍵 **]**。

#### 轉寄簡訊

若要轉寄簡訊:

- 1. 從開啟的簡訊中,點選 **[** 功能表 **]>[** 回覆 **]>[** 轉 寄 **]**。
- 2. 新增收件者。如需詳細資訊,請參閱 **<** 建立及 傳送簡訊 **(SMS)>**。
- 3. 如果需要,請在訊息區域中編輯訊息。
- 4. 點選 **[** 傳送 **]**。

### 刪除訊息

若要刪除訊息:

- 1. 從 **[Today]** 畫面,點選 **[** 開始 **]>[** 訊息中心 **]**。
- 2. 點選 **[** 簡訊 **]**。
- 3. 選取您要刪除的訊息,然後點選 **[** 刪除 **]**。

# **MMS** 訊息

多媒體簡訊服務 (MMS) 可讓您交換包含文字、圖 片、聲音、動畫和視訊短片等資料的多媒體簡訊。 您可以將 MMS 訊息傳送至其他行動電話或電子郵 件地址。如需 MMS 的詳細資訊,以及啟用此服務 的帳號,請洽詢您的服務提供者。

### 配置 **MMS**

如果您的 Toshiba 手機未預先安裝設定,您則需要 手動輸入 MMS 帳號的相關資訊。帳號的相關資料 請洽詢您的服務提供者。

安裝與設定 MMS:

- 1. 從 **[Today]** 畫面,點選 **[** 開始 **]>[** 訊息中心 **]**。
- 2. 點選 **[** 簡訊 **]**。
- 3. 點選 **[** 功能表 **]>[MMS** 選項…**]**。
- 4. 點選 **[MMS** 伺服器 **]** 索引標籤。
- 5. 點選 **[** 新增 **]**。
- 6. 輸入 MMSC 詳細資訊:
- 伺服器名稱: 輸入服務提供者的詳細名稱。
- **Gateway:** 輸入用於此連線的 WAP 閘道。
- 連接埠號碼 輸入 HTTP 號碼,以連接 MMS 伺 服器和傳輸檔案。
- 伺服器 **IP** 輸入伺服器的位址。
- 連線方式 選擇 MMS 伺服器的連線方式。通常

訊息中心

訊息中心

為網路網路。

• 傳送限制: - 請洽詢您的服務提供者以取得允許 傳送 MMS 的最大值。

7. 點選 **[** 完成 **]**。

提示:如果您有許多 MMS 服務提供者,您 可選擇其中之一並設定為預設。選取 MMSC 名稱,然後點選「**設定為預設」。MMSC** 名 稱旁將會緊鄰顯示一個紅色箭頭。

### 建立 **MMS** 訊息

MMS 可以包含許多頁面,也就是 「投影片」。每 張投影片可包含一張影像、一段聲音和文字,但是 您不必在每個訊息中設定這些項目。訊息中可傳送 的最大內容量是由您的服務提供者設定。

建立 MMS:

- 1. 從 **[Today]** 畫面,點選 **[** 開始 **]>[** 訊息中心 **]**。
- 2. 點選 **[** 簡訊 **]**。
- 3. 點選 **[** 功能表 **]>[** 新增 **]>[MMS]**。
- 4. 將游標置於 **[** 收件者:**]** 欄位,可利用以下一個 或多個方式加入收件者:
- 按下 **[ 執行鍵 ]**,然後從連絡人清單中點選一位 收件者。
- 點選 **[** 功能表 **]>[** 新增收件者 **]>[** 從連絡人…**]/[** 從電話記錄…**]**,然後選取一個連絡人。
- 於 [ 收件者:**]** 欄位中輸入收件者的行動電話號

碼。請使用分號來分隔多位收件者。

- 5. 如有主旨,請於 **[** 主旨:**]** 欄位中輸入。
- 6. 輸入簡訊內容。
- 7. 完成後,請點選 **[** 傳送 **]**。
- ▲▲ 提示:於傳送簡訊之前,如要預先檢視訊 息,請點選 **Play** 圖示。
- ▲ 提示:於未傳送簡訊之前,如要刪除訊息, 請點選 [ 功能表 ]**>**[ 取消訊息 ]。

### 插入圖片或視訊

若要將圖片或視訊加入訊息中:

- 1. 點選 **[** 插入圖片 **/** 視訊 **]** 區域,然後按 **[** 執行鍵 **]**。目前資料夾中的所有圖片預覽便會顯示。
- 2. 您也可以選擇其中一個預覽圖片

或

啟動 **[** 相機 **]** 應用程式,拍攝一個新的圖片或視 訊。

在選取圖片或視訊後,訊息建立畫面便會顯 示。

注意:如果您將視訊加入訊息,就不能再將 任何其他聲音檔加入訊息中。 *n*

提示:您也可以點選 [ 功能表 ]**>**[ 插入媒體 ]**>**[ 圖片 / 視訊 ]。

### 插入文字

若要將文字加入訊息中:

- 1. 點選 **[ 在此輸入文字 ]** 區域,然後按 **[ 執行鍵 ]**。
- 2. 輸入訊息。若要使用預先定義的文字,請點選 **[** 功能表 **]>[** 插入媒體 **]>[** 我的文字 **]**。
- 3. 當您完成時,請點選 **[** 完成 **]**。

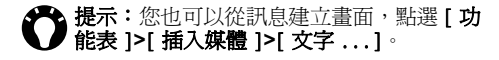

### 插入聲音

若要將聲音加入訊息中:

- 1. 點選 **[** 插入聲音 **]** 區域,然後按 **[** 執行鍵 **]**。 [ 我 的音樂 ] 資料夾中的所有音樂檔將被顯示。
- 2. 選取其中一個音樂檔。

◆ 提示:您也可以從訊息建立畫面,點選 [ 功 能表 ]**>**[ 插入媒體 ]**>**[ 聲音 ]

### 使用 **/** 建立範本

若要使用 / 建立範本:

從訊息建立畫面,點選 **[** 功能表 **] > [** 範本 **]**。點選 **[** 從範本新建 **...]** ,選擇一個範本供新訊息使用,或 點選 **[** 儲存為範本 **]**,儲存目前的訊息供未來使用。

訊息中心

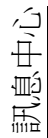

#### 選取背景色彩

若要選取訊息的背景色彩:

1. 從訊息建立畫面,點選 **[** 功能表 **]>[** 選項 **]> [** 背 景 **]**。色彩清單便會顯示。

2. 點選要套用的色彩。

### 接收 **MMS** 訊息

當收到新的 MMS 訊息時, Toshiba 手機便會提示 您。依據您的設定,MMS 內容可能會稍後一段時 間才會下載, 屆時您就可以在收件匣中檢視該訊 息。

### 其他 **MMS** 項目

您也可以在訊息的副本或密件副本中加入收件者。

**提示:**移動捲軸檢視 [ **副本:** ] 和 [ **密件副** 本:] 欄位。

您也可以設定訊息的優先權、傳送訊息的延遲時 間、訊息的過期時間,以及要求送達和讀取報告。 若要設定這些選項,請在訊息建立畫面,點選 **[** 功 能表 **]>[** 選項 **]>[** 傳送選項 **...**],並視需要設定這些 選項。

### 電子郵件

您必須先設定電子郵件帳號,才能傳送或接收電子 郵件。Toshiba 手機支援下列類型的電子郵件帳 號:

- 網際網路電子郵件 (POP3/IMAP)。
- Exchange Server(Outlook)。

#### 自動設定電子郵件帳號

若要自動設定電子郵件帳號:

- 1. 從 **[Today]** 畫面,點選 **[** 開始 **]>[** 訊息中心 **]**。
- 2. 點選 **[** 設定電子郵件 **]**。
- 3. 於 **[** 電子郵件地址:**]** 欄位中,輸入電子郵件帳 號。
- 4. 於 **[** 密碼:**]** 欄位中,輸入密碼。

◆ 提示:請選擇強式密碼 - 選取英數字元的組 合可增加密碼的安全性。

- 5. 如果您要將密碼儲存至 Toshiba 手機,請選取 **[** 儲存密碼 **]** 核取方塊。如此您就不需於每次連 線到您的電子郵件伺服器都輸入一次。如需詳 細資訊,請洽詢您的網際網路服務提供者 (ISP)。
- 警告:如果您儲存密碼,而後潰失 Toshiba 手機,其他人便有可能存取您的電子郵件帳 號。 **!**
- 6. 點選 **[** 下一步 **]**。
- 7. 請選取 [ 嘗試從網際網路自動取得電子郵件設 定 ] 核取方塊。
- 8. 點選 **[** 下一步 **]**。

如果帳號已成功設定,便會提示您傳送和接收 電子郵件。

如果帳號未成功設定,您必須點選 **[** 下一步 **]** 並 手動設定帳號,如下一節所述。

#### 手動設定電子郵件帳號

您必須從您的網際網路服務提供者 (ISP) 取得電子 郵件帳號相關資訊,才能手動輸入電子郵件帳號相 關資訊。

- 1. 從 **[Today]** 畫面中,點選 **[** 開始 **] > [** 訊息中心 **]**。
- 2. 點選 **[** 設定電子郵件 **]**。
- 3. 在 **[** 電子郵件地址:**]** 欄位中,輸入此帳號的電 子郵件地址。
- 4. 於 **[** 密碼:**]** 欄位中,輸入密碼。
- ▲▲ 提示:請選擇強式密碼 選取英數字元的組 合可增加密碼的安全性。
- 5. 如果您要將密碼儲存至 Toshiba 手機,請選取 **[** 儲存密碼 **]** 核取方塊。如此您就不需於每次連 線到您的電子郵件伺服器都輸入一次。如需詳 細資訊,請洽詢您的網際網路服務提供者

## 訊息中心

(ISP)。

- 警告:如果您儲存密碼,而後遺失 Toshiba 手機,其他人便有可能存取您的電子郵件帳 號。 **!**
- 6. 點選 **[** 下一步 ]。
- 7. 從清單中選取電子郵件提供者,然後點選 **[** 下 一步 **]**。
- 8. 在 **[** 您的名字:**]** 欄位中,輸入傳送電子郵件時 所要顯示的名稱。
- 9. 在 **[** 帳號顯示名稱:**]** 欄位中,輸入此帳號的唯 一名稱 ( 您必須為所設定的每個帳號使用不同 的名稱 )。點選 **[** 下一步 **]**。
- 10.在 **[** 內送郵件伺服器:**]** 欄位中,輸入內送郵件 伺服器的名稱。
- 11.在 **[** 帳號類型:**]** 清單中,選取裝載電子郵件信 箱的伺服器類型 ([POP3] 或 [IMAP4])。點選 **[**  下一步 **]**。
- 12.在 **[** 使用者名稱:**]** 欄位中輸入使用者名稱。這 通常是電子郵件地址的前半部,會顯示在 @ 符 號的前面。
- 13.在 **[** 密碼:**]** 欄位中輸入密碼。
- 14.如果您要將密碼儲存至 Toshiba 手機,請選取 [ 儲存密碼 ] 核取方塊。
- 15.點選 **[** 下一步 **]**。
- 16.在 **[** 外寄 **(SMTP)** 郵件伺服器:**]** 欄位中,輸入

外寄郵件伺服器的名稱。

- 17.如果外寄伺服器需要驗證,請選取 **[** 外寄郵件 伺服器需要驗證 **]** 核取方塊。如果需要驗證, 便需要您的使用者名稱和密碼 ( 如上方所指定 )。
- 18.如果需要,請選取 **[** 使用同一名稱和密碼傳送 電子郵件 **]** 核取方塊。
- 19.如果需要,請點選 **[** 進階伺服器設定 **]** 連結以設 定額外的設定。如果您要啟用 SSL 連線,請選 取 「需要有 **SSL**」的核取方塊。
- . 重要:SSL 連線可讓您更安全地傳送和 / 或 接收個人資訊。如果您同時選取這兩個選項 或其中一個選項,而您的 ISP 並不支援 SSL 連線,您將無法傳送和 / 或接收電子郵件。
	- **[** 網路連線:**]** 欄位可讓您選取您的電子郵件伺 服器所要連線的網路。

設定 **[** 進階伺服器設定 **]** 後,請點選 **[** 完成 **]**。 20.點選 **[** 下一步 **]**。

- 21.從 **[** 自動傳送 **/** 接收:**]** 清單中,選取要傳送和 接收電子郵件的頻率。
- 22.點選 **[** 檢閱所有下載設定 **]**。
	- **[** 下載訊息:**]** 欄位可讓您設定從伺服器下載訊 息的時間範圍。
	- 點選 **[** 進階設定 **]** 可視需要編輯傳送和刪除電子 郵件的其他設定。

58

- 在設定 **[** 進階設定 **]** 後,請點選 **[** 完成 **]**。
- 23.從 **[** 郵件格式:**]** 清單中,選取傳送格式 (**[HTML]** 或 **[** 純文字 **]**)。
- 24.從 **[** 郵件下載限制:**]** 清單中,選取下載大小 限 制。
- 25.點選 **[** 完成 **]**。

#### 建立電子郵件

若要建立電子郵件:

- 1. 從 [**Today**] 畫面,點選 **[** 開始 **]>[** 訊息中心 **]**。
- 2. 點選電子郵件帳號。
- 3. 點選 **[** 功能表 **]>[** 新增 **]**。
- 4. 在 **[** 收件者:**]** 欄位,您可以使用下列幾種方式 加入收件者:
- 按執**行鍵**,然後從清單中選取收件者。
- 點選 **[ 功能表 ]>[ 新增收件者 ... ]**, 然後從清單 中選取收件者。
- 輸入收件者名稱的前幾位字母,然後點選 **[** 功 能表 **]>[** 檢查名稱 **]**。如果顯示多個符合名稱, 請選取您所需求的。
- 在 **[** 收件者:**]** 欄位中,輸入收件者的電子郵件 地址。請在多個地址間插入分號。
- 5. 若有需要,亦可在 **[** 副本:**]/** 或 **[** 密件副本:**]**

加入收件者。

提示:移動捲軸檢視 [ 副本: ][ 密件副本: ]

- 6. 在 **[** 主旨:**]** 欄位中輸入主旨。
- 7. 在訊息輸入區域,輸入訊息。
- 4● 提示:您也可以插入預先定義的文字以節省 時間:
	- 1. 點選 [ 功能表 ]**>**[ 我的文字 ]。
	- 2. 選取要插入的文字

您也可以依您的需求編輯現有的 **[** 我的文字 **]** 項目。

- ▲ 提示:於寄出訊息前可先檢查拼字,請點選 [ 功能表 ]**>**[ 拼字檢查 ]。
- 提示:若要設定電子郵件的優先權:
	- 1. 點選 [ 功能表 ]**>**[ 訊息選項 ]。
		- 2. 於 [ 優先權: 1欄位中, 選擇您所需求的 選項。
- 8. 當您編輯完成時,請點選 **[** 傳送鍵 **]**。 電子郵件會儲存在 **[** 寄件匣 **]** 中,當您下次同步 或連線至電子郵件伺服器時,便會傳送給收件 者。

訊息中心

**提示:**在還未傳送前,如要取消訊息,請點 選 [ 功能表 ]**>**[ 取消訊息 ]。

### 將附件加入電子郵件

若要將附件加入電子郵件:

- 1. 點選 **[** 功能表 **]>[** 插入 **]>[** 圖片 **/** 語音記事 **/** 檔 案 **]**。
- 2. 選擇其中之一種加入。

### 將數位簽章加入電子郵件

數位簽章的電子郵件會套用以公開金鑰寄到信箱憑 證。這提供給收件者證明此封郵件是您寄出,而非 冒充者,且此簽章是無法被修改。 若要加入數位簽章於電子郵件中:

- 1. 點選 **[** 功能表 **]>[** 訊息選項 **...]**
- 2. 在 **[** 安全性:**]** 欄位中,選取您需要的安全功 能。

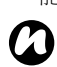

附註: Windows Mobile 系統裝置上的 S/ MIME 加密及數位簽章技術,只能在 Exchange Server 2003 Service Pack 2 或其 最新版本能支援 S/MIME。如果您不是使用 這些產品或尚未將其同步化,這些選項將無 法使用。

### 傳送和接收電子郵件

傳送和接收電子郵件:

- 1. 從 **[Today]** 畫面,點選 **[** 開始 **]>[** 訊息中心 **]**。
- 2. 點選您要用來傳送和接收的電子郵件帳號。
- 3. 點選 **[** 功能表 **]>[** 傳送 **/** 接收 **]**。Toshiba 手機 便會連線至電子郵件伺服器,並傳送和接收您 的訊息。

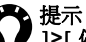

**提示:**若要停止此程序,請點選 **[ 功能表** ]**>**[ 停止傳送 / 接收 ]。

### 下載完整的電子郵件

下載完整的電子郵件:

- 1. 從 **[Today]** 畫面,點選 **[** 開始 **]>[** 訊息中心 **]**。
- 2. 點選您要使用的電子郵件帳號。
- 3. 選取要下載的訊息,然後點選 **[** 功能表 **]>[** 下載 郵件 **]**。下次同步或連線至電子郵件伺服器以傳 送 / 接收電子郵件時,便會擷取完整的訊息。

### 下載電子郵件附件

下載電子郵件附件:

開啟具有所要下載之附件的訊息,並點選該附件。 下次同步或連線至電子郵件伺服器以傳送 / 接收電 子郵件時,便會下載該附件。

### 檢視電子郵件附件

檢視電子郵件附件:

開啟包含已下載之附件的訊息,並點選該附件。

### 一般訊息選項

您也可以自行設定功能選項,如訊息帳號、訊息選 項、位址、訊息儲存。 設定訊息選項:

- 1. 從 **[Today]** 畫面,點選 **[** 開始 **]>[** 訊息中心 **]**。
- 2. 選取某一帳號,然後點選 **[** 功能表 **]>[** 選項 **]**。
- 3. 依您需求設定以下選項:
- **[** 帳號 **]** 索引標籤-讓您變更每個帳號的設定。 例如,點選 **[** 簡訊 **]**,可依據需求改變 「要求送 達通知」和 「必要時使用 Unicode」的設定。 點選 **[** 新增帳號 **...]** 以設定新訊息帳號。 如果您想要於每次開啟訊息中心時選擇訊息帳 號,請勾選「開啟訊息中心時顯示帳號選擇 器」核取方塊。
- **[** 訊息 **]** 索引標籤- 讓您變更傳送與刪除訊息的

功能選項。

• **[** 位址 **]** 索引標籤- 讓您選擇是否從線上通訊錄 取得電子郵件地址。

您亦可新增「線上通訊錄」和選擇使用哪一個 通訊錄檢查名稱。

• **[** 儲存 **]** 索引標籤- 讓您了解目前手機主記憶 體、儲存卡及附件的記憶體空間。您亦可指定 在 「可行的情況下,將附件儲存至此儲存 卡」,或選擇 「清空刪除的郵件」選項。

### 訊息帳號之間的切換

您可以切換簡訊、**MMS** 或任何電子郵件帳號。 若要切換訊息帳號:

- 1. 從 **[** 訊息中心 **]** 資料夾,點選 **[** 功能表 **]>[** 移至 **]**。
- 2. 點選您要檢視的帳號。

訊息中心

### 切換訊息中心的資料夾

於每個訊息帳號中,您可切換 **[** 收件匣 **]**、**[** 刪除的 郵件 **]**、**[** 草稿 **]**、**[** 寄件匣 **]** 和 **[** 寄件備份 **]** 等資料 夾。

若要切換訊息中心資料夾:

- 1. 從任何 **[** 訊息中心 **]** 資料夾,點選 **[** 功能表 **]> [** 移至 **]>[** 資訊夾 **...]**。
- 2. 點選您要檢視的資料夾。

### 建立簽章及將簽章加入訊息

對於 **[ 訊息中心** ] 的每個帳號, 您都可以指定一個 簽章,並在傳送訊息時自動插入訊息中。 若要建立可加入至訊息的簽章:

- 1. 從 **[Today]** 畫面,點選 **[** 開始 **]>[** 訊息中心 **]**。
- 2. 選取某一帳號,然後點選 **[** 功能表 **]>[** 選項 ]。
- 3. 在 **[** 帳號 **]** 索引標籤上,點選 **[** 簽章 **...]**。
- 4. 從 **[** 選取帳號:**]** 清單中,選取您要使用簽章的 帳號。
- 5. 勾選 **[** 在此帳號使用簽章 **]** 核取方塊。
- 6. 若要將簽章加入所要傳送的每個訊息,請勾選 「回覆與轉寄時使用簽章」核取方塊。如果未 選取此方塊,簽章將只會加入新訊息中。
- 7. 將簽章輸入指定的區域中。
- 8. 點選二次 **[ok]** 完成。

文字輸入

### 輸入法

您的 Toshiba 手機具備三種文字輸入法:

- 鍵入 使用
- 手寫 使用手寫筆直接在螢幕上書寫。
- 繪圖 使用手寫筆直接在螢幕上繪圖。

**[** 輸入面板 **]** 輸入面板提供多種輸入法,包括 **[** 字元 辨識 **]** 、**[** 鍵盤 **]** 、**[** 字母辨識 **]** 及 **[** 手寫板 **]**。

依據預設,輸入面板圖示會顯示在指令列上,以指 示目前所選取的輸入法。

若要開啟 **[** 輸入面板 **]** ,請點選 **[** 輸入面板 **]** 圖示。 點選旁邊的箭頭,即可選取其他輸入法。

當您使用任何輸入法除了 **[** 手寫板 **]** 開始輸入文字 時,您的 Toshiba 手機會提供建議您相關詞。點選 其中的關鍵詞句以供輸入。

Toshiba 手機會將會學習您所使用的詞。它在未來 也會被加入為建議詞。

字元辨識

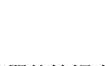

文字輸入

使用 **[** 字元辨識 **]** ,你可以用一個簡單的筆觸來寫 入單獨的字母、數字及標點符號,將可轉換為已輸 入的文字。

使用 **[** 字元辨識 **]** ,點選 **[** 輸入面板 **]** 選取器箭頭, 然後點選 **[** 字元辨識 **]**。

手寫區域分為 2 個設計部份:**[abc]** 及 **[123]**。 在這些區域寫入字母、數字、符號及標點符號:

- 寫在 **[abc]** 區域中,即可輸入小寫字母。
- 寫在 **[123]** 區域內,即可輸入數字。
- 點選在右下角標示為 **[@\$\*]** 按鈕以開啟符號及 標號符號表。
- 注意:在文字輸入可用時,即可使用 **[** 字元 辨識 **]** 。 *n*
- 提示:如需使用 **[** 字元辨識 **]** 的說明,請點選 右角的 **[?]** 即會看到範例。

文字輸入

#### 鍵盤

利用這個單一畫面的鍵盤表,你可以使用手寫筆來 點選鍵盤以輸入文字。

提示:點選 **[??]** 可輸入雜項文字及符號。

使用 **[** 鍵盤 **]** ,點選 **[** 輸入面板 **]** 選取器箭頭,然後 點選 **[** 鍵盤 **]**。

若要設定 **[** 鍵盤 **]** 選項:

- 1. 點選 **[** 輸入面板 **]** 選取器箭頭,然後點選 **[** 選項 **... ]**
- 2. 在 **[** 輸入法:**]** 的欄位中,點選 **[** 鍵盤 **]**。
- 3. 選擇所需的選項:
	- 點選 **[** 大型鍵 **]** 或 **[** 小型鍵 **]** 以選擇鍵盤上的 按鈕大小。
	- 勾選 **[** 下列鍵使用筆勢:**]** 核取方塊來啟用筆 勢指令。

字母辨識

在 **[** 字母辨識 **]** 裡,您可以寫入單一字母、數字及 標點符號來轉換為已輸入的文字。

使用 **[** 字母辨識 **]** ,點選 **[** 輸入面板 **]** 選取器箭頭, 然後點選 **[** 字母辨識 **]**。

手寫區域分為 3 個設計部份:**[ABC]**、**[abc]** 及 **[123]**。

在這些區域寫入字母、數字、符號及標點符號:

- 寫在 **[ABC]** 區域中,即可輸入大寫字母。
- 寫在 **[abc]** 區域中,即可輸入小寫字母。
- 寫在 **[123]** 區域內,即可輸入數字。
- 點選在右下角標示為 「**[@\$\*]**」按鈕以開啟符號 及標號符號表。.
- 注意:在文字輸入可用時,即可使用 **[** 字母 辨識 **]** 。 *n*

提示:如需使用 **[** 字元辨識 **]** ,點選在右下角 的 **[?]** 可看見範例。

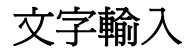

### 輸入選項

若要顯示輸入選項:

- 1. 點選 **[** 輸入面板 **]** 選取器箭頭,然後點選 **[** 選項 **... ]** 。
- 2. 點選 **[** 完成文字 **]** 索引標籤以變更建議詞及自動 修正的設定。
- 3. 點選 **[** 選項 **]** 索引標籤來變更一般輸入設定值, 含字元縮放程度及大小寫。
- 4. 當您完成後,點選 **[ok]**。
- **◆ 提示: 您也可以從 [Today] 畫面點選 [開始]** 加入 > **[** 設定 **]** > **[** 輸入 **]** 以存取輸入選項。

手寫板

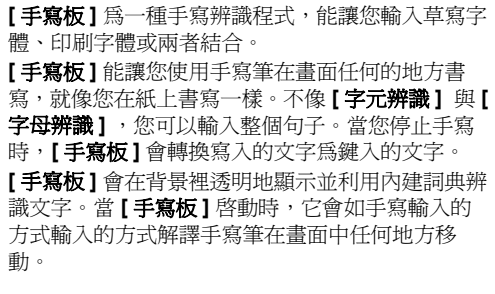

文字輸入

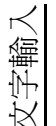

#### 啟用手寫板

因為 **[** 手寫板 **]** 工作時,是在允許輸入文字的程式 背景裡透明地顯示,您必須有這些程式中的其中之 一並開啟來使用 **[** 手寫板 **]**。

若要啟用 **[** 手寫板 **]**:

- 1. 開啟應用程式,如 **[Word Mobile]**。
- 2. 點選 **[** 輸入面板 **]** 選取器箭頭,然後點選 **[** 手寫 板 **]**。將會顯示 **[** 手寫板簡介 **]** 的畫面。

提示:若要停止每次您使用開始 **[** 手寫板 **]** 時 出現的 **[** 手寫板簡介 **]** 畫面,勾選 **[** 不顯示此 項 **]** 核取方塊後點選 **[ok]**。

#### 顯示和隱藏手寫板工具列

**[** 手寫板 **]** 工具列提供許多工具的簡單的存取,如有 Enter 鍵、空白鍵及倒退鍵,以及左右方向鍵。當 **[** 手寫板 **]** 啟動時,它會顯示在畫面的下方。

若要顯示或隱藏 **[** 手寫板 **]** 工具列,請點選於畫面 下方的 **[** 手寫板 **]** 圖示。

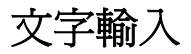

# 手寫板工具列的功能

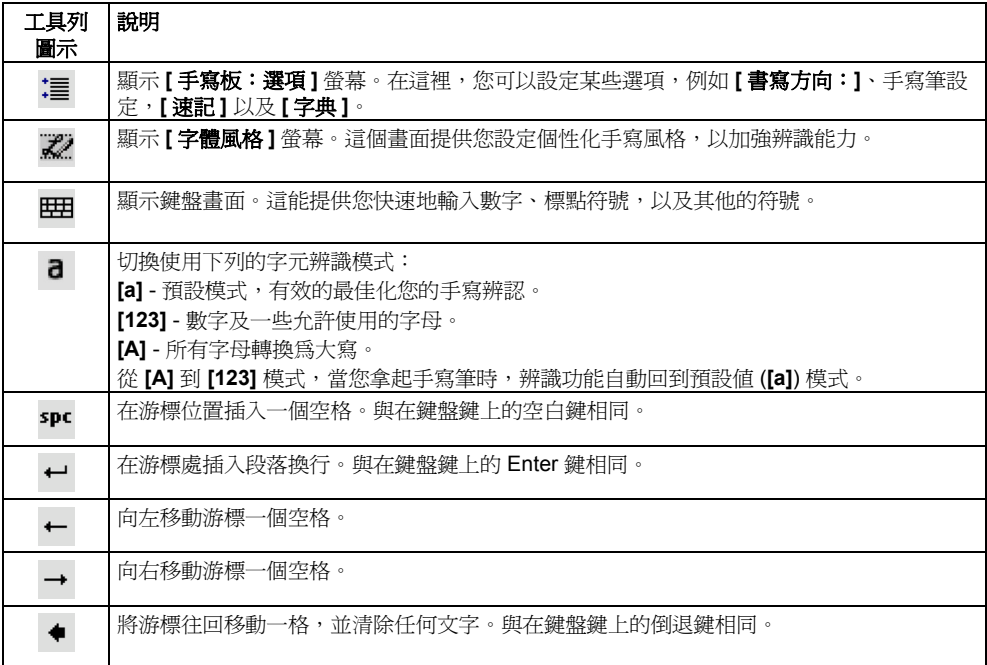

文字輸入

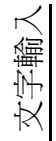

說明

#### 工具列 圖示 ∩

顯示 **[Microsoft Transcriber** 概觀 **]**。

### 使用手寫板鍵盤

**[** 手寫板 **]** 同時伴隨鍵盤表畫面出現,可供您輕易地 在現有的文字加入標點符號或是特別的符號。

若要執行 **[** 手寫板 **]** 鍵盤:

點選在 **[** 手寫板 **]** 工具列上的鍵盤鍵。直到您再度 點選鍵盤鍵,鍵盤將出現。

◆ 提示:若要重新移動鍵盤位置,請在工具列 上選取後按住,然後拖曳至您要的位置。

● 提示:當沒有文字被選取時,您可以使用 的筆勢來開啓鍵盤。

### 以手寫板輸寫

若要使用 **[** 手寫板 **]** 書寫:

- 1. 移動游標至您要輸入文字的位置。
- 2. 使用手寫筆,開始在螢幕上書寫。在您提起手 寫筆後,畫面上的手寫內容將轉成文字。

### 使用手寫板編輯文字

若要使用 **[** 手寫板 **]** 編輯文字。

- 1. 畫一條線劃過您要編輯的文字。當您自螢幕上 提起手寫筆時,這條線會消失並將會強調顯示 選取的文字。
- 2. 執行下列的動作:
	- 重新書寫文字。
	- 使用筆勢將字母轉成大寫、插入一個空格等 等。

#### 在手寫板使用筆勢

若要使用在 **[** 手寫板 **]** 使用筆勢。

使用手寫筆快速筆觸來編輯您的文字。在書寫文字 時執行 Enter 鍵、空白鍵及 Tab 鍵的筆勢來插入倒 退、空白或是移字鍵等。

下述表格說明哪些筆勢功能可用。

文字輸入

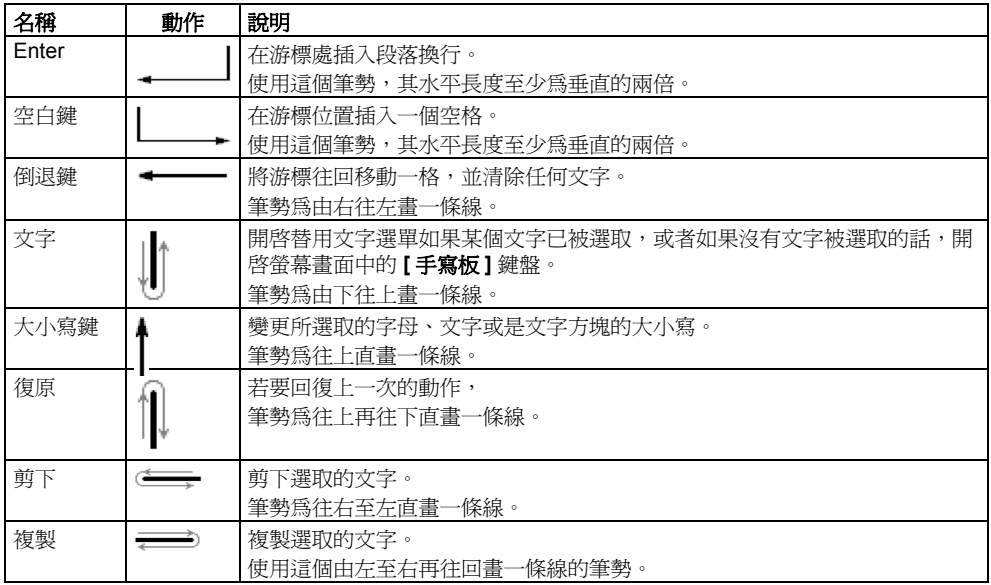

文字輸入

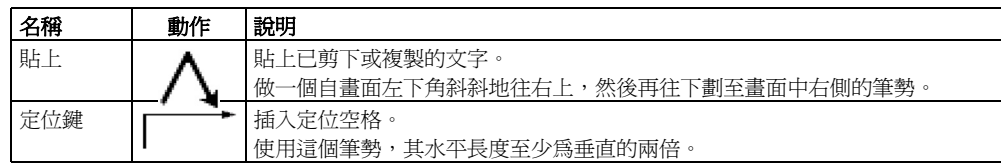

#### 手寫板的最佳化手寫辨識功能

如果 **[** 手寫板 **]** 無法依您要求準確且快速地辨識出 您的手寫內容時,您可以執行下列動作有效最佳化 手寫辨識功能。

- 選取最接近您的手寫內容的 **[** 書寫方向:**]** 圖像。
- 利用 **[** 字體風格 **]** 來消除您不要用的字形,或者 學習書寫文字的技巧,使它更容易 **[** 手寫板 **]** 辨 識出來。
- 試著以其它格式進行書寫。如果您的字已被列 出,試著以草寫的方式書寫,或者您是草寫或列 印混用的方式時,試著單獨列出書寫字。
- 調整您書寫後,在 **[** 手寫板 **]** 回復文字的書寫速 度。
- 加入一個您會使用到的包含特殊名詞的使用者字 典,例如醫藥或法律名詞。
- 確認您正在使用您的 **[** 字體風格 **]** 用戶資訊。

文字輸入

### 在螢幕上繪圖及書寫

利用您的 Toshiba 手機,您可以用您自己的手寫方 式直接於螢幕上繪圖、書寫以及儲存記事。您必須 先在 **[** 記事 **]** 設定輸入法來 **[** 手寫 **]**,以達到此目 的。如果您偏好使用手寫功能或經常加入手寫繪圖 於您的記事裡,您會發現設定 **[** 手寫 **]** 作為預設的 輸入模式後,將非常有用。若您偏好輸入文字,可 設定 **[** 輸入 **]** 為預設的輸入模式。

為 **[** 記事 **]** 設定輸入的模式:

- 1. 點選 **[** 開始 **]** > **[** 程式集 **]** > **[** 記事 **]**。
- 2. 點選 **[** 功能表 **]** > **[** 選項 **... ]**
- 3. 在 **[** 預設模式:**]** 欄位裡,選取下列其中之一:
	- **[** 手寫 **]** 如果您想要在記事中繪圖或是輸入 手寫文字。
	- **[** 輸入 **]** 如果您要建立一個文字輸入方式的 記事。
- 4. 點選 **[ok]**。

若要手寫記事:

- 1. 點選 **[** 開始 **]** > **[** 程式集 **]** > **[** 記事 **]**。
- 2. 點選 **[** 新增 **]**。
- 3. 點選 **[** 功能表 **]** 後,確認 **[** 繪圖 **]** 已被點選。
- 4. 在螢幕上書寫文字。
- 5. 完成時,點選 **[ok]** 。

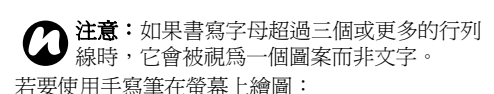

- 1. 點選 **[** 開始 **]** > **[** 程式集 **]** > **[** 記事 **]**。
- 2. 點選 **[** 新增 **]**。
- 3. 點選 **[** 功能表 **]** 後,確認 **[** 繪圖 **]** 已被點選。
- 4. 使用手寫筆,畫過超過三個以上的線。一個檔 案夾標籤 **[** 繪圖 **]** 會顯示在這個圖案的周圍。
- 5. 完成時,點選 **[ok]** 。

♪ 提示:若要選取圖案 ( 例如,複製或刪除 ), 簡單地選取並按住圖案。當您提起手寫筆, 圖案已被選取。

文字輸入

# <span id="page-71-0"></span>應用程式及多媒體

應用程式及多媒體 在 Toshiba 手機的 **[** 開始 **]** 功能表中,可以使用下 列項目:

- **[Office Mobile]**
- **[** 行事曆 **]**
- **[** 連絡人 **]**
- **[Internet Explorer]**
- **[** 遊戲 **]**
- **[ActiveSync]**
- **[A-GPS]**
- **[** 自動組態 **]**
- **[** 來電黑名單 **]**
- **[** 小算盤 **]**
- **[** 相機 **]**
- **[** 憑證註冊 **]**
- **[** 檔案總管 **]**
- **[FM** 收音機 **]**
- **[** 入門 **]**
- **[** 相簿編輯 **]**
- **[** 網際網路共用 **]**
- **[Jblend]**
- **[Messenger]**
- **[** 記事 **]**
- **[** 閱讀器 **]**
- **[** 圖片與視訊 **]**
- **[** 搜尋 **]**
- **[SIM Toolkit]**
- **[Streaming Player]**
- **[** 工作管理員 **]**
- **[** 工作 **]**
- **[Windows Live]**
- **[Windows Media]**
# **Office Mobile**

若要存取 Toshiba 手機上的 **[Office Mobile]**:

- 1. 從 **[Today]** 畫面中,點選 **[** 開始 **]** > **[Office Mobile]**。
- 2. 點選下列其中一個應用程式:
	- **[Excel Mobile]**
	- **[OneNote Mobile]**
	- **[PowerPoint Mobile]**
	- **[Word Mobile]**

#### **Excel Mobile**

使用 **[Excel Mobile]** 可以讓你像在電腦上地使用活 頁簿。您可以建立新的活頁簿和圖表,並開啟並編 輯在 PC 上建立的工作表。

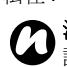

注意:**[Excel Mobile]** 不完全支援某些特性。 請參閱 Microsoft 網站以取得詳細資訊。

注意:當您儲存在電腦上建立的工作表到 Toshiba 手機時,部分資料和格式可能會不 見。請參閱 Microsoft 網站以取得詳細資訊。 *n*

#### **PowerPoint Mobile**

在電腦上建立的投影片可以使用 **[PowerPoint Mobile]** 在 Toshiba 手機上開啟並檢視。

投影片放映支援以 PowerPoint '97 或更新版本所建 立的 \*.ppt 和 \*.pps 格式。

將會在 Toshiba 手機上播放建立在投影片放映中的 許多呈現元件,如:放映特效和動畫。當簡報是設 定為快速的投影片放映,每一張投影片會自動接著 播放下一張。並支援 URL 連結。

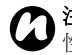

注意:**[PowerPoint Mobile]** 不支援某些特 *n* 性。請參閱 Microsoft 網站以取得詳細資訊。

### **OneNote Mobile**

使用 **[OneNote Mobile]** 時,您可以在一個地方中 收集記事和資訊。

在 **[OneNote Mobile]** 中的記事可以包含文字、圖 片和錄音檔。您也可以在電腦上使用 **[ActiveSync]** 以 **[OneNote]** 同步化記事。

#### **Word Mobile**

您可以以在電腦上的工作方式一樣地使用 **[Word Mobile]**。您可以建立新的文件和範本,並開啟並編 輯在 PC 上建立的文件。

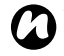

←<del>1. ● 主定工的〈</del>」<br>● 注意:[Word Mobile] 不支援某些特性。請<br>● 參閱 Microsoft 網站以取得詳細資訊。 參閱 Microsoft 網站以取得詳細資訊。

注意:當您在 Toshiba 手機上儲存文件時, 部分資料和格式可能會不見。請參閱 Microsoft 網站以取得詳細資訊。 *n*

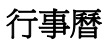

**[** 行事曆 **]** 應用程式的功能就像是電子日記。您可以 保持追蹤約會,包含會議和其他事件。 Toshiba 手機可以顯示提醒, 也可以用電腦上 Outlook 同步化手機。

# 排定約會

若要排定新約會:

- 1. 從 **[Today]** 畫面中,點選 **[** 開始 **]** > **[** 行事曆 **]**。
- 2. 點選 **[** 功能表 **]** > **[** 新增約會 **]**。
- 3. 輸入約會的詳細資訊,然後點選 **[ok]**。
	- 注意:全天活動不會佔據 **[** 行事曆 **]** 中的時 *n* 間區段,而是整列顯示在 **[** 行事曆 **]** 的頂端。

### 傳送會議邀請

您可以使用 **[** 行事曆 **]** 程式來排程議會並傳送電子 郵件給使用 Microsoft Outlook 或 Outlook Mobile 的 連絡人。

若要傳送會議邀請:

1. 從 **[Today]** 畫面中,點選 **[** 開始 **]** > **[** 行事曆 **]**。

- 2. 排定新的約會或開啟一個現有的約會。
- 3. 點選 **[** 功能表 **]** > **[** 編輯 **]**。
- 4. 若約會是週期性的,請點選 **[** 所有來電 **]**。

- 5. 點選 **[** 出席者:**]** 欄位。
- 6. 依需要,點選 **[** 新增出席者 **...]** 或 **[** 新增列席者 **...]**。
- 7. 點選要邀請的連絡人。
- 8. 依需要增加更多的連絡人。
- 9. 當您完成新增出席者,請點選 **[ok]** 或 **[** 完成 **]** 。
- 10. 點選 **[ok]**。
- 11. 點選 **[** 是 **]** 以儲存變更並傳送會議邀請給出席 者。當您下次使用電話與 Toshiba 手機同步化 時,會議邀情將會傳送給出席者。
- ^^ <sub>■ 最終始日的會員及給出的者<br>● **12意:**當出席者接收會議邀請時,這個會議<br>● 會自動地新增到他們的行程中。當接收到他</sub> 會自動地新增到他們的行程中。當接收到他 們的回應,您的行事曆就會更新。

#### 傳送約會

您可以在 MMS 訊息內傳送約會。 若要傳送約會:

- 1. 從 **[Today]** 畫面中,點選 **[** 開始 **]** > **[** 行事曆 **]**。
- 2. 點選要所需的約會。
- 3. 點選 **[** 功能表 **]** > **[** 傳送 **vCalendar]**。
- 4. 新增收件者到訊息,並點選 **[** 傳送 **]**。

#### 更新約會

若要更新約會:

- 1. 從 **[Today]** 畫面中,點選 **[** 開始 **]** > **[** 行事曆 **]**。
- 2. 點選要所需的約會。
- 3. 點選 **[** 功能表 **]** > **[** 編輯 **]**。
- 4. 如果此約會為週期性,點選 **[** 所有來電 **]** 編輯全 部項目,或點選 **[** 一次 **]** 只編輯下一個項目。
- 5. 更新約會的詳細資訊,然後點選 **[ok]**。

# 應用程式及多媒體 變更預設的提醒時間

依預設,提醒時間為約會前的十五分鐘。 若要變更預設的提醒時間:

- 1. 從 **[Today]** 畫面中,點選 **[** 開始 **]** > **[** 行事曆 **]**。 2. 點選 **[** 功能表 **]** > **[** 工具 **]** > **[** 選項 **...]** 。
- 2. 點選 **[** 功能表 **]** > **[** 工具 **]** > **[** 選項 **...]**。
- 3. 點選 **[** 約會 **]** 索引標籤。
- 4. 確認已勾選 【為新項目設定提醒】核取方塊,並 變更提醒時間。
- 5. 點選 **[ok]**。

### 刪除約會

若要刪除約會:

- 1. 從 **[Today]** 畫面中,點選 **[** 開始 **]** > **[** 行事曆 **]**。
- 2. 點選要所需的約會。
- 3. 點選 **[** 功能表 **]** > **[** 刪除 **]**。
- 4. 如果此約會為週期性,點選 **[** 所有來電 **]** 刪除全 部項目,或點選 **[** 一次 **]** 只刪除下一個項目。

注意:如果刪除 Toshiba 手機上的約會,當 *n* 您下一次同步時,也會刪除電腦上的約會。 提示:若要檢視過去或未來的日期,請按左

#### 變更工作週顯示

若要變更工作週顯示:

- 1. 從 **[Today]** 畫面中,點選 **[** 開始 **]** > **[** 行事曆 **]**。
- 
- 3. 在 **[** 一般 **]** 索引標籤中,點選下列所需的項目:
	- 在 **[** 每週的第一天:**]** 欄位中,依需求選取 **[** 星期日 **]** 或 **[** 星期一 **]**。
	- 在 **[** 週檢視:**]** 欄位中,依需求選取 **[ 5** 天 **]** 或 **[ 6** 天 **]**。
	- 4. 當您完成時,請點選 **[ok]**。

#### 檢視今天的議程

檢視今天的議程:

- 從 **[Today]** 畫面中,點選 **[** 開始 **]** > **[** 行事曆 **]** > **[** 功能表 **]** > **[** 移至今天 **]** 或者
- 從 **[** 日 **]**、**[** 週 **]**、**[** 月 **]** 或 **[** 年 **]** 檢視中,點選 **[** 功能表 **]** > **[** 檢視 **]** > **[** 議程 **]** 或 **[** 議程 **]**。
- 右導覽鍵。

#### 檢視特定日期的議程

若要檢視特定日期的議程:

- 1. 從 **[Today]** 畫面中,點選 **[** 開始 **]** > **[** 行事曆 **]**。
- 2. 點選 **[** 功能表 **]** > **[** 移至日期 **]**。
- 3. 點選要更新的日期。

#### 檢視下個禮拜的排程

若要檢視下個禮拜的排程:

- 1. 從 **[Today]** 畫面中,點選 **[** 開始 **]** > **[** 行事曆 **]**。
- 2. 點選 **[** 功能表 **]** > **[** 檢視 **]** > **[** 週 **]**。

#### 檢視下個月的排程

若要檢視下個月的排程:

- 1. 從 **[Today]** 畫面中,點選 **[** 開始 **]** > **[** 行事曆 **]**。
- 2. 點選 **[** 功能表 **]** > **[** 檢視 **][** 月 **]**。

# 連絡人

您可以使用 **[** 連絡人 **]** 功能來儲存連絡人電話號碼、 電子郵件位址、首頁和其他資訊。您也可以新增圖 片或指定鈴聲到連絡人。

如果您在電腦上使用 **[Microsoft Outlook]** , 您可 以在 Toshiba 手機和電腦間同步處理連絡人。

### 建立新連絡人

若要建立新連絡人:

- 1. 從 **[Today]** 畫面中,點選 **[** 連絡人 **]** 或 **[** 開始 **]** > **[** 連絡人 **]**。
- 2. 點選 **[** 新增 **]**。
- 3. 點選要建立的連絡人類型 (**[Outlook** 連絡人 **]** 或 **[SIM** 連絡人 **]**)。Outlook 連絡人會儲存到您 的 Toshiba 手機。
	- 注意: SIM 連絡人 ( 當使用 USIM 卡時例外 )
- 只支援單一組名稱和電話號碼。儲存在 USIM 的連絡人可以包含一組名稱、三組電 話號碼和一組電子郵件位址。 *n*
- 注意: 如果將 SIM 卡移到其他手機上, SIM 卡連絡人也會隨著一起移動。 *n*
- 4. 輸入新連絡人的詳細資訊。
- 5. 點選 **[ok]**。

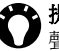

**ዔ 提示:**您可以新增特定的來電照片或來電鈴 聲來自訂 Outlook 連絡人。

- **令 提示:**如果不是儲存在 [ 連絡人 ] 中的某人 來電,您可以將他建立為連絡人。若要這麼 做:
	- 1. 從 **[Today]** 畫面中,按 **[** 傳送鍵 **]** 或點選 **[** 開始 **]** > **[** 電話 **]**。
	- 2. 點選 **[** 隱藏鍵盤 **]**。
	- 3. 點選 **[** 通話記錄 **]**。
	- 4. 捲動到所需的通話,然後點選 **[** 功能表 **]** > **[** 儲存至連絡人 **]** > **[** 刪除 **]**。
	- 5. 點選 **<** 新增連絡人 **>**。
	- 6. 編輯所需新連絡人的詳細資訊,然後點選 **[** 儲存 **]**。

#### 指定電話號碼給連絡人

您可以將公司電話號碼 (**[w]**)、行動電話號碼 (**[m]**) 及住宅電話號碼 (**[h]**) 指定給儲存在手機上的連絡 人。

依預設撥打行動電話號碼。

如需進一步資訊,請參閱在 **<** [通話功能](#page-41-0) **>** 中的 **<** [撥](#page-41-1) [打非預設號碼](#page-41-1) **>**。

### 尋找連絡人

若要依名稱尋找連絡人:

- 1. 從 **[Today]** 畫面中,點選 **[** 連絡人 **]** 或 **[** 開始 **]** > **[** 連絡人 **]**。
- 2. 點選 **[** 輸入名稱 **...]** 欄位。
- 3. 輸入要尋找的連絡人名稱的第一個字。符合的 連絡人將會列出在底下。

若要依公司尋找連絡人:

- 1. 從 **[Today]** 畫面中,點選 **[** 連絡人 **]** 或 **[** 開始 **]** > **[** 連絡人 **]**。
- 2. 點選 **[** 功能表 **]** > **[** 檢視方式 **]**。
- 3. 點選 **[** 公司 **]**。

#### 檢視並編輯聯絡人

若要檢視並編輯聯絡人:

- 1. 從 **[Today]** 畫面中,點選 **[** 連絡人 **]** 或 **[** 開始 **] > [** 連絡人 **]**。
- 2. 點選所需的連絡人。
- 3. 若要編輯連絡人,請點選 **[** 功能表 **] > [** 編輯 **]**。
- 4. 當您完成時,請點選 **[ok]**。

若要設定檢視篩選:

- 1. 從 **[Today]** 畫面中,點選 **[** 連絡人 **]** 或 **[** 開始 **] > [** 連絡人 **]**。
- 2. 點選 **[** 功能表 **]** > **[** 篩選 **]**。

3. 點選所需的篩選項目。

注意:若要再次顯示連絡人,請點選 **[** 功能 *n* <sup>表</sup> **]** > **[** 篩選 **]** > **[** 所有連絡人 **]** 。

#### 新增圖片至連絡人

若要新增圖片至連絡人:

- 1. 從 **[Today]** 畫面中,點選 **[** 連絡人 **]** 或 **[** 開始 **]** > **[** 連絡人 **]**。
- 2. 點選所需的連絡人。
- 3. 點選 **[** 功能表 **]** > **[** 編輯 **]**。
- 4. 在 【詳細資訊】索引標籤上,點選 【選取圖片 **...]**
- 5. 點選圖片或點選 **[Camera]** 並擷取圖像。
- 6. 點選兩次 **[ok]** 。

#### 移除連絡人的圖片

若要移除連絡人的圖片:

- 1. 從 **[Today]** 畫面中,點選 **[** 連絡人 **]** 或 **[** 開始 **]** > **[** 連絡人 **]**。
- 2. 點選所需的連絡人。
- 3. 點選 **[** 功能表 **]** > **[** 編輯 **]**。
- 4. 點選 **[** 功能表 **]** > **[** 移除圖片 **]**。
- 5. 點選 **[** 是 **]** 來確認移除。
- 6. 點選 **[ok]**。

#### 指定鈴聲至連絡人

若要指定鈴聲給連絡人:

- 1. 從 **[Today]** 畫面中,點選 **[** 連絡人 **]** 或 **[** 開始 **]** > **[** 連絡人 **]**。
- 2. 點選所需的連絡人。
- 3. 點選 **[** 功能表 **]** > **[** 編輯 **]**。
- 4. 在 **[** 詳細資訊 **]** 索引標籤上,點選 **[** 鈴聲:**]** 並 點選所需的鈴聲。
- 5. 點選 **[ok]**。

#### 指定類別給連絡人

您可以使用類別來協助整理連絡人。 若要指定類別給連絡人:

- 1. 從 **[Today]** 畫面中,點選 **[** 連絡人 **]** 或 **[** 開始 **]** > **[** 連絡人 **]**。
- 2. 點選所需的連絡人。
- 3. 點選 **[** 功能表 **]** > **[** 編輯 **]**。
- 4. 在 **[** 詳細資訊 **]** 索引標籤上,點選 **[** 歸檔為:**]** 並點選所需的類別。
- 提示:點選 **[** 新增 **]** 以建立新的類別。
- ◆ 提示:您可以指定一個以上的類別給連絡 人。

5. 點選兩次 **[ok]** 。

注意:**[** 連絡人 **]** 和 **[** 工作 **]** 作的類別是共用 的。 *n*

**◯ 社意**:當您建立新的連絡人時,如果依類別<br>◯ 篩選您的連絡人清單,將會自動指定新連絡 篩選您的連絡人清單,將會自動指定新連絡 人到那個類別。

### 複製連絡人

若要複製連絡人到 SIM 卡:

- 1. 從 **[Today]** 畫面中,點選 **[** 連絡人 **]** 或 **[** 開始 **]** > **[** 連絡人 **]**。
- 2. 點選所需的連絡人。
- 3. 點選 **[** 功能表 **]** > **[** 儲存到 **SIM]**。

#### 注意:當複製電話簿連絡人到 SIM 卡,只會 *n*複製支援的欄位。

若要複製 SIM 連絡人到電話:

- 1. 從 **[Today]** 畫面中,點選 **[** 連絡人 **]** 或 **[** 開始 **]** > **[** 連絡人 **]**。
- 2. 點選所需的連絡人。
- 3. 點選 **[** 功能表 **]** > **[** 儲存至連絡人 **]**。

若要複製全部的連絡人到 SIM 卡:

- 1. 從 **[Today]** 畫面中,點選 **[** 連絡人 **]** 或 **[** 開始 **]** > **[** 連絡人 **]**。
- 2. 點選 **[** 功能表 **]** > **[SIM]** > **[** 複製所有手機連絡人

#### 到 **SIM]**。

若要全部的 SIM 連絡人到電話:

- 1. 從 **[Today]** 畫面中,點選 **[** 連絡人 **]** 或 **[** 開始 **]** > **[** 連絡人 **]**。
- 2. 點選 **[** 功能表 **]** > **[SIM]** > **[** 複製所有 **SIM** 連絡人 到手機 **]**。

#### 刪除連絡人

若要刪除新連絡人:

- 1. 從 **[Today]** 畫面中,點選 **[** 連絡人 **]** 或 **[** 開始 **]** > **[** 連絡人 **]**。
- 2. 點選所需的連絡人。
- 3. 點選 **[** 功能表 **]** > **[** 刪除連絡人 **]**。
- 4. 點選 **[** 是 **]** 來確認刪除。

#### 刪除全部的連絡人

若要從手機刪除全部的連絡人:

- 1. 從 **[Today]** 畫面中,點選 **[** 連絡人 **]** 或 **[** 開始 **]** > **[** 連絡人 **]**。
- 2. 點選 **[** 功能表 **]** > **[SIM]** > **[** 刪除所有手機連絡人 **]**。
- 3. 點選 **[** 是 **]** 來確認刪除。
- 若要從 SIM 卡刪除全部的連絡人:
- 1. 從 **[Today]** 畫面中,點選 **[** 連絡人 **]** 或 **[** 開始 **]**

> **[** 連絡人 **]**。

- 2. 點選 **[** 功能表 **]** > **[SIM]** > **[** 刪除所有 **SIM** 連絡人 **]**。
- 3. 點選 **[** 是 **]** 來確認刪除。

#### 傳送連絡人資訊

您可以以簡訊或 MMS 訊息或使用藍牙傳送連絡人 資訊。

若要以簡訊傳送連絡人資訊:

- 1. 從 **[Today]** 畫面中,點選 **[** 連絡人 **]** 或 **[** 開始 **]** > **[** 連絡人 **]**。
- 2. 點選所需的連絡人。
- 3. 點選 **[** 功能表 **]** > **[** 傳送連絡人 **]** > **[** 文字訊息 **]**。
- 4. 選取要傳送的指定資訊,然後點選 **[** 完成 **]**。
- 5. 新增收件者到訊息,並點選 **[** 傳送 **]**。

若要以 MMS 訊息傳送連絡人資訊:

- 1. 從 **[Today]** 畫面中,點選 **[** 連絡人 **]** 或 **[** 開始 **]** > **[** 連絡人 **]**。
- 2. 點選所需的連絡人。
- 3. 點選 **[** 功能表 **]** > **[** 傳送 **vCard]**。
- 4. 新增收件者到訊息,並點選 **[** 傳送 **]**。

更多關於以藍牙傳送連絡資訊,請參閱在 **<** [連線方](#page-105-0) [式](#page-105-0) **>** 中的 **<** [以資料交換方式傳送項目](#page-109-0) **>**。

### **Internet Explorer**

**[Internet Explorer Mobile]** 提供在 **[** 我的最愛 **]** 和 **[** 記錄 **]** 快速又簡單搜尋使用中的 **[Live Search]** 和網 頁。

您也可以輸入網址以執行其他的網頁。

#### <span id="page-80-0"></span>使用 **Live Search** 搜尋網際網路

若要使用 **[Live Search]** 搜尋網際網路:

- 1. 從 **[Today]** 畫面中,點選 **[** 開始 **]** > **[Internet Explorer]**。
- 2. 請在搜尋欄位輸入搜尋詞組,然後點選搜尋圖 示。

#### 執行網頁

若要執行網頁:

- 1. 從 **[Today]** 畫面中,點選 **[** 開始 **]** > **[Internet Explorer]**。
- 2. 點選 **[** 功能表 **]** > **[** 網址列 **]** 。
- 3. 輸入網址。
- 4. 點選網址列右邊的圖示 ( 綠色箭頭 )。

# 應用程式及多媒體 變更網頁上的文字大小

若要變更變更網頁上的文字大小:

- 1. 在網頁上時,點選 **[** 功能表 **]** > **[** 檢視 **]** > **[** 縮放 比例 **]**。
- 2. 選取所要的文字大小。

### 顯示或隱藏網頁圖片

若要顯示或隱藏網頁上的圖片:

在網頁上時,點選 **[** 功能表 **]** > **[** 檢視 **]** > **[** 顯示圖片 6. 點選 **[ok]**。 **]** 。

#### 新增網頁到我的最愛

若要新增網頁到 **[** 我的最愛 **]**:

- 1. 從網頁上點選 **[** 功能表 **]** > **[** 加到我的最愛 **...]**
- 2. 如有需要,請編輯詳細資訊,然後點選 **[** 新增 **]**。
- 提示:您也可以從電腦使用 **[ActiveSync]** 新 增 **[** 我的最愛 **]** 到您的 Toshiba 手機。如需更 多詳細資訊,請參閱電腦上的 Microsoft ActiveSync 說明。

#### 在我的最愛中建立資料夾

若要在 **[** 我的最愛 **]** 中建立資料夾:

- 1. 從 **[Today]** 畫面中,點選 **[** 開始 **]** > **[Internet Explorer]**。
- 2. 點選 **[** 功能表 **]** > **[** 我的最愛 **...]**
- 3. 點選 **[** 新增 **/** 刪除 **]** 索引標籤。
- 4. 點選 **[** 新增資料夾 **]**。
- 5. 輸入資料夾名稱,然後點選 **[** 新增 **]**。
- 

### 從我的最愛中執行網頁

若要從 **[** 我的最愛 **]** 執行網頁:

- 1. 從 **[Today]** 畫面中,點選 **[** 開始 **]** > **[Internet Explorer]**。
- 2. 點選 **[** 我的最愛 **]**。
- 3. 點選清單中所需的網頁。
- 提示:您也可以點選 **[** 功能表 **]** > **[** 我的最愛 **...]**,從 **[** 我的最愛 **]** 選擇網頁。

#### 從我的最愛刪除網頁

若要從 **[** 我的最愛 **]** 中刪除網頁:

- 1. 從 **[Today]** 畫面中,點選 **[** 開始 **]** > **[Internet Explorer]**。
- 2. 點選 **[** 功能表 **]** > **[** 我的最愛 **...]**
- 3. 點選 **[** 新增 **/** 刪除 **]** 索引標籤。
- 4. 點選清單中所需的網頁,然後點選 **[** 刪除 **]**。
- 5. 點選 **[** 是 **]** 來確認刪除。
- 6. 點選 **[ok]**。

#### 檢視記錄

若要檢視 **[** 記錄 **]**:

- 1. 從 **[Today]** 畫面中,點選 **[** 開始 **]** > **[Internet Explorer]**。
- 2. 點選 **[** 記錄 **]**。
- 提示:您也可以選取 **[** 功能表 **]** > **[** 工具列 **]**> **[** 記錄 **...]** 來檢視 **[** 記錄 **]**
- 提示:若要從 **[** 記錄 **]** 存取網頁,在清單中點 選所需的網頁。

#### 變更首頁

若要變更首頁:

- 1. 從網頁中點選 **[** 功能表 **]** > **[** 工具列 **]**> **[** 選項 **...]**
- 2. 在 **[** 一般 **]** 索引標籤中,點選 **[** 首頁 **]** 所需的項 目:
	- **[** 使用目前 **]** 設定目前顯示的網頁為您的首 頁。
	- **[** 使用預設 **]** 設定為預設的網頁。
- 3. 點選 **[ok]**。

#### 變更安全性和清除 **cookie**

**[Internet Explorer Mobile]** 支援 Secure Sockets Layer (SSL) 使用的通訊協定。使用 SSL 的連線可 以幫助您更安全地傳送個人資訊。

Cookie 是包含有關您個人和偏好資訊的小檔案,可 讓網頁依您的需求修改資訊。網頁傳送的檔案會儲 存在 Toshiba 手機中。

若要變更 cookie 和安全性設定:

- 1. 從 **[Today]** 畫面中,點選 **[** 開始 **]** > **[Internet Explorer]**。
- 2. 點選 **[** 功能表 **]** > **[** 工具列 **]**> **[** 選項 **...]**
- 3. 點選 **[** 安全性 **]** 索引標籤。
- 4. 勾選所需安全性選項的核取方塊。
- 5. 點選 **[ok]**。

若要清除 Cookie:

- 1. 從 **[Today]** 畫面中,點選 **[** 開始 **]** > **[Internet Explorer]**。
- 2. 點選 **[** 功能表 **]** > **[** 工具 **]** > **[** 選項 **...]**
- 3. 點選 **[** 安全性 **]** 索引標籤。
- 4. 點選 **[** 清除 **Cookie]**。
- 5. 點選 **[ok]**。

#### 清除 **[** 記錄 **]** 和暫存檔案

當您使用網際網路,您的 Toshiba 手機可能會累積 許多資料而用盡儲存容量。您刪除這些檔案以釋放 手機上的儲存空間。

若要清除 **[** 記錄 **]** 和刪除暫存檔案:

- 1. 從 **[Today]** 畫面中,點選 **[** 開始 **]** > **[Internet Explorer]**。
- 2. 點選 **[** 功能表 **]** > **[** 工具 **]** > **[** 選項 **...]**。
- 3. 點選 **[** 記憶體 **]** 索引標籤。
- 4. 點選 **[** 清除記錄 **]** 以清除儲存在 **[** 記錄 **]** 的網頁 連結記錄。
- 5. 點選 **[** 刪除檔案 **]** 以刪除暫存檔案。
- 6. 點選 **[ok]**。

### 傳送連結

使用 **[** 訊息中心 **]** 以傳送連結:

- 1. 從網頁中點選 **[** 功能表 **]** > **[** 工具列 **]**> **[** 傳送連 結 **]**。
- 2. 選取 **[** 訊息中心 **]** 要使用的帳號以傳送連結:此 時便會建立新訊息,並在訊息本文中插入網頁 連結。
- 3. 新增收件者並依需要編輯訊息。
- 4. 點選 **[** 傳送 **]**。

### 遊戲

您的 Toshiba 手機有預先載入的兩個遊戲。 若要在 Toshiba 手機上執行遊戲:

- 1. 從 **[Today]** 畫面中,點選 **[** 開始 **]** > **[** 程式集 **]**。
- 2. 點選 **[** 遊戲 **]**。
- 3. 點選要所需的遊戲。

### **A-GPS**

**[A-GPS]** 可啟用定期下載更新的 GPS 衛星資料。 這可以增加 GPS 的效率。

使用 **[A-GPS]** 會大幅地降低 Toshiba 手機第一次 開機時計算開始位置的時間。也將改善盤查環應的 效率,如:在室內且週遭都是高大的建築物或樹 時。

您可以設定 **[A-GPS]** 為自動下載更新的 GPS 資 料,或您可以手動更新資料。

若要執行 **[A-GPS]** :

1. 從 **[Today]** 畫面中,點選 **[** 開始 **]** > **[** 程式集 **]**。

2. 點選 **[A-GPS]** 。

### **ActiveSync**

**[ActiveSync]** 可建立您的 Toshiba 手機和電腦間、 及 Toshiba 手機和 Exchange server 的同步關係。 這表示會總是保持分享資料的一致性,如:連絡人 和作業。如果您有變更時,他會自動建立對應的資 訊到其他電腦。這是保持資料即時更新的有效方 法。

建立出的管理資料同步關係可以在 Toshiba 手機和 電腦間複製的。

您可以使用 USB 纜線或透過藍牙連線將 Toshiba 手 機連接到電腦。

您也可以透過電腦使用 **[ActiveSync]** 來將 Toshiba phone 手機連接到其他資源。然而,您不可以用數 據機或網路連線來同步遠端連線到電腦。您不可以 使用行動連線來連接 Exchange server, 也不可以 使用網際網路連回方式連接 Toshiba 手機到電腦。

#### 安裝和設定 **ActiveSync**

您可以從 Windows Mobile Getting Started CD 安裝 **[ActiveSync]** 或可以從 http:// www.microsoft.com/windowsmobile/activesync/ activesync45.mspx 中下載副本。

一旦軟體已經安裝且您的 Toshiba 手機已經連接到 電腦,將會開啟 ActiveSync Setup 精靈。只要遵循 畫面上的指定。

注意:如果您的電腦已經和 Exchange server 完全地同步化,您應該讓您的 Toshiba 手機 和電腦作同步化,這會您的 Toshiba 手機和 Exchange server 作同步化更佳。透過您的電 腦下載資料,可節省傳輸量的費用。此外, 透過行動電話網路同步化將會比本機電腦花 更長的時間。 *n*

如果您不直接與 Microsoft Exchange server 作同步 處理,請勿選取直接與伺服器同步處理。提代方案 是用您的電腦和 Toshiba 手機作同步處理。您不可 以一次同時做兩種方式的同步處理。

### 變更 **ActiveSync** 設定

一旦您已經在電腦上使用 ActiveSync Setup Wizard 設定同步處理,您可以稍後變更同步處理設定:

• 如果您要變更 **[ActiveSync]** 設定的使用電腦同 步處理,請使用在電腦上的 **[ActiveSync]**。如

需更多詳細資訊,請參閱電腦上的 ActiveSync 說明。

- 如果您要變更 **[ActiveSync]** 設定的使用 Exchange server 同步處理,請使用 Toshiba 手 機上的 **[ActiveSync]** 。
- 注意:在變更同步處理設定前,請先切斷 *n* Toshiba 手機和電腦的連線。

#### 開始和停止同步處理

若要開始和停止同步處理:

- 1. 從 **[Today]** 畫面中,點選 **[** 開始 **]** > **[** 程式集 **]**。
- 2. 點選 **[ActiveSync]**。
- 3. 若要開始同步處理,請點選 **[Sync]**。
- 4. 若要停止同步處理,請點選 **[** 停止 **]**。

### 自動組態

如需有關 **[** 自動組態 **]** 的詳細資訊,請參閱 **<** [開始](#page-23-0) [使用](#page-23-0) **>** 中的 **<** [自動組態設定](#page-39-0) **>**。

### 來電黑名單

**[** 來電黑名單 **]** 可允許或封鎖特定連絡人或群組的來 電。您可以設定特定的時間允許或封鎖來電: 當被封鎖的發話方打電話給您時,他們將會接收到 忙碌的語音。

預設的 **[** 來電黑名單 **]** 設定允許下列群組的來電:

- **[** 所有來電 **]** 所有來電。
- **[** 無號碼 **]** 沒有顯示來電號碼的來電。
- **[** 所有連絡人 **]**  電話號碼儲存在 **[** 連絡人 **]** 的來 電。
- **[** 非連絡人 **]** 電話號碼沒有儲存在 **[** 連絡人 **]** 的 來電。

您也可以停用或啟用 **[** 來電黑名單 **]** 服務。

### 允許或封鎖群組

若要允許或封鎖預設的 **[** 來電黑名單 **]** 群組:

- 1. 從 **[Today]** 畫面中,點選 **[** 開始 **]** > **[** 程式集 **]**。
- 2. 點選 **[** 來電黑名單 **]**。
- 3. 點選並按住要所需的群組。隨即會顯示蹦現功 能表。
- 4. 從下列中選取所需的動作:
	- 若要允許群組,請點選 **[** 設定動作 **]** > **[** 允許 **]**。
	- 若要封鎖群組,請點選 **[** 設定動作 **]** > **[** 封鎖 **]**。
- 5. 點選 **[ok]**。

# 應用程式及多媒體 設定特定時間 若要設定允許或封鎖群組的特定時間: 2. 點選 **[** 來電黑名單 **]**。 3. 點選並按住要所需的群組。 4. 點選 **[** 編輯 **]**。 封鎖 **]** 群組。 6. 勾選 **[** 在下列時間內封鎖 **]** 核取方塊。 7. 選擇您要允許或封鎖群組的日期和時間。 8. 當有來電被封鎖時,如果您想要收到通知,請 勾選 **[** 封鎖來電時顯示通知 **]** 核取方塊。

- 9. 點選 **[** 儲存 **]**。
- 10. 點選 **[ok]**。

#### 新增到封鎖來電

若要新增一個新的封鎖來電:

- 1. 從 **[Today]** 畫面中,點選 **[** 開始 **]** > **[** 程式集 **]**。 1. 從 **[Today]** 畫面中,點選 **[** 開始 **]** > **[** 程式集 **]**。
	- 2. 點選 **[** 來電黑名單 **]**。
	- 3. 點選 **[** 功能表 **]** > **[** 新增 **]**。
	- 4. 點選右上角的灰色方框。
- 5. 在 **[** 行為:**]** 欄位中,選擇是否為 **[** 允許 **]** 或 **[** 5. 選擇現有的連絡人或新增連絡人到封鎖來電。
	- 6. 編輯所需的設定。
	- 7. 點選 **[** 儲存 **]**。
	- 8. 點選 **[ok]**。

#### 刪除封鎖來電

若要刪除現有的封鎖來電:

- 1. 從 **[Today]** 畫面中,點選 **[** 開始 **]** > **[** 程式集 **]**。
- 2. 點選 **[** 來電黑名單 **]**。
- 3. 點選並按住要所需的群組。
- 4. 點選 **[** 刪除 **]**。
- 5. 點選 **[ok]**。
- **提示:**您可以只刪除您新增的群組或連絡 人。

#### 停用 **/** 重新啟用來電黑名單

當您停用 **[ 來電黑名單 ]** 服務,將會忽略全部的 **[ 來 Toshiba** 手機配備有數位相機,可用來拍攝相片及 電黑名單 **]** 設定。

若要停用 **[** 來電黑名單 **]** 服務:

- 1. 從 **[Today]** 畫面中,點選 **[** 開始 **]** > **[** 程式集 **]**。 啟動相機
- 2. 點選 **[** 來電黑名單 **]**。
- 3. 點選 **[** 功能表 **]** > **[** 停止服務 **]**。
- 4. 點選 **[ok]**。

若要重新啟用 **[** 來電黑名單 **]** 服務:

- 1. 從 **[Today]** 畫面中,點選 **[** 開始 **]** > **[** 程式集 **]**。
- 2. 點選 **[** 來電黑名單 **]**。
- 3. 點選 **[** 功能表 **]** > **[** 啟動服務 **]**。
- 4. 點選 **[ok]**。

### 小算盤

若要存取 **[** 小算盤 **]**:

- 1. 從 **[Today]** 畫面中,點選 **[** 開始 **]** > **[** 程式集 **]**。
- 2. 點選 **[** 來電黑名單 **]**。

使用 **[** 來電黑名單 **]** 上的按鈕來輸入數字和執行運 算。

# 相機

視訊短片。

您可以用下列方式啟動 **[** 相機 **]** 應用程式:

- 從 **[Today]** 畫面中,點選 **[** 開始 **]** > **[** 程式集 **]** > **[** 相機 **]**。
- 按 **[** 相機鍵 **]**。

#### 拍攝相片

若要拍攝相片:

- 1. 啟動 **[** 相機 **]**。
- 2. 將鏡頭瞄準物件,然後按下 **[** 動作鍵 **]** 或 **[** 相機 鍵 **]**。即會顯示照片的預覽。
- 3. 點選下列其中的一個圖示中以選取所需的動 作:
	- - 儲存照片並回到主 **[** 相機 **]** 畫面。
	- - 以電子郵件傳送照片。
	- 6-傳送照片到另一個裝置。
	- 4 以 MMS 訊息傳送照片。

- **提示:**您也可以在照相前選取 MMS 照片模 式 ( ) 以 MMS 訊息傳送照片。
	- 同 刪除照片。

#### 若要使用相框拍照:

- 1. 點選模式圖示 (◙) 直到顯示相框拍照模式  $\left( \mathbb{R}\right)$
- 2. 若要改變相框,請點選相框圖示 (2) 直到顯示 所需的相框。
- 3. 按下 **[** 動作鍵 **]** 或 **[** 相機鍵 **]**。

### 錄影

若要錄影:

- 1. 啟動 **[** 相機 **]**。
- 2. 點選模式圖示,以顯示錄影模式 ( )。
- 3. 將鏡頭瞄準物件,然後按下 **[** 動作鍵 **]** 或 **[** 相機 鍵 **]** 以開始錄影。
- 4. 按下 **[** 動作鍵 **]** 或 **[** 相機鍵 **]** 以停止錄影。
- 5. 點選下列其中的一個圖示中以選擇所需的動作 ( 請參閱 **<** 拍攝相片 **>** ,以取得多詳細資訊 )。

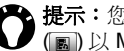

◆ 提示:您也可以在錄影前選取 MMS 模式  $\bigcup$  (a) 以 MMS 訊息傳送影片。

◆● 提示:您可以在錄影前選取相框模式 (■) 來 錄製有相框的影片。

#### 主相機畫面

在主要相機畫面中,下列選項是可用的:

• [ 640×480 ] - 潠擇所要的照片或影片解析度。預設 的解析度是依照**相機**模式。

**↑ 注意:**解析度越高 ( 品質越好 ) 的圖片將使用<br>◆ 更多的儲存空間。

- 3 啓用 / 停用相機閃光燈。
- 图 設定儲存照片或影片的儲存位置 (如果您有 安裝記憶卡 )。
- X- 離開 【相機】應用程式。
- • • 縮小。
- 1-放大。
- - 存取 **[** 相機 **]** 設定。這些設定包含額外的照 片和影片設定,如進階設定中的色彩特效和環繞 設定。
- - 存取 **[** 圖片與視訊 **]**。
- 3 使用前置鏡頭 (如要直立自拍 )。
- • • 使用後置鏡頭 ( 預設値 )。

#### 使用相機時的注意事項

- 在鏡頭上的指紋或油漬可能會造成相片模糊等問 題。請使用鏡頭專用的棉紙,將鏡頭擦拭乾淨。
- 在拍攝相片時,請盡量將手部保持穩定。只要 Toshiba 手機有一點移動,就可能造成相片模 糊。
- 請避免將相機對著過亮的光源,否則將會影響相 片的品質。

### 憑證註冊

**[** 憑證註冊 **]** 可新增或登記信任的數位憑證。 若要開啟 **[** 憑證註冊 **]**:

- 1. 從 **[Today]** 畫面中,點選 **[** 開始 **]** > **[** 程式集 **]**。
- 2. 點選 **[** 憑證註冊 **]**。
- 3. 輸入使用者名稱和密碼,和要取得憑證的伺服 器。
- 4. 點選 **[Certificate Fetch]**。將會傳送憑證要求到 伺服器。

# 檔案總管

使用 **[** 檔案總管 **]** 可檢視及管理儲存在 Toshiba 手 機或記憶卡上的檔案。

若要執行 **[** 檔案總管 **]**:

- 1. 從 **[Today]** 畫面中,點選 **[** 開始 **]** > **[** 程式集 **]**。
- 2. 點選 **[** 檔案總管 **]**。依預設,會開啟 **[My Documents]** 資料夾。

# 應用程式及多媒體 **FM** 收音機 您可以在 Toshiba 手機上使用 **[FM** 收音機 **]** 程式收 聽 FM 廣播站台。 您可以手動搜尋新的廣播站台、儲存喜愛的站台和

錄製目前或排定的廣播節目。

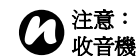

注意:當有連接耳機時,您才可以使用 **[FM**  *n* 收音機 收音機1程式。

#### 若要執行 **[FM** 收音機 **]** :

1. 從 **[Today]** 畫面中,點選 **[** 開始 **]** > **[** 程式集 **]** 。

2. 點選 **[FM** 收音機 **]** 。

主要 **[FM** 收音機 **]** 畫面會相對地顯示。此畫面中主 要項目和功能,如下:

1. 廣播信號強度。

- 2. 目前廣播頻道和頻率。
- 3. 頻率滑塊列。拖曳此列以變更頻率。
- 4. 目前音量。
- 5. 已存的廣播站台。
- 6. 播放上次儲存的聲音檔。
- 7. 跳過清單中前一個廣播站台。
- 8. 跳過清單中下一個廣播站台。
- 9. 停止播放或錄製聲音檔。
- 10. 開始錄目前的廣播站台。

11. 在耳機和手機喇叭間切換播放。

12. 變更音量。

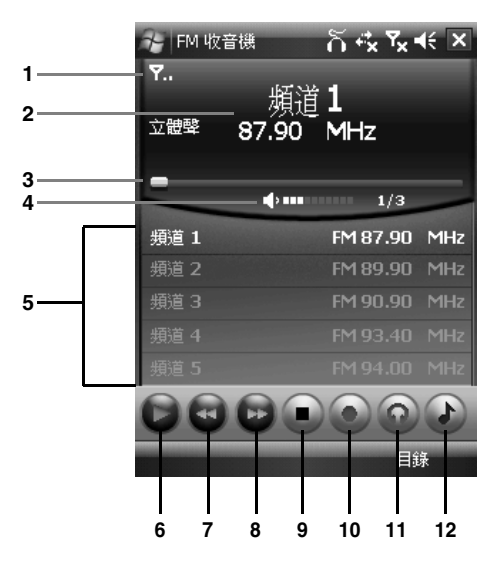

當使用 **[FM 收音機]** 程式時,可以使用下列的功能 表項目:

• **[** 自動掃描 **]** - 自動開始掃描廣播站台。

注意:如果使用 **[** 自動掃描 **]** 功能,將會刪除 目前的廣播站台清單。 *n*

- **[** 我的最愛 **]** 新增、編輯和刪除以儲存的廣播站 台。
- **[** 自動錄音 **]** 設定在未來要錄的廣播節目。
- **[** 設定 **]** 編輯 **[FM** 收音機 **]** 的設定。這些包含儲 存聲音檔的設定、當信號品質太低時要使用的設 定和服務 ( 如流量宣告 ) 的設定。
- **[** 關於 **]** 檢視 **[FM** 收音機 **]** 程式的詳細資訊。
- **[** 離開 **]** 離開 **FM** 收音機 **]** 程式。

注意:當語音來電時,**[FM** 收音機 **]** 程式將 會自動靜聲。當您結束通話,收音機將會自 動回復。 *n*

# 入門

**[** 入門 **]** 提供逐步指示,以完成 Toshiba 手機常用的 程序。

若要執行 **[** 入門 **]**:

- 1. 從 **[Today]** 畫面中,點選 **[** 開始 **]** > **[** 程式集 **]**。
- 2. 點選 **[** 入門 **]**。
- 3. 點選要檢視指定的程序。

### 相簿編輯

**[** 相簿編輯 **]** 可輕易地編輯儲存在 Toshiba 手機的影 像。

若要開始使用 **[** 相簿編輯 **]**:

- 1. 從 **[Today]** 畫面中,點選 **[** 開始 **]** > **[** 程式集 **]**。
- 2. 點選 **[** 相簿編輯 **]**。

3. 點選要編輯的影像。

#### 相簿編輯功能

點選檔案圖示 ( ) 以開啟影像檔、儲存編輯過的檔 案、檢視有關 **[** 相簿編輯 **]** 程式的資訊或離開 **[** 相簿 編輯 **]**。

點選編輯圖示 (2) 以執行並使用主要的編輯工具, 包含裁剪和轉換工作。

點選篩選圖示 ( ) 以選取並套用篩選條件和影像特 效。

點選外框圖示 (2) 以在影像中選取並新增外框。 點選剪輯圖示 ( ) 以選取並新增剪輯到影像。

### 網際網路共用

如需有關 **[** 網際網路共用 **]** 的詳細資訊,請參閱 **<** [連線方式](#page-105-0) **>** 中的 **<** [網際網路共用](#page-115-0) **>**。

# **Jblend**

您的 Toshiba 手機支援未行動裝置撰寫的 Java 應用 程式 ( 如知名的 MIDlets)。Java 應用程式包含遊戲 和公用程式。

您的手機支援 Java 2 Edition 和 J2ME。

在 Toshiba 手機上的 **[Jblend]** 應用程式可以下載、 安裝和管理 Java 應用程式。

若要執行 **[Jblend]** 應用程式:

- 1. 從 **[Today]** 畫面中,點選 **[** 開始 **]** > **[** 程式集 **]**。
- 2. 點選 **[Jblend]** 。

## 安裝 **Java** 應用程式

若要安裝 Java 應用程式:

- 1. 從 **[Today]** 畫面中,點選 **[** 開始 **]** > **[** 程式集 **]**。
- 2. 點選 **[Jblend] ]**。
- 3. 點選 **[** 安裝 **]**。

4. 選取要安裝應用程式的位置:

- 若要從網站安裝,請點選 **[** 下載 **]**。預設的瀏 覽器將會啟動。瀏覽到提供可用 Java 應用程 式的網站,並下載應用程式。檔案隨即會載 入到 **[Jblend]** 應用程式中。
- 若要安裝儲存在您 Toshiba 手機的應用程 式,點選 **[** 是 **]**。將會顯示儲存在手機和記憶 卡中的全部未安裝的 Java 應用程式。選擇要 安裝的程式。
- 5. 將會顯示選取程式的詳細資料,並提示您確認 安裝。點選 **[** 是 **]** 以安裝應用程式。
- 6. 當應用程式安裝時,請靜待數秒。您可以稍後 執行該程式。

#### 執行 **Java** 應用程式

一旦成功安裝完 Java 應用程式, 即會在主要的 **[Jblend]** 畫面上顯示這些程式。

若要執行 Java 應用程式:

- 1. 從 **[Today]** 畫面中,點選 **[** 開始 **]** > **[** 程式集 **]**。
- 2. 點選 **[Jblend]** 。
- 3. 點選所需的應用程式。

### 刪除 **Java** 應用程式

您可能要刪除 Java 應用程式以釋放記憶體。 若要刪除單一個已安裝的 Java 應用程式:

- 1. 從 **[Today]** 畫面中,點選 **[** 開始 **]** > **[** 程式集 **]**。
- 2. 點選 **[Jblend]** 。
- 3. 捲動到所需的應用程式,然後點選 **[** 功能表 **]** > **[** 應用程式 **]** > **[** 刪除 **]**。
- 4. 點選 **[** 是 **]** 來確認刪除。

若要刪除所有已安裝的 Java 應用程式:

- 1. 從 **[Today]** 畫面中,點選 **[** 開始 **]** > **[** 程式集 **]**。
- 2. 點選 **[Jblend]** 。
- 3. 點選 **[** 功能表 **]** > **[** 應用程式 **]** > **[** 刪除全部 **]**。
- 4. 點選 **[** 是 **]** 來確認刪除。

# 結束 **Jblend** 應用程式

若要結束 **[Jblend]** 應用程式: 從主要 **[Jblend]** 畫面中,點選 **[** 功能表 **]** > **[** 離開 **]**。

### <span id="page-94-0"></span>**Messenger**

在 Toshiba 手機上的 **[Windows Live Messenger]** 可以讓您:

- 傳送即使訊息或加入群組會談。
- 設定您的狀態和查看朋友和同事是否在線上。
- 透過語音或文字傳送訊息。
- 傳送圖片和檔案。
- 使用表情符號來表示您的感受。

若要使用 **[Windows Live Messenger]**,,您需要 **[Windows Live ID]** 認證。 有關 **[Windows Live ID]** 的詳細資料,請至: https://accountservices.passport.net/ ppnetworkhome.srf。 您將需要登入 **[Windows Live]** ,再登入 **[Windows Live Messenger]**。

- 若要執行 **[Windows Live Messenger]**:
- 1. 從 **[Today]** 畫面中,點選 **[** 開始 **]** > **[** 程式集 **]**。
- 2. 點選 **[Messenger]**。

### 記事

使用 **[** 記事 **]**,可以用手寫、輸入或錄音快速地記下 想法、問題、提醒、待辦事項和議程記事。當您手 邊沒有紙筆時,這是相當有用的。

如需有關 **[** 記事 **]** 的詳細資訊,請參閱 **<** [文字輸入](#page-63-0) **>** 中的 **<** [在螢幕上繪圖及書寫](#page-70-0) **>**。

#### 檢視或播放記事

若要檢視或播放記事:

- 1. 從 **[Today]** 畫面中,點選 **[** 開始 **]** > **[** 程式集 **]**。
- 2. 點選 **[** 記事 **]**。

3. 點選要檢視或播放之記事。

#### 建立記事

若要建立記事:

- 1. 從 **[Today]** 畫面中,點選 **[** 開始 **]** > **[** 程式集 **]**。
- 2. 點選 **[** 記事 **]**。
- 3. 點選 **[** 新增 **]**。
- 4. 若需要,請變更文字輸入法。請參閱 **<** [文字輸](#page-63-0) [入](#page-63-0) **>** 中的 **<** [輸入法](#page-62-0) **>** 以取得更詳細的資訊。
- 5. 使用選取的輸入法輸入記事。
- 6. 當您完成時,請點選 **[ok]**。

注意:若要錄製語音記事,請使用錄音工具 列。 *n*

若此工具列尚未顯示,請點選 **[** 功能表 **]** > **[** 檢視錄音工具列 **]**。

#### 閱讀器

**[** 閱讀器 **]** 是一種用來檢視文件的工具。

#### 開啓閱讀器

若要開啟 **[** 閱讀器 **]**:

- 1. 從 **[Today]** 畫面中,點選 **[** 開始 **]** > **[** 程式集 **]**。
- 2. 點選 **[** 閱讀器 **]**。
- 3. 點選所需的文件。

#### 閱讀器功能表

若要存取 **[** 閱讀器 **]** 功能表:

- 1. 從 **[Today]** 畫面中,點選 **[** 開始 **]** > **[** 程式集 **]**。
- 2. 點選 **[** 閱讀器 **]**。
- 3. 如果顯示 **[** 開啟 **]** 畫面,點選 **[** 取消 **]** 按鈕。
- 4. 點選 **[** 功能表 **]**。

**[** 閱讀器 **]** 含有下列功能表項目:

- **[** 打開文件 **]** 開啟選取的檔案。
- **[** 最近的文檔 **]** 顯示最近檢視過的檔案清單。
- **[** 頁面 **]** 旋轉視窗、重新調整大小或檢視文件中 的不同頁。
- **[** 設定 **]** 允許您清除記錄,選取與 **[** 閱讀器 **]** 關 聯的檔案類型。您也可以檢視有關 **[** 閱讀器 **]** 應 用程式的資訊。
- **[** 離開 **]** 結束 **[** 閱讀器 **]**。

圖片與視訊

#### 檢視圖片與視訊

您可以使用 **[** 圖片與視訊 **]** 應用程式,檢視儲存在 Toshiba 手機或記憶卡的圖片或影片。 若要檢視圖片與視訊:

- 1. 從 **[Today]** 畫面中,點選 **[** 開始 **]** > **[** 程式集 **]**。
- 2. 點選 **[** 圖片與視訊 **]**。
- 3. 點選所需的圖片或視訊。

#### 圖片與視訊功能表項目

當在主要 **[ 圖片與視訊 ]** 書面中有強調顯示圖片時 ; 可以使用下列功能表項目:

- **[** 傳送 **...]** 在 MMS 訊息或電子郵件中傳送圖片 或影片。
- **[** 資料交換 **...]** 使用藍牙連線傳送圖片或影片。
- **[** 儲存至連絡人 **]** 儲存圖片給連絡人。
- **[** 刪除 **]** 刪除圖騙或影片。
- **[** 編輯 **]** 可在資料夾間移動或複製圖片和影片。
- **[** 播放投影片 **]** 可像幻燈片一樣播放目前資料夾 中的全部圖片。
- **[** 設定為 **Today** 背景 **...]**  設定圖片為 **[Today]** 畫面的背景。
- **[** 移至 **]** 檢視儲存在 Toshiba 手機其他資料夾中 的圖片和影片。

- **[** 工具 **]** 顯示 **[** 圖片與視訊 **]** 程式中配置的檔案 資訊、排序檔案和存取設定。
- **[** 傳送到您的分享空間 **]**  傳送圖片到您的 **[Windows Live]** 空間。

檢視圖片時,可以使用下列選項:

- **[** 顯示比例 **]** 縮小或放大圖片。
- **[** 播放投影片 **]** 在目前的資料夾中以幻燈片方式 播放目前資料夾中所有的圖片。
- **[** 設定為 **Today** 背景 **...]**  設定圖片為 **[Today]** 畫面的背景。
- **[** 圖片資料交換 **...]** 使用藍牙連線傳送圖片。
- **[** 編輯 **]** 使用建置在 **[** 圖片與視訊 **]** 軟體中的簡 易工作來編輯圖片。
- **[** 儲存 **]** 儲存圖片給連絡人或重新命名圖片。
- **[** 內容 **]** 顯示有關圖片的資訊,如檔案類型和大 小。
- **[** 選項 **...]** 存取 **[** 圖片與視訊 **]** 應用程式的配置 設定。
- **[** 傳送到您的分享空間 **]**  傳送照片到 **[Windows Live]** 空間。

搜尋

您可以搜尋在 Toshiba 手機 **[My Documents]** 資料 夾或記憶卡中的檔案和其他項目。 您可以依檔名或關鍵字來搜尋項目的位置。範例: 您可以搜尋電子郵件訊息、記事、約會、連絡人和

工作,如 **[ 說明 ]** 所示。

若要搜尋一個檔案或項目:

- 1. 從 **[Today]** 畫面中,點選 **[** 開始 **]** > **[** 程式集 **]**。
- 2. 點選 **[** 搜尋 **]**。
- 3. 在 **[** 搜尋:**]** 欄位中,輸入檔案名稱、文字、或 其它所需的資訊。
- 4. 如果您之前已經搜尋過同一個項目,點選 **[** 搜 尋:**]** 欄位中右邊的箭頭以在搜尋歷史中找到該 項目。
- 5. 在 **[** 類型:**]** 欄位中,選擇資料類型以縮小搜尋 範圍。
- 6. 點選 **[** 搜尋 **]**。
- 在 **[** 結果 **]** 清單中,您可以點選並開啟所需的項目。
- 注意:搜尋時會包含 **[My Documents]** 資料 夾和子資料夾。 *n*
- 主意: 在記憶卡中找到的結果會以圖示方式 顯示。 *n*

### **SIM Toolkit**

若您所插入的 SIM 卡包含預先載入的應用程式,您 可以使用 SIM Toolkit 應用程式來執行這些應用程 式。**[SIM Toolkit]**

若要執行 SIM 卡上的應用程式:

- 1. 從 **[Today]** 畫面中,點選 **[** 開始 **]** > **[** 程式集 **]**。
- 2. 點選 **[SIM Toolkit]**。隨即會顯示應用程式清 單。
- 3. 選取您要執行的應用程式,然後點選 [ 選取 ]。 **[Select]**。
- 注意:**[SIM Toolkit]** () 如果所安裝的 SIM 卡不包含任何預先載入的應用程式,則不會 顯示 SIMKUI 圖示。 *n*

此圖示的標題需視 SIM 卡標題而定。

### **Streaming Player**

**[Streaming Player]** 可在 Toshiba 手機上播放即時 和已錄製的串流媒體。

若要開啟 **[Streaming Player]** :

- 1. 從 **[Today]** 畫面中,點選 **[** 開始 **]** > **[** 程式集 **]**。
- 2. 點選 **[Streaming Player]** 。
- 3. 點選 **[Open]**。

4. 輸入所需媒體的 URL,然後點選 **[Connect]**。

- 注意:若要執行串流媒體項目中的 URL,您 的 Toshiba 手機必須要連接網路。如需關於 您的手機連接到網路的詳細資訊,請參閱在 [連線方式中](#page-105-0)的[網際網路連線。](#page-110-0) *n*
- 若要編輯 **[Streaming Player]** 的設定:
- 1. 從 **[Today]** 畫面中,點選 **[** 開始 **]** > **[** 程式集 **]**。
- 2. 點選 **[Streaming Player]** 。
- 3. 點選 **[Menu]** > **[Options]**。
- 4. 編輯所需的設定,然後點選 **[Done]**。

# 工作管理員

如需有關 **[** 工作管理員 **]** 的詳細資訊,請參閱 **<** [設](#page-118-0) [定](#page-118-0) **>** 中的 **<** [工作管理員](#page-139-0) **>**。

# 工作

**[** 工作 **]** 您可以設定單次性工作或週期性工作,也可 以設定工作提醒,或依類 別歸檔他們。

過期的工作將會顯示為紅色。

### 建立工作

若要建立新工作:

- 1. 從 **[Today]** 畫面中,點選 **[** 開始 **]** > **[** 程式集 **]**。
- 2. 點選 **[** 工作 **]**。
- 3. 點選 **[** 功能表 **]** > **[** 新增工作 **]**。
- **《 》提示: 您也可以在 [ 點選此處以加入新工作 ]** 欄位中輸入工作名稱以建立新的作業,然後 按動作鍵。然而,當您使用這個方法時,將 需要個別地新增工作的詳細資訊。
- 4. 編輯所需工作的詳細資訊。
- 5. 點選 **[ok]**。

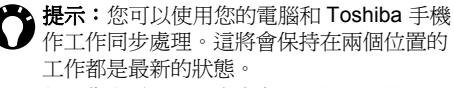

如果您在電腦上建立含有提醒的新工作,然 後使工作與 Toshiba 手機同步,則當電腦上 設定的時間到時便會啟動提醒。

#### 變更工作的狀態

當新工作建立時,將會設定為啓用。當您完成工作 時,您可以更新它的狀態。

若要將工作標記為完成:

- 1. 從 **[Today]** 畫面中,點選 **[** 開始 **]** > **[** 程式集 **]**。
- 2. 點選 **[** 工作 **]**。
- 3. 捲動到所需的工作,然候點選 **[** 完成 **]**。
- ▲ 提示: 如果需要重新啓動工作, 捲動到所需 **● 】的工作,然後點選 [啓用]**。

### 排序和篩選工作

若要排序和過濾工作:

- 1. 從 **[Today]** 畫面中,點選 **[** 開始 **]** > **[** 程式集 **]**。
- 2. 點選 **[** 工作 **]**。
- 3. 若要排序工作,請點選 **[** 功能表 **]** > **[** 排序方式 **]**,然後選取一個排序選項。

或者

若要篩選工作,請點選 **[** 功能表 **]** > **[** 篩選 **]**,然

後選擇篩選條件。

提示:您可以同時在 **[** 進行中的工作 **]** 或 **[** 已 完成的工作 **]** 中使用篩選選項作為另一個篩 選條件。

### 刪除工作

若要刪除工作:

- 1. 從 **[Today]** 畫面中,點選 **[** 開始 **]** > **[** 程式集 **]**。
- 2. 點選 **[** 工作 **]**。
- 3. 點選所需的工作。
- 4. 點選 **[** 功能表 **]** > **[** 刪除 **]**。
- 5. 點選 **[** 是 **]** 來確認刪除。

# **Windows Media**

#### **Windows Media Player Mobile** 概觀

您可以使用 Windows Media 10 Mobile 播放儲存在 Toshiba 手機或網路上的數位音訊及視訊檔案。 根據預設, Windows Media Player 可以播放下列類 型的檔案:

- asf
- wma
- .wmv
- $\cdot$  mp3

Toshiba 手機也可以播放 H.263 (\*.3gp) 及 \*.mp4 檔 案。

# **Windows Live**

**[Windows Live]** 诱過 Windows Live, 您可以使用 Microsoft 所提供的搜尋服務。**[Live Search][Windows Live Messenger]**。 關於使用 **[Live Search]** 的資訊,請參閱 **<** [使用](#page-80-0) **Live Search** [搜尋網際網路](#page-80-0) **>**。 有關 **[Windows Live Messenger]** 的資訊,請參閱 **<[Messenger](#page-94-0)>**。

### 畫面及功能表概觀

Windows Media Player 有三個主要畫面:

• **[** 媒體櫃 **]** 畫面 - 顯示播放控制項和播放清單。 它也包含了可以切換 **[** 現在播放 **]** 畫面的項目。 若要從 **[ 媒體櫃 ]** 書面切換到 **[ 播放 ]** 書面, 點 選 **[ok]**。

當您第一次使用 Windows Media Player Mobile,預設將會顯示 **[** 媒體櫃 **]** 畫面。

- **[** 現在播放 **]** 畫面 顯示 **[** 現在播放 **]** 播放清 單。指出目前正在播放的檔案以及佇列中的所有 檔案。
- **[** 播放 **]** 畫面 顯示播放控制項和影片視窗。您 可以選擇不同的面板來變更畫面的外觀。

從這些畫面之一點選 **[** 功能表 **]** 將會顯示和此畫面 相關的功能表項目。

### 媒體櫃畫面功能表項目

- **[** 排入佇列 **]** 將選取的項目新增到目前播放清單 的結尾。
- **[** 從媒體櫃刪除 **]** 將選取的項目從媒體櫃中刪 除。
- **[** 現在播放 **]**  切換到 **[** 現在播放 **]** 畫面中。
- **[** 媒體櫃 **]** 在媒體櫃間切換。
- **[** 更新媒體櫃 **...]** 用搜尋 Toshiba 手機和記憶卡 ( 如果有可用記憶卡 ) 將項目新增到媒體櫃。
- **[** 開啟檔案 **...]** 可播放儲存在手機或記憶卡上 ( 非媒體櫃中 ) 的檔案。
- **[** 開啟 **URL...]** 可播放儲存在網路上的檔案,如 網際網路。
- **[** 內容 **]** 顯示選取的檔案的資訊。

### 媒體櫃畫面功能表項目

- **[** 媒體櫃 **]** 切換到 **[** 媒體櫃 **]** 畫面。
- **[** 上移 **]** 在播放清單順序中向上移動選取的項 目。
- **[** 下移 **]** 在播放清單順序中向下移動選取的項 目。
- **[** 從播放清單移除 **]** 刪除在播放清單中的選取的 項目。
- **[** 隨機播放 **/** 重複播放 **]** > **[** 隨機播放 **]** 設定播放 清單中的項目以隨機播放。
- **[** 隨機播放 **/** 重複播放 **]** > **[** 重複播放 **]** 在播放清 單中設定項目以重複播放。
- **[** 儲存播放清單 **...]** 儲存目前播放清單。您可以 輸入播放清單的名稱或使用預設名稱。您可以輸 入播放清單的名稱或使用預設的名稱。
- **[** 清除現正播放 **]**  從 **[** 現在播放 **]** 播放清單中刪 除全部的項目。
- **[** 錯誤詳細資訊 **]** 顯示關於選取的項目的錯誤資 訊。在項目名稱前顯示有驚嘆號標記者,可讀取 其錯誤詳細資訊。
- **[** 內容 **]** 顯示關於選取的檔案的資訊。

### 媒體櫃畫面功能表項目

- **[** 媒體櫃 **]** 切換到 **[** 媒體櫃 **]** 畫面。
- **[** 播放 **/** 暫停 **]** 開始或暫停播放。
- **[** 停止 **]** 停止播放。
- **[** 隨機播放 **/** 重複播放 **]** > **[** 隨機播放 **]** 設定播放 清單中的項目以隨機播放。
- **[** 隨機播放 **/** 重複播放 **]** > **[** 重複播放 **]** 在播放清 單中設定項目以重複播放。
- **[** 全螢幕 **]** 在全螢幕模式中播放影片檔。
- **[** 選項 **...]** 可設定 Windows Media Player Mobile 的選項,包含變更 **[** 播放 **]** 畫面的外觀。
- **[** 內容 **]** 顯示目前檔案的資訊。
- **[** 關於 **]** 顯示關於 Windows Media Player Mobile 的資訊。

#### 播放在您的 **Toshiba** 手機中的項目

使用 **[** 媒體櫃 **]** 來尋找並播放儲存在您的 Toshiba 手機或記憶卡中的音樂、影片和播放清單。 若要播放 Toshiba 手機裡儲存的項目:

- 1. 從 **[Today]** 畫面中,點選 **[** 開始 **]** > **[** 程式集 **]**。
- 2. 點選 **[Windows Media]**。
- 3. 如果項目在 **[** 媒體櫃 **]** 中捲動到該項目,然後點 選 **[** 播放 **]**。

如果項目不在 **[** 媒體櫃 **]** 中,點選 **[** 功能表 **]** > **[** 開啟檔案 **...]** 捲動到該項目,然後點選 **[** 播放 **]**。

提示:新增檔案到 **[** 媒體櫃 **]**,點選 **[** 功能表 **]** > **[** 更新媒體櫃 **...]**

### 播放儲存在網路上的項目

若要播放儲存在網路上的任何項目:

- 1. 從 **[Today]** 畫面中,點選 **[** 開始 **]** > **[** 程式集 **]**。
- 2. 點選 **[Windows Media]**。
- 3. 從 **[** 媒體櫃 **]** 畫面中,點選 **[** 功能表 **]** > **[** 開啟 **URL...]**
- 4. 輸入檔案的 URL,然後點選 **[ok]**,或從 **[** 記 錄:**]** 欄位中選取一個 URL。

注意:若要播放網路上的項目,您的 Toshiba 手機必須先連接到網路。如需更多 關於手機聯縣到網路的資訊,請參閱 **<** [連線](#page-105-0) [方式](#page-105-0) **>** 中的 **<** [網際網路連線](#page-110-0) **>**。如需關於您 的手機連接到網路的詳細資訊,請參閱在 **<** [連線方式](#page-105-0) **>** 中的 **<** [網際網路連線](#page-110-0) **>**。 *n*

#### 變更播放器的外觀

您可以在選擇新的面板來變更 **[** 播放 **]** 畫面的外觀。 若要選擇新面板:

- 1. 從 **[Today]** 畫面中,點選 **[** 開始 **]** > **[** 程式集 **]**。
- 2. 點選 **[Windows Media]**。
- 3. 點選 **[** 功能表 **]** > **[** 選項 **...]**
- 4. 點選 **[** 面板 **]** 索引標籤。
- 5. 點選所要的面板。
- 6. 點選 **[ok]**。

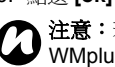

注意:若要下載新的面板,請造訪 WMplugins 網站,網址為:

www.wmplugins.com。

將面板下載到電腦之後,請使用 ActiveSync 將 \*.skn 及 \*.bmp 檔案複製到 Toshiba 手機上。 **[ActiveSync]** 為了確保面板會顯示在 [ 面板 ] 索引 標籤上,請不要將面板檔案儲存在 Toshiba 手機的 **[Windows]** 資料夾中。**[** 面板 **]**

# 疑難排解

如果在使用 Windows Media Player Mobile 時發生 任何問題,網路上有許多資源可協助您解決問題。 如需詳細資訊,請參閱 Microsoft 網站上的 Windows Media Player Mobile 疑難排解頁面,網址 為:

http://www.microsoft.com/windows/ windowsmedia/player/windowsmobile/

troubleshooting.aspx。

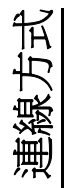

# <span id="page-105-0"></span>連線方式 無線網路裝置管理員

可讓您輕鬆地開啟或關閉手機、資料、藍牙及 **Wi-Fi** 功能。

若要存取 **[** 無線網路裝置管理員 **]**:

- 從 **[Today]** 畫面中,點選服務提供者名稱的顯示 區。
- 從 **[Today]** 畫面中,點選 **[** 開始 **]** > **[** 設定 **]** > **[** 連線 **]** > 無線網路裝置管理員。

#### 開啟 **/** 關閉無線傳輸

您可以開啟或關閉 Toshiba 手機的電話無線傳輸。 無線傳輸在關閉的狀態下會處於 **[** 飛航模式 **}**。在此 模式下,您無法撥打或接聽電話、傳送或接收訊 息,或是存取網際網路。

若要開啟 / 關閉無線傳輸:

從 **[** 無線網路裝置管理員 **]** 中,點選手機項目。無 線傳輸會切換成開啓或關閉。

#### 切斷目前使用中的資料連線

您可以從 【無線網路裝置管理員 】中點選資料,不 必開啟或關閉無線傳輸,就能切斷目前使用中的資 料連線。

不過,如果您使用 Direct Push ( 直接推送 ) 電子郵 件,則資料連線會自動重新連線。這是因為

Toshiba 手機一定要保持連線,才能從電子郵件伺 服器接收電子郵件。在此情況下,若要切斷資料連 線, 您必須先停用 Direct Push 雷子郵件。

若要停用 Direct Push 電子郵件:

- 1. 從 **[Today]** 畫面中,點選 **[** 開始 **]** > **[** 程式集 **]**。
- 2. 點選 **[ActiveSync]**。
- 3. 點選 **[** 功能表 **]** > **[** 排程 **...]**
- 4. 將 **[** 尖峰時間:**]** 和 **[** 離峰時間:**]** 欄位設為 **[** 手 動地 **]** 。

若要重新啟用 Direct Push 電子郵件:

- 1. 從 **[Today]** 畫面中,點選 **[** 開始 **]** > **[** 程式集 **]** > **[ActiveSync]**。
- 2. 點選 **[** 功能表 **]** > **[** 排程 **...]**
- 3. 將 **[** 尖峰時間:**]** 和 **[** 離峰時間:**]** 欄位設為 **[** 當 物件送達 **]** 。

# 連線方式

#### 開啟 **/** 關閉所有無線功能

若要同時開啟或關閉所有無線功能:

從 **[** 無線網路裝置管理員 **]** 中,點選 **[** 關閉所有無線 網路 **]** 。

注意:關閉目前不使用的藍牙和 **Wi-Fi** ,可 *n* 以節省電池電力。

#### 藍牙

藍牙是一種短距離的無線通訊技術。具備藍牙功能 的裝置可以在大約 10 公尺的範圍內交換資料,不 需要透過有線連線。

Toshiba 手機的藍牙功能有三種模式:**[** 關閉 **]** 、**[** 開啟 **]** 及 **[** 可見 **]** 。

在 **[** 關閉 **]** 模式下,您無法使用藍牙來傳送或接收 資料。

在 **[** 開啟 **]** 模式下,Toshiba 手機可以搜尋和連線到 其他裝置。但是,其他裝置無法搜尋到您的手機。 在 **[** 可見 **]** 模式下,Toshiba 手機可以搜尋和連線到 其他裝置。其他裝置也能夠搜尋您的手機。

#### 切換藍牙模式

藍牙預設為 **[** 關閉 **]** 模式。當您開啟或關閉 Toshiba 手機時,藍牙會保持相同模式。 若要切換藍牙模式:

- 1. 從 **[Today]** 畫面中,點選 **[** 開始 **]** > **[** 設定 **]**。
- 2. 點選 **[** 連線 **]** 索引標籤。
- 3. 點選 **[** 藍牙 **]** 。
- 4. 點選 **[** 模式 **]** 索引標籤。
- 5. 若要將藍牙設為 **[** 關閉 **]** 模式,請取消選取 **[** 開 啟藍牙 **]** 核取方塊。

若要將 **[** 藍牙 **]** 設為 **[** 開啟 **]** 模式,請選取 **[** 開 啟藍牙 **]** 核取方塊。

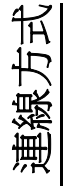

# 連線方式

若要將 **[** 藍牙 **]** 設為 **[** 可見 **]** 模式,請同時選取 **[** 開啟藍牙 **]** 與 **[** 讓這個裝置出現在其它裝置中 **]** 核取方塊。

提示:您也可以使用 **[** 無線網路裝置管理員 **]** ● 來切換藍牙模式。

#### 裝置配對

將裝置配對會建立一種合作關係,可讓裝置彼此交 換資料。

配對時可以使用密碼,以確保交換的資料安全無 虞。

裝置只需要配對一次。完成配對之後,裝置就能彼 此連線和交換資料,不必再輸入密碼。

將 Toshiba 手機與其他裝置進行配對之前,請確定 符合下列條件:

- Toshiba 手機和其他裝置相距在 10 公尺內。
- Toshiba 手機的藍牙功能已設為 **[** 開啟 **]** 或 **[** 可 見 **]** 。
- 其他裝置的藍牙功能已設為 **[** 可見 **]** 。 若要將 Toshiba 手機與其他裝置進行配對:
- 1. 從 **[Today]** 畫面中,點選 **[** 開始 **]** > **[** 設定 **]**。
- 2. 點選 **[** 連線 **]** 索引標籤。
- 3. 點選 **[** 藍牙 **]** 。
- 4. 在 **[** 裝置 **]** 索引標籤上,點選 **[** 加入新的裝置 **... ]** 。Toshiba 手機便會搜尋其他已啟用藍牙的裝

置,並將找到的裝置顯示在清單中。

- 5. 點選所需的裝置,然後點選 **[** 下一步 **]** 。
- 6. 若要加強安全性,請在 **[** 密碼:**]** 欄位中輸入密 碼。密碼是長度為 1 到 16 個字元的英數字元。
- 7. 點選 **[** 下一步 **]** 。
- 8. 等待其他裝置接受配對。如果 Toshiba 手機上 有設定密碼,則需要在其他裝置上輸入此密 碼。
- 9. 若要編輯裝置的設定,請點選 **[** 進階 **]** 。接著, 您可以編輯要用於裝置的名稱,並選取可供裝 置使用的服務。完成時,請點選 **[** 儲存 **]** 。 若要直接完成配對而不要編輯設定,請點選 **[** 完成 **]** 。
連線方式

#### 連接藍牙耳機

將藍牙耳機連接到 Toshiba 手機之前,請確定符合 下列條件:

- Toshiba 手機的藍牙功能已設為 **[** 可見 **]** 。
- 藍牙耳機已設為配對模式。
- 若要連接藍牙耳機:
- 1. 從 **[Today]** 畫面中,點選 **[** 開始 **]** > **[** 設定 **]**。
- 2. 點選 **[** 連線 **]** 索引標籤。
- 3. 點選 **[** 藍牙 **]** 。
- 4. 在 **[** 裝置 **]** 索引標籤上,點選 **[** 加入新的裝置 **... ]**
- 5. 在裝置清單中點選藍牙耳機,然後點選 **[** 下一 步 **]** 。
- 6. 輸入耳機的密碼。您的藍牙耳機會附上這個密 碼。
- 7. 點選 **[** 下一步 **]** 。
- 8. 等待耳機接受配對。
- 9. 連上耳機之後會出現確認訊息。點選 **[** 進階 **]** 。
- 10. 如有需要,請編輯耳機的名稱。
- 11. 請確定已選取 **[** 免持 **]** 核取方塊。如果使用立 體聲藍牙耳機,請記得也要選取 **[** 無線耳機 **]** 核 取方塊。
- 12. 完成時,請點選 **[** 儲存 **]** 。

解除裝置配對

若要解除 Toshiba 手機與其他裝置之間的配對: 1. 從 **[Today]** 畫面中,點選 **[** 開始 **]** > **[** 設定 **]**。 2. 點選 **[** 連線 **]** 索引標籤。

- 3. 點選 **[** 藍牙 **]** 。
- 4. 在 **[** 裝置 **]** 索引標籤上,點選並按住所需的裝 置。
- 5. 當顯示選項時,點選 **[** 刪除 **]** 。
- 6. 點選 **[** 是 **]** 來確認刪除。

#### 藍牙安全性

雖然 Toshiba 手機的安全功能符合藍牙標準規格, 但在不安全的環境下使用 Toshiba 手機時,這項安 全性不見得十分安全。使用藍牙功能時,請特別小 心。

連線方式

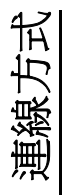

### 連線方式 資料交換

**資料交換**」一詞是指诱渦藍牙連線在兩個裝置之 間進行短距離資料傳輸。

您可以透過資料交換方式,將 Toshiba 手機上儲存 的 **[** 日曆 **]** 、**[** 連絡人 **]** 、**[** 工作 **]** 和 **[** 圖片與視訊 **]**  項目及其他檔案傳送到其他裝置。

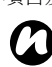

注意:藍牙必須設為 **[** 開啟 **]** 或 **[** 可見 **]** ,才 能傳送資料交換的項目。

若要接收以資料交換方式傳送的項目,藍牙 必須設為 **[** 可見 **]** 。

#### 以資料交換方式傳送項目

若要以資料交換方式將項目傳送到其他裝置:

- 1. 捲動到您要以資料交換方式傳送的項目,然後 點選 **[** 功能表 **]** > **[** 資料交換 **... ]** ( 根據您要以 資料交換方式傳送的項目類型而定,此路徑會 稍微不同 )。
- 2. 點選您要傳送項目的目標裝置。

#### 設定 **Toshiba** 手機接收以資料交換方式 傳送的資料

若要設定 Toshiba 手機接收以資料交換方式傳送的 資料:

- 1. 從 **[Today]** 畫面中,點選 **[** 開始 **]** > **[** 設定 **]**。
	- 2. 點選 **[** 連線 **]** 索引標籤。
- 3. 點選 **[** 資料交換 **]** 。
- 4. 選取 **| 接收所有資料交換。** | 核取方塊,然後點 選 **[ok ]** 。

### 區域廣播

**[** 區域廣播 **]** 可以接收來自服務提供者的廣播頻道資 訊和新聞。

注意:服務提供者必須有支援這項功能,您 才能使用這項功能。如需進一步的資訊,請 洽詢您的服務提供者。 *n*

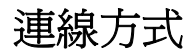

#### <span id="page-110-0"></span>網際網路連線

您的 Toshiba 手機具備強大的網路功能,可透過通 用分組無線電服務 (GPRS) 或全球流動通訊系統 (UniversalMobile Telecommunications System, UMTS) 網路連線至網際網路。您可以設定與網際網 路或公司網路網路線,以瀏覽網際網路,以及交換 電子郵件或即時訊息。

您的裝置提供兩組連線設定:**[** 我的 **ISP ]** 和 **[** 我的 工作網路 **]** 。**[** 我的 **ISP ]** 設定是用來連線到網際網 路,而 **[** 我的工作網路 **]** 設定則可用來連線到任何 私人或公司網路。

注意:在您開始之前,您將必須取得下列資 訊: *n*

- 從您的行動電話服務提供者 數據連線方 案的相關資訊,存取點名稱以及 PAP/ CHAP 安全性設定。
- 從您的網際網路服務提供者 (ISP) 或無線 服務提供者 - 存取點名稱、使用者名稱和 密碼,以及其他安全性資訊。

注意:如果您是使用服務提供者的數據網路 連線到網際網路,則可能是透過 GPRS 連線 或是透過線路交換連線來提供服務。GPRS 連線的速度較快,但通常是根據傳輸的資料 數量來收費;線路交換連線的速度較慢,但 通常是根據連線的時間長短來收費。請洽詢 服務提供者,以瞭解其網路所採用的連線方 式。 *n*

#### 建立 **GPRS** 連線

GPRS 是以封包為基礎的無線通訊服務,這種服務 可讓使用者利用行動電話中的電子郵件及網頁瀏覽 等功能來傳送及接收資料。

您可以使用您的手機 GPRS 來連接上網際網路 傳送及接收 MMS 訊息。在一般情況下,服務提供 者會根據資料傳輸數量來收取這項服務的費用。但 是,每一種網路連線都不相同,請先向服務提供者 取得所有相關資訊。

- 注意:設定 GPRS 連線之前,您將必需經由 您的服務提供者來獲取設定資訊。在最小的 情況要求下,將會需要存取點的名稱。 *n*
- 提示:使用 **[** 自動設定 **]** 您可以快速且容易地 安裝您的 GPRS 設定。如需詳細資訊,請參 閱在 **<** [開始使用](#page-23-0) **>** 中的 **<** [自動組態設定](#page-39-0) **>** 。

111

連線方式

連線方式

若要建立 GPRS 連線:

- 1. 從 **[Today]** 畫面中,點選 **[** 開始 **]** > **[** 設定 **]**。
- 2. 點選 **[** 連線 **]** 索引標籤。
- 3. 點選 **[** 連線 **]** 。
- 4. 在 **[** 工作 **]** 索引標籤,點選 **[** 新增數據機連線 **]**  區段中。
- 5. 輸入連線的名稱。
- 6. 從 **[** 選取數據機:**]** 清單中,選取 **[** 行動電話通 訊線路 **(GPRS) ]** 。
- 7. 點選 **[** 下一步 **]** 。
- 8. 輸入存取點名稱,然後點選 **[** 下一步 **]** 。
- 9. 當您的服務提供者要求時,請輸入以下欄位的 詳情。
	- **[** 使用者名稱:**]**  輸入您的 GPRS 網路使用 者名稱。
	- **[** 密碼:**]**  輸入密碼。
	- **[** 網域:**]**  輸入網域名稱。
- 10. 如果您必須指定額外的詳細資訊,請點選 **[** 進 階 **.. ]** 按鈕,輸入下列資訊:
	- 在 **[TCP/IP ]** 索引標籤,點選 **[** 使用伺服指定 的 **IP** 位址 **]** 若您想要自動設定 IP 位址,請在 索引標籤上點選選擇鈕。否則,請點選 **[** 使 用指定的 **IP** 位址 **]** 選擇鈕,並手動輸入 IP 位址。
	- 選取 **[** 使用軟體壓縮 **]** 核取方塊 ( 如有需要 )。
	- 選取 **[** 使用 **IP** 檔頭壓縮 **]** 核取方塊 ( 如有需

要 )。

- 在 **[ 伺服器 ]** 索引標籤,點選 **[ 使用伺服指派** 的位址 **]** 如果您想要自動設定伺服器位址, 請在 [ 伺服器 ] 索引標籤上,點選 [ 使用伺服 器指派的位址 ]。 否則,請點選 **[** 使用指定伺服器位址 **]** 選擇
	- 鈕,手動在 **[DNS: ]** 、**[** 次要 **DNS**:**]** 、 **[WINS: ]** 及 **[** 次要 **WINS: ]** 欄位中輸入伺服
	- 器位址資訊。
	- 點選 **[ok ]** 。
- 11. 點選 **[** 完成 **]** 。

#### 建立撥號連線

注意:在您設定撥號連線之前,請先向服務 *n* 提供者取得所有相關資訊。

若要建立撥號連線::

- 1. 從 **[Today]** 畫面中,點選 **[** 開始 **]** > **[** 設定 **]**。
- 2. 點選 **[** 連線 **]** 索引標籤。
- 3. 點選 **[** 連線 **]** 。
- 4. 在 **[** 工作 **]** 索引標籤,點選 **[** 新增數據機連線 **]**  區段中。
- 5. 輸入連線的名稱。
- 6. 從 **[** 選取數據機:**]** 清單中,選取 **[** 電話線路 **]** 。
- 7. 點選 **[** 下一步 **]** 。
- 8. 輸入用來撥接網路的電話號碼,然後點選 **[** 下

112

一步 **]** 。

- 9. 輸入所需的資訊。如需詳細資訊,請參閱<**建** 立 **GPRS** 連線 **>**。
- 10. 點選 **[** 完成 **]** 。

#### 建立 **VPN** 連線

- 重要:在嘗試建立 VPN 連線之前,請先確定 已成功設定好 GPRS 連線。VPN 連線會使用 GPRS 連線來連線到公司網路。
- 注意:在建立 VPN 連線之前,請先取得相關 *n* 資訊。

若要建立 VPN 連線:

- 1. 從 **[Today]** 畫面中,點選 **[** 開始 **]** > **[** 設定 **]**。
- 2. 點選 **[** 連線 **]** 索引標籤。
- 3. 點選 **[** 連線 **]** 。
- 4. 在 **[** 工作 **]** 索引標籤,點選在 **[** 我的工作網路 **]**  區段中 **[** 新增 **VPN** 伺服器連線 **]** 。
- 5. 輸入下列資訊:
	- **[** 名稱:**]**  輸入連線的名稱。
	- **[** 主機名稱 **/ IP**:**]**  輸入 VPN 伺服器名稱。
	- **[VPN** 類型:**]**  選取 VPN 類型。
- 6. 點選 **[** 下一步 **]** 。
- 7. 若您選取 **[IPSec/L2TP ]** 在 **[VPN** 類型:**]** 區段 中,您將必須選取驗證方法。 如果需要,請輸入已設定的共享碼。
- 點選 **[** 下一步 **]** 。
- 8. 輸入所需的資訊。如需詳細資訊,請參閱 < **建** 立 **GPRS** 連線 **>**。
- 9. 點選 **[** 完成 **]** 。

#### 建立 **Proxy** 連線

依您的服務提供者之設定,您或許需要新增一個 proxy 連線, 使您的 Toshiba 手機能夠存取網際網 路或是 WAP 服務。

當您需要建立一個 proxy 連線時, 您的服務提供者 可以提供諮詢。

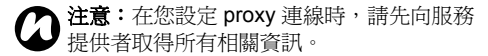

若要建立特定的連線:

- 1. 從 **[Today]** 畫面中,點選 **[** 開始 **]** > **[** 設定 **]**。
- 2. 點選 **[** 連線 **]** 索引標籤。
- 3. 點選 **[** 連線 **]** 。
- 4. 在 **[** 工作 **]** 索引標籤,點選 **[** 設定我的 **proxy** 伺 服器 **]** 區段中。
- 5. 在這個 **[Proxy** 設定 **]** 頁面中,**[** 此網路連接至 網際網路 **]** 而且 **[** 此網路使用 **proxy** 伺服器來連 線至網際網路1核選方塊。
- 6. 在 **[Proxy** 伺服器:**]** 欄位中,輸入 proxy 伺服 器的名稱。
- 7. 如果您需要輸入其他額外的設定值,請點選 **[**

連線方式

連線方式

進階 **.. ]** 鍵後編輯這些設定值。 當您完成後請點選 **[ok ]** 。

8. 點選 **[ok ]** 。

#### 連線到內部網路

某些企業內部網址可能使用如 ''的符號,例如: intranet.companyname.com. 要檢視這些頁面,您 需要設定一個例外網址。

若要設定例外網址:

- 1. 從 **[Today]** 畫面中,點選 **[** 開始 **]** > **[** 設定 **]**。
- 2. 點選 **[** 連線 **]** 索引標籤。
- 3. 點選 **[** 連線 **]** 。
- 4. 點選 **[** 進階 **]** 索引標籤。
- 5. 請點選 **[** 例外 **... ]** 鍵。
- 6. 點選 **[** 新增 **URL... ]**
- 7. 在 **[** 公司的 **URL**:**]** 欄位裡,輸入必要的網址。
- 8. 點選 **[ok ]** 三下。

#### 進階設定

進階設定能讓您設定在不同的連線類型下使用特定 的連線。

您也可以設定特定的撥號規則。 若要使用進階設定:

- 1. 從 **[Today]** 畫面中,點選 **[** 開始 **]** > **[** 設定 **]**。
- 2. 點選 **[** 連線 **]** 索引標籤。
- 3. 點選 **[** 連線 **]** 。
- 4. 點選 **[** 進階 **]** 索引標籤。

#### **CSD** 線路

**[CSD** 線路 **]** 能讓您選擇 CSD 連線的線路設定。

注意:您的 Toshiba 手機預設值已針對使用 需求作有效的優化。除非您遇到 CSD 的連線 問題,否則請勿變更 CSD 的線路設定。 *n*

若要編輯 CSD 線路設定:

- 1. 從 **[Today]** 畫面中,點選 **[** 開始 **]** > **[** 設定 **]**。
- 2. 點選 **[** 連線 **]** 索引標籤。
- 3. 點選 **[CSD** 線路 **]** 。
- 4. 請選擇資料傳輸率及其連線類型,然後點選 **[ok ]** 。

網域註冊

**[** 網域註冊 **]** 能讓您登錄您的 Toshiba 手機成為網 域內的成員。然後您可以連接你的手機到一個安全 的網路,例如,您的公司網路。

若要使用 **[** 網域註冊 **]** :

- 1. 從 **[Today]** 畫面中,點選 **[** 開始 **]** > **[** 設定 **]**。
- 2. 點選 **[** 連線 **]** 索引標籤。
- 3. 點選 **[** 網域註冊 **]** 。
- 4. 當提示畫面出現時。點選 **[** 下一步 **]** 。
- 5. 輸入您的 e-mail 以供您所註冊的網域伺服器。
- 6. 點選 **[** 下一步 **]** 。
- 7. 若有需要時請輸入網域伺服器的名稱。
- 8. 輸入登錄密碼後點選 **[** 下一步 **]** 。
- 9. 若有需要,請重新啓動您的 Toshiba 手機。

連線方式

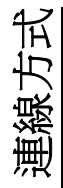

#### 網際網路共用

**[** 網際網路共用 **]** 能讓您的 Toshiba 手機當成電腦 的數據機使用。

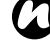

來使用。如需進一步的資訊,請洽詢您的服 務提供者。

若要使用 **[** 網際網路共用 **]** 連接網際網路 :

- 1. 使用 USB 傳輸線或藍牙來連接您的 Toshiba 手 1. 從 **[Today]** 畫面中,點選 **[** 開始 **]** > **[** 設定 **]**。 機至電腦。
- 2. 從 **[Today]** 畫面中,點選 **[** 開始 **]** > **[** 程式集 **]**。
- 3. 點選 **[** 網際網路共用 **]** 。
- 4. 在 **[PC** 連線:**]** 欄位中,選取連線類型以連接 手機及電腦。
- 5. 在 **[** 網路連線:**]** 欄位中,選取連線用以連接至 網際網路。
- 6. 點選 **[** 連線 **]**。當連線已啟動時,可以您的 Toshiba 手機作為數據機來使用電腦上網。
- 7. 當您欲結束上網作業後,可點選手機上的 **[** 中 斷連結 **]** 。

<span id="page-115-0"></span>網路模式

**[** 網路模式 **]** 能讓您設定 Toshiba 手機所使用的廣 播系統以及頻道。

注意:這項功能僅能在 SIM 卡支援的情況下 *n* 注意:變更 **[** 網路模式 **]** 設定可能會限制您 的 Toshiba 手機連接至無線網路的能力,而 且也有可能造成訊號中斷。 1 注意:變更【網路模式】設定可能會限制您

若要變更 **[** 網路模式 **]** 設定:

- 
- 2. 點選 **[** 連線 **]** 索引標籤。
- 3. 點選 **[** 網路模式 **]** 。
- 4. 選擇以下其中之一的網路模式:
	- **[** 自動 **]**  自動選擇網路模式。
	- **[GSM]**  選取 2G/2.5G 網路模式。
	- **[UMTS]**  選取 3G 網路模式。
- 5. 選取所需的 GSM/UMTS 頻道。
- 6. 點選 **[ok ]** 。

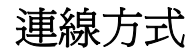

#### **USB to PC**

**[USB to PC]** 能讓您變更您的 Toshiba 手機與電腦 的 USB 連線種類。

若要變更 **[USB to PC]** 設定:

- 1. 從 **[Today]** 畫面中,點選 **[** 開始 **]** > **[** 設定 **]**。
- 2. 點選 **[** 連線 **]** 索引標籤。
- 3. 點選 **[USB to PC]**。
- 4. 點選您要的模式後再點選 **[ok ]** 。

#### **Wi-Fi**

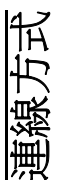

您的 Toshiba 手機支援 Wi-Fi (無線區域網路),即 應用 IEEE 802.11b/g 技術。

#### 連接至 **Wi-Fi** 網路

在連接至 Wi-Fi 網路以前,請先確認您的 Toshiba 手機已開啓 Wi-Fi 功能。

- 如何連接至 Wi-Fi 網路:
- 1. 從 **[Today]** 畫面中,點選 **[** 開始 **]** > **[** 設定 **]**。
- 2. 點選 **[** 連線 **]** 索引標籤。
- 3. 點選 **[Wi-Fi]** 。可用無線網路將顯示於 **[** 無線通 訊 **]** 的工作頁籤。
- 提示:您可以過濾網路來源,例如選擇 **[** 唯 一存取點 **]** 或是 **[** 唯一電腦對電腦 **]** 於 **[** 存取 的網路:**]** 的欄位裡。
- 4. 點選您要的網路,或點選 **[** 加入新的 **... ]** 以新增 一個網路後進入網路的詳情。

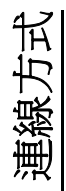

#### 設定網路配接器

如何設定網路配接器:

- 1. 從 **[Today]** 畫面中,點選 **[** 開始 **]** > **[** 設定 **]**。
- 2. 點選 **[** 連線 **]** 索引標籤。
- 3. 點選 **[Wi-Fi]** 。
- 4. 點選 **[** 網路介面卡 **]** 索引標籤。
- 5. 點選連接埠以安裝。
- 6. 在 **[IP** 位置 **]** 工作頁籤,點選 **[** 使用伺服器指定 的 **IP** 位置 **]** 或 **[** 使用指定的 **IP** 位址 **]** 廣播鍵。
- 7. 在 **[** 命稱伺服器 **]** 工作頁籤上,詳細填入 **[DNS: ]** 、**[** 次要 **DNS**:**]** 、**[WINS: ]** 以及 **[** 次 要 **WINS: ]** 。
- 8. 點選 **[ok ]** 。

#### **Wi-Fi** 安全性

如果安全設定功能並未使用,外部使用者有可能透 過 Wi-Fi 網路輕易地非法存取您的 Toshiba 手機資 訊。

若無設定安全性時,您的 Toshiba 手機將存有被第 三者非法存取、竊聽以及資料流失或損毀等等的風 險。

您必須設定您的 Toshiba 手機使用授權及加密功能 來預防此類存取。

當您使用公用的 Wi-Fi 網路存取點時,您的 Toshiba 手機應該使用 Windows 安全中心的

Windows 防火牆以及具防火牆的防毒軟體, 以預防 上述非法存取的情況發生。

設定

#### 音量控制

您可以在標題列上點選音量圖示以設定手機音量和 通話音量。

音量控制具有下列設定:

- 手機的音量 6 級。
- 通話音量 6 級。
- 手機音量及通話音量都可以設定為 **[** 開 **]**、**[** 震動 **]** 或 **[** 關 **]**。

您也可以按 **[** 音量鍵 **]** 來變更音量設定。

### 重新指定按鈕功能

在兩方的畫面中程式按鈕按鈕都有已指定的程式。 不過,您可能會想要將部分已指定的程式變更為您 較常使用的程式。

若要重新指定按鈕:

- 1. 從 **[Today]** 畫面中,點選 **[** 開始 **] > [** 設定 **]**。
- 2. 在 **[** 個人 **]** 索引標籤上,點選 [ 功能鍵 **]**。您會 在 **[** 程式功能鍵 **]** 索引標籤上看到一個按鈕清單 以及目前的指定程式。

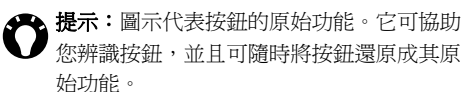

- 3. 選要重新指定的按鈕。
- 4. 從 **[ 2. 指定程式: ]** 欄位中, 為此按鈕選擇 程式。
- 5. 點選 **[ok]**。

### 輸入法設定

有關變更輸入法設定的詳細資料,請參閱 < [文字輸](#page-63-0) [入](#page-63-0) > 一節。

設定 設定

### 安全性設定

建議您使用特定的安全性功能,以防 Toshiba 手機 遺失或遭竊。

您也可以採取以下的安全性措施以防止手機遭到盜 用:

- 裝置鎖定 使用密碼,碼,此功能可防止未經授 權使用您的 Toshiba 手機。 當啓用這個功能,則會在 Toshiba 手機開機時或 閒置一段時間後提示您輸入密碼。 當啟用這個功能,您必須輸入密碼才能使用您的 Toshiba 手機。
- 電話鎖定 使用個人識別碼 (PIN),這個功能可 以防止未經授權在其他手機上使用您的 SIM 卡。 Toshiba 手機。當啓用這個功能,則會在開啓 Toshiba 手機時提示您輸入 PIN 碼。您必須輸入 正確的 PIN 碼才可以使用 SIM 卡。

注意:在任何時間都可以使用緊急呼叫,不 *n* 需先停用任何的安全性功能。

#### 啟用裝置鎖定

啟用裝置鎖定:

- 1. 從 [**Today**] 畫面中,點選 **[** 開始 **] > [** 設定 **]**。
- 2. 在 [ 個人 ] 索引標籤,點選 **[** 鎖定 **]**。
- 3. 在 [密碼] 索引標籤,選取 [如果裝置未使用超 過以下時間則提示 **]** 核取方塊,並選取裝置閒 置多久時間後必須輸入密碼。
- 4. 選取密碼類型。
- 5. 輸入並確認密碼。
- 注意:請記得密碼。 *n*
- 6. 如有需要,請在 **[** 提示 **]** 索引標籤輸入提示。
- 7. 點選 [ 確定 ]。
- 8. 點選 [ 是 ] 以確認變更。
- 重要:如果您忘記您的密碼,您將需要初始 化您的手機。請參閱在<[保養及維護](#page-18-0)>中的 **<** [重新初始化](#page-22-0) **Toshiba** 手機 **>** ,以取得詳細 內容。這將會刪除您所安裝的應用程式。您 也將會失去所有的個人資料,如:音樂、鈴 聲和圖片,將需要從備份檔還原。

# 設定

#### 變更裝置鎖定密碼

若要變更裝置鎖定密碼:

- 1. 從 **[Today]** 畫面中,點選 **[** 開始 **]** > **[** 設定 **]**。
- 2. 在 **[** 個人 **]** 索引標籤上,點選 **[** 鎖定 **]**。
- 3. 輸入目前的密碼,然後點選 **[** 解除鎖定 **]**。
- 4. 輸入並確認新密碼。
- 5. 點選 **[ok]**。
- 6. 點選 **[** 是 **]** 以確認變更。

#### 停用裝置鎖定

若要停用奘置鎖定:

- 1. 從 **[Today]** 畫面中,點選 **[** 開始 **]** > **[** 設定 **]**。
- 2. 在 **[** 個人 **]** 索引標籤上,點選 **[** 鎖定 **]**。
- 3. 輸入目前的密碼,然後點選 **[** 解除鎖定 **]**。
- 4. 在 **[** 密碼 **]** 索引標籤上,選取 **[** 如果裝置未使用 超過以下時間則提示 **]** 核取方塊。
- 5. 點選 **[ok]**。
- 6. 點選 **[** 是 **]** 以確認變更。

#### 啟用電話鎖定

若要啓用電話鎖定:

- 1. 從 **[Today]** 畫面中,點選 **[** 開始 **]** > **[** 設定 **]**。
- 2. 在 **[** 個人 **]** 索引標籤上,點選 **[** 電話 **]**。
- 3. 點選 **[** 安全性 **]** 索引標籤。

4. 選取 **[** 當使用電話時需要 **PIN** 碼 **]** 核取方塊。 5. 點選 **[ok]**。

#### 變更 **SIM PIN** 碼

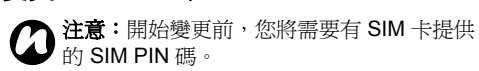

若要變更 SIM PIN 碼:

- 1. 從 **[Today]** 畫面中,點選 **[** 開始 **]** > **[** 設定 **]**。
- 2. 在 **[** 個人 **]** 索引標籤上,點選 **[** 電話 **]**。
- 3. 點選 **[** 安全性 **]** 索引標籤。
- 4. 點選 **[** 變更 **PIN** 碼 **]**。
- 5. 輸入舊的 SIM PIN 碼,然後點選 **[** 輸入 **]**。
- 警告:如果您連續三次輸入錯誤 PIN 碼, 您 將需要聯絡您的服務提供者以以取得 PIN 解 鎖碼 (PUK)。請勿嘗試猜測您的 PUK 碼,因 為若連續十次輸入錯誤,您的 SIM 卡將永久 失效。 **!**
- 6. 輸入新的 SIM PIN 碼,然後點選 **[** 輸入 **]**。
- 7. 請確認新的 SIM PIN 碼,然後點選 **[** 輸入 **]**。
- 注意:請記錄新的 SIM PIN 碼。 *n*

設定

#### 停用電話鎖定

若要停用電話鎖定 :

- 1. 從 **[Today]** 畫面中,點選 **[** 開始 **]** > **[** 設定 **]**。
- 2. 在 **[** 個人 **]** 索引標籤上,點選 **[** 電話 **]**。
- 3. 點選 **[** 安全性 **]** 索引標籤。
- 4. 取消選取 **[** 當使用電話時需要 **PIN** 碼 **]** 核取方 塊。
- 5. 請輸入 SIM PIN 碼,然後點選 **[** 輸入 **]**。
- **▲ 警告:**如果您連續三次輸入錯誤 PIN 碼,您<br>▲ 將需要聯絡您的服務提供者以取得 PIN 解鎖 將需要聯絡您的服務提供者以取得 PIN 解鎖 碼 (PUK)。請勿嘗試猜測您的 PUK 碼,因為 若連續十次輸入錯誤,您的 SIM 卡將永久失 效。

6. 點選 **[ok]**。

#### 變更 **PIN2** 碼

注意:只有當您的 SIM 卡有啟用 PIN2 碼時, 您才能變更 PIN2 碼。 *n*

若要變更 PIN2 碼:

- 1. 從 **[Today]** 畫面中,點選 **[** 開始 **]** > **[** 設定 **]**。
- 2. 在 **[** 個人 **]** 索引標籤上,點選 **[** 電話 **]**。
- 3. 點選 **[** 安全性 **]** 索引標籤。
- 4. 點選 **[** 變更 **PIN2** 碼 **]**。

5. 輸入舊的 PIN2 碼,然後點選 **[** 輸入 **]**。 6. 輸入新的 PIN2 碼,然後點選 **[** 輸入 **]**。 7. 確認新的 PIN2 碼,然後點選 **[** 輸入 **]**。 注意:如果您連續三次輸入錯誤 PIN2 碼,您 將需要聯絡您的服務提供者以取得 PUK2。 *n n*

注意:請記錄新的 PIN2 碼。

### 自訂開始功能表

您可以選取要在 **[** 開始 **]** 功能表中顯示的應用程式。 可以從 **[Today]** 畫面中點選 **[** 開始 **]** > **[** 程式集 **]** 以 執行列在開始功能表中的程式 。

若要自訂 **[** 開始 **]** 功能表:

- 1. 從 **[Today]** 畫面中,點選 **[** 開始 **]** > **[** 設定 **]**。
- 2. 在 **[** 個人 **]** 索引標籤上,點選 **[** 功能表 **]**。
- 3. 選取所需應用程式的核取方塊,然後點選 **[ok]**。

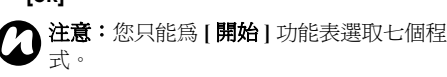

### 我的資訊

**[** 我的資訊 **]** 可以輸入聯絡人資訊,讓您可以在手機 遺失時,可以更容易找回。 若要輸入或編輯我的資訊:

- 1. 從 **[Today]** 畫面中,點選 **[** 開始 **]** > **[** 設定 **]**。
- 2. 在 **[** 個人 **]** 索引標籤上,點選 **[** 我的資訊 **]**。
- 3. 在 **[** 識別資訊 **]** 索引標籤上輸入您的詳細資料。 您也可以在在 **[** 附註 **]** 索引標籤上輸入任何重要 附註。在 **[** 選項 **]** 索引標上,您可以選擇當 Toshiba 手機開機時,是否要顯示 **[** 識別資訊 **]** 和 **[** 附註 **]** 索引標籤。
- 提示:如果您已選擇在 **[Today]** 畫面上顯示 我的資訊,只要點選該區段即可編輯我的資 訊。
- 4. 完成時,請點選 **[ok]** 。

電話設定

### 設定鈴聲

若要設定鈴聲:

- 1. 從 **[Today]** 畫面中,點選 **[** 開始 **]** > **[** 設定 **]**。
- 2. 在 **[** 個人 **]** 索引標籤上,點選 **[** 電話 **]**。
- 3. 在 **[** 電話 **]** 索引標籤上,選擇以下:
	- 在 **[** 響鈴方式 **:]** 欄位,選取所要的鈴聲類型。 鈴聲 ]、[ 震動 ] 、兩者的組合或無 )。
	- 在 **[** 來電鈴聲 **:]** 欄位中,選取所要的曲調。

**提示:**點選撥放按鈕可試聽鈴聲的範例。

4. 點選 **[ok]**。

- 提示:您也可以從 **[** 聲音及通知 **]** 設定鈴聲。
- **ዔ 提示:**您也可以使用自訂的聲音做爲鈴聲。 您可以從您的電腦上使用 **[ ActiveSync]** 複 製或從 Internet 下載檔案到您的手機。

設定 設定

#### 設定按鍵聲

- 1. 從 **[Today]** 畫面中,點選 **[** 開始 **]** > **[** 設定 **]**。
- 2. 在 **[** 個人 **]** 索引標籤上,點選 **[** 電話 **]**。
- 3. 在 **[** 電話 **]** 索引標籤上,在 **[** 鍵盤 **:]** 欄位選取要 使用的按鍵聲類型。若不要使用按鍵聲,請選 取 **[** 無 **]**。

#### 通話限制

通話限制可讓您封鎖特定的撥入電話及撥出電話。 ( 如,網際網路通話 )。

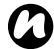

<del>1 編成編記題</del>出 /<br>◆ 注意:只有當您的服務提供者支援時,才可<br>● 用**通話限制**。 用通話限制。

*n*

. 注意:設定**通話限制**前,您需要先從您的服 務提供者取得通話限制密碼。

#### 若要設定通話限制:

- 1. 從 **[Today]** 畫面中,點選 **[** 開始 **]** > **[** 設定 **]**。
- 2. 在 **[** 個人 **]** 索引標籤上,點選 **[** 電話 **]**。
- 3. 點選 **[** 服務 **]** 索引標籤。
- 4. 在服務清單中,點選 [ 通話限制 ],然後點選 **[** 取得設定 **...]** 按鈕。將從網路上取得設定。
- 5. 當顯示目前的設定時,選取封鎖撥入及撥出電 話所需的設定。
- 6. 點選 **[ok]**。
- 7. 輸入通話限制密碼,然後點選 **[ok]**。設定就會

傳送到網路。

#### 本機號碼

當您撥打電話時,本機號碼允許選取的收話方在他 們手機上檢視您的名稱和電話號碼資訊。

若要設定本機號碼:

- 1. 從 **[Today]** 畫面中,點選 **[** 開始 **]** > **[** 設定 **]**。
- 2. 在 **[** 個人 **]** 索引標籤上,點選 **[** 電話 **]**。
- 3. 點選 **[** 服務 **]** 索引標籤。
- 4. 在服務清單,點選 **[** 本機號碼 **]**,然後點選 **[** 取 得設定 **...]** 按鈕。將可以從網路讀取這個設定。
- 5. 在 **【顯示本機號碼給:1** 欄位, 請從下列選取一 個:
	- 我去雷的每依個人 在您撥打電話給仟何人 時顯示您的資訊。
	- 永不顯示本機號碼 在您撥打電話給任何人 時隱藏您的資訊。
	- 僅對連絡人顯示 在您撥打的電話儲存在 **[** 連 絡人 **]** 時顯示您的資訊。
- 6. 點選 **[ok]**。設定將傳送到網路上。

設定

#### 來電轉接

來電轉接可以轉接撥入的電話到另一個號碼。

注意:只有當您的服務提供者支援時,才可 用來電轉接功能。 *n*

若要設定來電轉接:

- 1. 從 **[Today]** 畫面中,點選 **[** 開始 **]** > **[** 設定 **]**。
- 2. 在 **[** 個人 **]** 索引標籤上,點選 **[** 電話 **]**。
- 3. 點選 **[** 服務 **]** 索引標籤。
- 4. 在服務清單中點選 [ 來電轉接 ],然後點選 [ 取 得設定 **...]** 按鈕。將從網路上讀取設定。
- 5. 當顯示目前的設定時,選取您想要轉接來電的 條件。輸入轉接電話號碼。

▲▲ 提示:當您有設定語音郵件,您可以選取 **Voicemail** 為轉接電話的號碼。有關語音郵 件的詳細內容,請參閱<[設定語音信箱](#page-125-0)>。

6. 點選 **[ok]**。設定將傳送到網路上。

#### 插撥

當您正在進行通話時,若有其他來電,**[** 插撥 **]** 功能 將

會通知您。您將可以選擇接聽或忽略第二通電話。

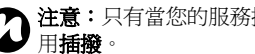

**、注意:**只有當您的服務提供者支援時,才可

若要啓用插機:

- 1. 從 **[Today]** 畫面中,點選 **[** 開始 **]** > **[** 設定 **]**。
- 2. 在 **[** 個人 **]** 索引標籤上,點選 **[** 電話 **]**。
- 3. 點選 **[** 服務 **]** 索引標籤。
- 4. 在服務清單中點選 **[** 插撥 **]**,然後點選 **[** 取得設 定 **...]** 按鈕。將從網路上讀取設定。
- 5. 當顯示目前的設定時,選取您是否希望被通知 等待中的來電。
- 6. 點選 **[ok]**。設定將傳送到網路上。

#### 檢視和編輯簡訊服務中心

若要檢視和編輯簡訊服務中心:

- 1. 從 **[Today]** 畫面中,點選 **[** 開始 **]** > **[** 設定 **]**。
- 2. 在 **[** 個人 **]** 索引標籤上,點選 **[** 電話 **]**。
- 3. 點選 **[** 服務 **]** 索引標籤。
- 4. 在服務清單中點選 **[** 語音信箱與簡訊 **]**,然後點 選 **[** 取得設定 **...]** 按鈕。將從網路上讀取設定。
- 5. 如有需要,請在 【簡訊服務中心 】欄位中編輯

設定 設定

號碼。可以從服務提供者取得這個號碼。 6. 點選 **[ok]**。設定將傳送到網路上。

#### <span id="page-125-0"></span>設定語音信箱

若要設定語音信箱:

- 1. 從 **[Today]** 畫面中,點選 **[** 開始 **]** > **[** 設定 **]**。
- 2. 在 **[** 個人 **]** 索引標籤上,點選 **[** 電話 **]**。
- 3. 點選 **[** 服務 **]** 索引標籤。
- 4. 在服務清單中點選 **[** 語音信箱與簡訊 **]**,然後點 選 **[** 取得設定 **...]** 按鈕。將從網路上讀取設定。
- 5. 在 **[** 語音信箱 **:]** 欄位中輸入您的語音信箱號碼。 可從您的服務提供者取得號碼。
- 6. 點選 **[ok]**。設定將傳送到網路上。

#### 限制撥號

限制撥號 限制您可以從 Toshiba 電話撥打的號碼。 當啓用**限制撥號**時,您僅可以撥打預先定義的號碼 或區域號碼。這些號碼儲存在一個您可以使用 Toshiba 手機設定和編輯的清單中。

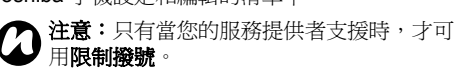

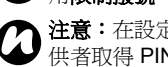

注意: 在設定限制撥號前, 您需要從服務提 供者取得 PIN2 碼。

若要設定限制撥號 :

- 1. 從 **[Today]** 畫面中,點選 **[** 開始 **]** > **[** 設定 **]**。
- 2. 在 **[** 個人 **]** 索引標籤上,點選 **[** 電話 **]**。
- 3. 點選 **[** 服務 **]** 索引標籤。
- 4. 在服務清單中點選 **[** 限制撥號 **]**,然後點選 **[** 取 得設定 **...]** 按鈕。將從網路上讀取設定。
- 5. 選取 **[** 啟用限制撥號 **]** 核取方塊。
- 6. 點選 **[** 功能表 **]** > **[** 新增 **]**。
- 7. 在 **[** 限制撥號號碼 **]** 欄位,輸入允許撥號的電話 號碼或區域號碼 。
- 8. 點選 **[** 完成 **]**。
- 9. 如有需要,新增更多組號碼然後點選 **[** 完成 **]**。
- 10. 輸入 PIN2 碼,然後點選 [完成]。設定將傳送 到網路上。

#### 網路設定

您可以選擇 Toshiba 手機是否自動搜尋並選取要連 線的網路,或是提示您手動選取網路。

您可以設定和更新**優先網路**清單,此清單為當您目 前網路不可用時,您的手機將企圖連線的網路。如 果您漫遊到您目前網路的服務區域外時,這個設定 將套用。

您也可以搜尋新的網路並選取要連線的網路。

如需[網路模式](#page-115-0)設定的詳細資訊,請參閱<**網路模式** > 章節 。

#### 設定網路選項類型

若要設定網路選項類型:

- 1. 從 **[Today]** 畫面中,點選 **[** 開始 **]** > **[** 設定 **]**。
- 2. 在 **[** 個人 **]** 索引標籤上,點選 **[** 電話 **]**。
- 3. 點選 **[** 網路 **]** 索引標籤。
- 4. 在 **[** 網路選取 **]** 欄位,依需要選取 **[** 自動 **]** 或 **[** 手動 **]** 。
- 5. 當選取 **[** 自動 **]**,您的 Toshiba 手機將註冊到預 設的網路。這個網路是由您的 SIM 卡所定義 的。
- 6. 如果您選取 **[ 手動 ]**, 您將不需要等待手機搜尋 全部可用的網路。 當網路清單顯示時,請點選所需的網路,然後 點選 **[ok]**。您的 Toshiba 手機將會註冊到選取

的網路。

- 7. 點選 **[ok]**。
- 預設值是 **[** 自動 **]**。

如果您選取 **[** 手動 **]**,您目前的網路會變得不可用, 您將需要等手機搜尋到可用的全部網路。您可以稍 後選取要連線的網路。

#### 優先網路

如果您已經選取 **[ 自動 ]** 網路選項類型,連線到您 的家庭網路將失敗, 您的 Toshiba 手機將企圖連線 到 **優先網路**清單的第一個網路。如果第一個連線失 敗,手機將會企圖連線到清單中的下一個網路,以 此類推。

若要設定或更新**優先網路**清單:

- 1. 從 **[Today]** 畫面中,點選 **[** 開始 **]** > **[** 設定 **]**。
- 2. 在 **[** 個人 **]** 索引標籤上,點選 **[** 電話 **]**。
- 3. 點選 **[** 網路 **]** 索引標籤。
- 4. 點選 **[** 設定網路 **]**。將從網路上讀取設定。
- 5. 依需要,新增網路或重新排序網路。您也可以 取消勾選網路名稱旁的核取方塊來移除網路。
- 6. 當您完成後,點選 **[ok]** 。設定將傳送到網路 上。

設定

#### 連線到網路

若要連線到網路:

- 1. 從 **[Today]** 畫面中,點選 **[** 開始 **]** > **[** 設定 **]**。
- 2. 在 **[** 個人 **]** 索引標籤上,點選 **[** 電話 **]**。
- 3. 點選 **[** 網路 **]** 索引標籤。
- 4. 點選 **[** 尋找網路 **]**。您將需要等手機搜尋到可用 的全部網路 。

當顯示網路清單時,請點選所需的網路,然後 點選 **[ok]**。您的 Toshiba 手機將註冊到所選取 的網路。

### 視訊電話設定

#### 通話限制

通話限制在 **[** 視訊電話 **]** 索引標籤中,您封鎖特定 的撥入視訊電話系例的用意說明

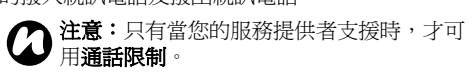

▲ 注意:在設定**通話限制**前,您需要從您的服 務提供者取得 通話限制的密碼。 *n*

若要設定視訊通話的通話限制:

- 1. 從 **[Today]** 畫面中,點選 **[** 開始 **]** > **[** 設定 **]**。
- 2. 在 **[** 個人 **]** 索引標籤上,點選 **[** 電話 **]**。
- 3. 點選 **[** 視訊電話 **]** 索引標籤。
- 4. 在服務清單中點選通話限制,然後點選 **[** 取得 設定 **...]** 按鈕。將從網路上讀取設定。
- 5. 當顯示目前的設定時,選取封鎖撥入和撥出視 訊電話所需的設定。
- 6. 點選 **[ok]**。
- 7. 輸入通話限制密碼,然後點選 **[ok]**。設定將傳 送到網路上。

#### 來電轉接

來電轉接在 **[** 視訊電話 **]** 索引標籤裡能讓您轉接撥 入的視訊電話到另一個號碼。

注意:只有當您的服務提供者支援時,才可 *n* <sup>用</sup> **[** 來電轉接 **]**。 注意:只有當您的服務提供者支援時,才可 *n* <sup>用</sup> **[** 插撥 **]**。

若要設定視訊來電的**來電轉接**:

- 1. 從 **[Today]** 畫面中,點選 **[** 開始 **]** > **[** 設定 **]**。
- 2. 在 **[** 個人 **]** 索引標籤上,點選 **[** 電話 **]**。
- 3. 點選 **[** 視訊電話 **]** 索引標籤。
- 4. 在服務清單中點選 **[** 來電轉接 **]**,然後點選 **[** 取 得設定 **...]** 按鈕。將從網路上讀取設定。
- 5. 當顯示目前的設定時,選取您想要轉接視訊來 電的條件。輸入轉接電話號碼。
- 6. 點選 **[ok]**。設定將傳送到網路上。

### 插撥功能

在 **[** 視訊電話 **]** 索引標籤中的插撥功能會在您進行 通話時,通知您有其他視訊來電。您將可以選擇接 聽或忽略第二通電話。

若要啓用視訊電話的**插撥**功能:

- 1. 從 **[Today]** 畫面中,點選 **[** 開始 **]** > **[** 設定 **]**。
- 2. 在 **[** 個人 **]** 索引標籤上,點選 **[** 電話 **]**。
- 3. 點選 **[** 視訊電話 **]** 索引標籤。
- 4. 在服務清單中點選 【插機 】,然後點選 【取得設 定 **...]** 按鈕。將從網路上讀取設定。
- 5. 當顯示目前的設定時,選取您是否 希望被通知 等待中的視訊電話。
- 6. 點選 **[ok]**。設定將傳送到網路上。

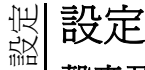

### 聲音及通知

您可以為不同的事件設定不同的聲音。您也可以為 每種類型的事件設定不同的聲音。

精<br>最后:您也可以使用自訂的聲音。您可以使<br>用 ActiveSync 丝雪脳收整实影響響 用 ActiveSync 從電腦將聲音檔複製到您的手 機,或從 Internet 下載。

#### 為事件指定聲音及通知

若要為事件指定聲音及通知:

- 1. 從 **[Today]** 畫面中,點選 **[** 開始 **]** > **[** 設定 **]**。
- 2. 在 **[** 個人 **]** 索引標籤上,點選 **[** 聲音及通知 **]**。
- 3. 在 **[** 音量 **]** 索引標籤 , 從下列選取所需的設定:
	- 選取 **[** 事件 **]** 核取方塊 以啟用事件的聲音, 如警告聲。
	- 選取 **[** 程式集 **]** 核取方塊 以啟用應用程式的 聲音。
	- 選取是否啟用 **[** 點選螢幕 **]** 或按 **[** 硬體功能鍵 **]** 的聲音。您也可以指定聲音的大小。

4. 在 【通知】索引標籤,為事件選取所需的特定 聲音。從下面的核取方塊中,選取您要的事件 t 通知方式。依已選取的事件而定有不同的可用 項目。

<u></u>▲ 提示:點選 Play 圖示以試聽選取的聲音範 例。

5. 完成後,點選 **[ok]**。

 $\bigodot$ 提示:停用聲音及閃燈有助於節省電池電 力。

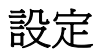

### 自訂 **Today** 畫面

您可以使用下列項目來自訂您的 **[Today]** 畫面:

- 主題:佈景主題。這是個預先封裝好的檔案,其 中包含圖片、色彩配置以及新版面配置。檔案類 型為 \*.hme 或 \*.cab。
- 圖片檔案 。這將會更換 **[Today]** 畫面的背景。

**全 提示**: 您可以使用 ActiveSync 從電腦上或 從 Internet 複製主題或圖片檔到您的手機。

#### 設定 **Today** 畫面的主題

若要設定 **[Today]** 畫面的主題:

- 1. 從 **[Today]** 畫面中,點選 **[** 開始 **]** > **[** 設定 **]**。
- 2. 在 **[** 個人 **]** 索引標籤上,點選 **[Today]**。
- 3. 在 **[** 外觀 **]** 索引標籤上,點選所需的 **[Today]** 畫 面的主題。
- 4. 點選 **[ok]**。

#### 將圖片設定為 **Today** 畫面的背景

若要將圖片設定為 **[Today]** 畫面的背景:

- 1. 從 **[Today]** 畫面中,點選 **[** 開始 **]** > **[** 設定 **]**。
- 2. 在 **[** 個人 **]** 索引標籤上,點選 **[Today]**。
- 3. 在 **[** 外觀 **]** 索引標籤上,勾選 **[** 使用此圖片作為 背景 **]** 核取方塊。
- 4. 點選 **[** 瀏覽 **]** 按鈕以檢視圖片檔案。
- 5. 點選所選取圖片的檔案名稱。
- 6. 點選 **[ok]**。

#### 設定顯示在 **Today** 畫面的資訊

若要設定顯示在 **[Today]** 畫面的資訊:

- 1. 從 **[Today]** 畫面中,點選 **[** 開始 **]** > **[** 設定 **]**。
- 2. 在 **[** 個人 **]** 索引標籤上,點選 **[Today]**。
- 3. 點選 **[** 項目 **]** 索引標籤。
- 4. 選取您在顯示在 **[Today]** 畫面顯示資訊的核取 方塊。您也可以在畫面中設定順序,並設定其 他項目的選項如 **[** 工作 **]**。
- 5. 當您完成時,請點選 **[ok]**。

設定 設定

#### 關於

**[** 關於 **]** 設定可以讓您檢視有關 Toshiba 手機的技 術資訊,包含作業系統和電話的記憶體。當在 Toshiba 手機上安裝新的應用程式時,這資訊是相 當好用的。

您也可以變更 Toshiba 手機在其他裝置顯示的名 稱。 (如,使用藍牙時)。

#### 檢視電話資訊

若要檢視電話資訊:

- 1. 從 **[Today]** 畫面中,點選 **[** 開始 **]** > **[** 設定 **]**。
- 2. 點選 **[** 系統 **]** 索引標籤。
- 3. 點選 **[** 關於 **]**。電話資訊顯示在 **[** 版本 **]** 索引標 籤裡。
- 4. 當您完成時,請點選 **[ok]**。

#### 變更裝置名稱

若要變更裝置名稱:

- 1. 從 **[Today]** 畫面中,點選 **[** 開始 **]** > **[** 設定 **]**。
- 2. 點選 **[** 系統 **]** 索引標籤。
- 3. 點選 **[** 關於 **]**。
- 4. 點選 **[** 裝置 **ID]** 索引標籤。
- 5. 在 **[** 裝置名稱 **:]** 欄位中輸入您的 Toshiba 手機

的新名稱。您也可以視需要加入說明。

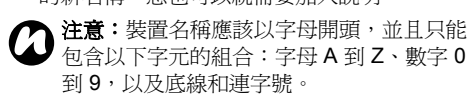

- 6. 點選 **[ok]**。
- 注意:在下列情況下,裝置名稱可用來識別 您的 Toshiba 手機: *n*
	- 與電腦同步。
	- 連線至網路。
	- 從備份還原資訊。
	- 藍芽配對。
	- 資料交換。

設定

### 背光設定

您可以調整背光的亮度並設定在經過指定的時間後 將背光照明變暗。

您可以配置設定以延長電力。

若要變更背光照明設定:

- 1. 從 **[Today]** 畫面中,點選 **[** 開始 **]** > **[** 設定 **]**。
- 2. 點選 **[** 系統 **]** 索引標籤。
- 3. 點選 **[** 背光 **]**。
- 4. 在 【背光】索引標籤,您可以調整在使用電池或 外部電源時畫面的亮度。。
- 5. 在 **[ 雷池雷源 ]** 索引標籤, 您可以選取當使用 電池電源時,何時要關閉背光照明,並指定延 遲時間。
- 6. 在 **[** 外部電源 **]** 索引標籤上,您可以選取當使用 外部電源時,何時要關閉背光照明,並指定延 遲時間。
- 7. 當您完成時,請點選 **[ok]**。

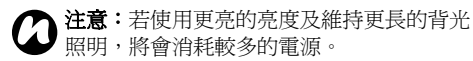

憑證

若要檢視憑證詳細資料:

- 1. 從 **[Today]** 畫面中,點選 **[** 開始 **]** > **[** 設定 **]**。
- 2. 點選 **[** 系統 **]** 索引標籤。
- 3. 點選 **[** 憑證 **]**。在每個索引標籤上,會顯示憑證 名稱、其發行單位及到期日。點選任一個憑證 以檢視其詳細內容。

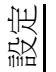

### 設定 時鐘與鬧鐘

#### 設定日期與時間

若要設定日期與時間:

- 1. 從 **[Today]** 畫面中,點選 **[** 開始 **]** > **[** 設定 **]**。
- 2. 點選 **[** 系統 **]** 索引標籤。
- 3. 點選 **[** 時鐘與鬧鐘 **]**。
- 4. 在【時間】索引標籤的【居住地】區段中,您 可以設定當您位於家中時的時區、目前的時間 及 日期。
- 5. 在 **「到訪地 1** 區段中, 您可以設定當您到訪另 一個國家或地區時的時區、目前的時間及日 期。
- 6. 當您完成時,請點選 **[ok]**。
- c. <sub>韻恐力淡的</sub>。 <sub>語紀念 【</sub>o.,<br>● 注意:如果您重設 Toshiba 手機,這些設定 5. 取消選取您<br>● 將會遺失。如果您將手機關機或當電池完全 6. 點選 [ok]。 將會遺失。如果您將手機關機或當電池完全 沒電時,您的設定仍會保存下來。

### 設定鬧鐘

若要設定鬧鐘:

- 1. 從 **[Today]** 畫面中,點選 **[** 開始 **]** > **[** 設定 **]**。
- 2. 點選 **[** 系統 **]** 索引標籤。
- 3. 點選 **[** 時鐘與鬧鐘 **]**。
- 4. 點選 **[** 鬧鐘 **]** 索引標籤。
- 5. 點選 **[** 說明 **]**,並視需要使用鍵盤或另一種輸入 法為鬧鐘提供說明。。
- 6. 點選 **[** 說明 **]** 欄位下方的字元,以選取需要鬧 鐘的日子。
- 7. 點選右邊的時間顯示以設定此鬧鐘的時間。
- 8. 鐘形圖示以選取要使用的鬧鐘類型。
- 9. 點選 **[ok]** 兩次。

#### 取消鬧鐘

若要取消鬧鐘:

- 1. 從 **[Today]** 畫面中,點選 **[** 開始 **]** > **[** 設定 **]**。
- 2. 點選 **[** 系統 **]** 索引標籤。
- 3. 點選 **[** 時鐘與鬧鐘 **]**。
- 4. 點選 **[** 鬧鐘 **]** 索引標籤。
- 5. 取消選取您要取消鬧鐘旁的。
- 

設定

#### 設定時鐘顯示

若要設定在任何時間都於標題列上顯示的時鍾:

- 1. 從 **[Today]** 畫面中,點選 **[** 開始 **]** > **[** 設定 **]**。
- 2. 點選 **[** 系統 **]** 索引標籤。
- 3. 點選 **[** 時鐘與鬧鐘 **]**。
- 4. 點選 **[** 其他 **]** 索引標籤。
- 5. 選取 **[** 在所有程式的標題列顯示時鐘 **]** 核取方 塊。
- 6. 點選 **[ok]**。

#### 客戶反映意見設定

客戶反映意見以匿名方式將資訊送到 Microsoft。這 可以協助改進 Windows Mobile 軟體。

注意:傳送這些資訊不會產生任何資料費 *n* 用。

若要啟用 / 停用 **[** 客戶反映意見 **]**:

- 1. 從 **[Today]** 畫面中,點選 **[** 開始 **]** > **[** 設定 **]**。
- 2. 點選 **[** 系統 **]** 索引標籤。
- 3. 點選 **[** 客戶反映意見 **]**。
- 4. 視需要,點選 **[** 傳送反映意見 **]** 或 **[** 不傳送反 映意見 **]** 。
- 5. 點選 **[ok]**。

### 加密

此功能可讓您保護 Toshiba 手機的抽取式儲存卡上 的機密資訊。只有在將卡片安裝於特定的手機上 時,才能存取資料。如果卡片遺失或遭竊,資訊仍 然相當安全。由於儲存卡的內容是加密的,因此其 他人無法存取卡片的內容。 若要加密儲存卡的內容:

- 1. 從 **[Today]** 畫面中,點選 **[** 開始 **]** > **[** 設定 **]**。
- 2. 點選 **[** 系統 **]** 索引標籤。
- 3. 點選 **[** 加密 **]**。
- 4. 選取 **[** 加密存放到儲存卡的檔案 **]** 核取方塊。
- 5. 點選 **[ok]**。

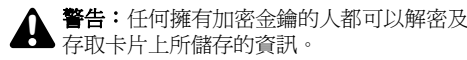

設定

### 設定 錯誤報表

錯誤報表會將 Toshiba 手機的資料傳送給 Microsoft 技術支援小組,以便該小組診斷執行 Windows Mobile 軟體的裝置所發生的程式錯誤。

程式發生錯誤,**[** 錯誤報表 **]** 會自動啟動。Microsoft 所收到的資訊只會交由 Microsoft 的程式開發團隊使 用。這些資料僅供品質管制之用,不會用來追蹤使 用者、軟體安裝情形,或用於任何市場行銷用途。

注意:傳送這些資訊也不會產生任何資料 *n* 費用。

若要啟用 / 停用 **[** 錯誤報表 **]**:

- 1. 從 **[Today]** 畫面中,點選 **[** 開始 **]** > **[** 設定 **]**。
- 2. 點選 **[** 系統 **]** 索引標籤。
- 3. 點選 **[** 錯誤報表 **]**。
- 4. 視需要,點選 **[** 啟用錯誤報表 **]** 或 **[** 停用錯誤 報表 **]** 。
- 5. 點選 **[ok]**。

### 外部 **GPS**

若要設定 **[** 外部 **GPS]** :

- 1. 從 **[Today]** 畫面中,點選 **[** 開始 **]** > **[** 設定 **]**。
- 2. 點選 **[** 系統 **]** 索引標籤。
- 3. 點選 **[** 外部 **GPS]**。
- 4. 在 【程式集】索引標籤上,您可以選取 Toshiba 手機將用來取得 GPS 資料的連接埠。
- 5. 在 **[ 硬體 ]** 索引標籤上,您可以選取 GPS 裝置 要連接的硬體連接埠。您還可以設定傳輸速 率。
- 6. 在 **[** 存取 **]** 索引標籤上,您可以啟動 **[** 自動管理 **GPS (** 建議 **)]**。非常建議您啟動此功能,因為 這樣做可讓 Windows Mobile 管理對 GPS 裝置 的存取,並可讓多個程式同時取得 GPS 資料。
- 7. 當您完成時,請點選 **[ok]**。

設定

#### 耳機音量限制器

耳機音量限制器可以讓您設定適合您需求的耳機最 大的音量。

若要設定耳機最大的音量:

- 1. 從 **[Today]** 畫面中,點選 **[** 開始 **]** > **[** 設定 **]**。
- 2. 點選 **[** 系統 **]** 索引標籤。
- 3. 點選 **[** 耳機音量限制器 **]**。
- 4. 滑動標記以變更最大音量。顯示目前設定 dB 等 級。若要重設最大音量至預設音量 (117.0 dB), 點選 環原到預設值。
- 5. 點選 **[ok]**。

### 記憶體管理設定

若要確保 Toshiba 手機具有良好的效能,務必維持 足夠的記憶體。

#### 檢查記憶體

若要檢查 Toshiba 手機上的可用記憶體:

- 1. 從 **[Today]** 畫面中,點選 **[** 開始 **]** > **[** 設定 **]**。
- 2. 點選 **[** 系統 **]** 索引標籤。
- 3. 點選 **Memory**。
- 4. 在 **[** 主記憶體 **]** 索引標籤上,您可以看到 **[** 儲存 **]** 和 **[** 程式 **]** 記憶體的詳細資料。
- 5. 在 【儲存卡 】 索引標籤上, 您可以看到儲存卡上 的可用記憶體。
- 6. 點選 **[** 尋找使用儲存記憶體的大型檔案 **]** 以搜尋 特定的檔案。

#### 受管理的程式

**[** 受管理的程式 **]** 會列出電腦系統管理員所遠端安裝 的應用程式。您可以檢視這些應用程式的詳細資 料。

設定 設定

# 電源管理設定

請使用**電源管理**來檢查電池狀態及設定電源選項, 以延長電池壽命。

若要編輯電源管理設定:

- 1. 從 **[Today]** 畫面中,點選 **[** 開始 **]** > **[** 設定 **]**。
- 2. 點選 **[** 系統 **]** 索引標籤。
- 3. 點選 **[** 電源 **]**。
- 4. 在 **[** 電池 **]** 索引標籤上,會顯示目前剩餘的電 池電量。
- 5. 在 **[** 進階 **]** 索引標籤上,您可以選取當使用電池 或外部電源時何時關閉手機,並可指定時間延 遲。
- 6. 當您完成時,請點選 **[ok]**。

區域設定

區域設定會指定數字、貨幣、日期及時間的顯示格 式。

若要變更區域設定:

- 1. 從 **[Today]** 畫面中,點選 **[** 開始 **]** > **[** 設定 **]**。
- 2. 點選 **[** 系統 **]** 索引標籤。
- 3. 點選 **[** 區域設定 **]**。
- 4. 在 **[** 地區 **]** 索引標籤上,從下拉選單中選取您 的地區。變更這個設定會自動更新為選取地區 的數字、貨幣、日期及時間預設格式。
- 5. 視需求,變更在其他索引標籤中的特定項目。
- 6. 當您完成時,請點選 **[ok]**。

設定

### 移除程式

科除程式可移除您自行安裝的軟體程式。

注意:Toshiba 手機內建的程式無法以此方 *n* 式移除

若要移除程式:

- 1. 從 **[Today]** 畫面中,點選 **[** 開始 **]** > **[** 設定 **]**。
- 2. 點選 **[** 系統 **]** 索引標籤。
- 3. 點選 **[** 移除程式 **]**。
- 4. 點選要移除的程式,然後點選 **[** 移除 **]** 。
- 5. 點選 **[** 是 **]** 以確認要刪除。
- 6. 當您完成移除成後,點選 **[ok]** 。

螢幕設定

若要調整螢幕設定:

- 1. 從 **[Today]** 畫面中,點選 **[** 開始 **]** > **[** 設定 **]**。
- 2. 點選 **[** 系統 **]** 索引標籤。
- 3. 點選 **[** 螢幕 **]**。
- 4. 在 **[** 一般 **]** 索引標籤中,您可以設定校準螢幕。
- 5. 在 **ClearType** 索引標籤中,您可以啟用 ClearType,可讓螢幕字邊更平滑。
- 6. 在 **[ 文字大小 ]** 索引標籤, 您可以調整文字大 小。將會顯示選取的文字大小的範例。
- 7. 完成後,點選 **[ok]**。

#### 系統資訊

系統資訊顯示 Toshiba 手機的全部系統資訊。

- 若要檢視系統資訊:
- 1. 從 **[Today]** 畫面中,點選 **[** 開始 **]** > **[** 設定 **]**。
- 2. 點選 **[** 系統 **]** 索引標籤。
- 3. 點選 **[** 系統資訊 **]**。
- 4. 完成後,點選 **[ok]**。

設定

### 工作管理員

工作管理員讓您可以快速的在目前執行中的應用程 式中作切換。

當應用程式變得不穩定或記憶體短缺時,它也可以 讓您結束應用程式。

#### 在應用程式中切換

若要使用工作管理員在應用程式中作切換:

- 1. 從 **[Today]** 畫面中,點選 **[** 開始 **]** > **[** 設定 **]**。
- 2. 點選 **[** 系統 **]** 索引標籤。
- 3. 點選 **[** 工作管理員 **]**。
- 4. 雙擊要執行的應用程式。

**← 提示:**您也可以點選應用程式,然後點選 [ 功能表 **]** > **[** 切換至 **]**。

#### 結束應用程式

若要使用工作管理員結束應用程式:

- 1. 從 **[Today]** 畫面中,點選 **[** 開始 **]** > **[** 設定 **]**。
- 2. 點選 **[** 系統 **]** 索引標籤。
- 3. 點選 **[** 工作管理員 **]**。
- 4. 點選要結束的應用程式,然後點選 【結束工作 **]**。若要結束所有執行中的應用程式,請點選 **[** 功能表 **]** > **[** 結束所有工作 **]**,然後點選 **[** 是 **]** 以 確認動作。
- 5. 當您完成後,點選 **[** 功能表 **]** > **[** 結束 **]**。
- 注意:依預設, **[Today** 外掛程式 **]** 是停用 的。若要啟用: *n*
	- 6. 從 **[Today]** 畫面中,點選 **[** 開始 **]** > **[** 設定 **]**。
	- 7. 在 **[** 個人 **]** 索引標籤上 , 點選 **[Today]**。
	- 8. 點選 **[** 項目 **]** 索引標籤。
	- 9. 勾選所要在 **[Today]** 畫面中顯示的 [**Toshiba UI** ] 項目核取方塊。
	- 10. 當您完成時,請點選 **[ok]**。

#### 設定 **Windows Update**

若要設定 **Windows Update**:

- 1. 從 **[Today]** 畫面中,點選 **[** 開始 **]** > **[** 設定 **]**。
- 2. 點選 **[** 系統 **]** 索引標籤。
- 3. 點選 **[Windows Update]**。
- 4. 點選 **[** 下一步 **]**。
- 5. 選擇下列選項之一:
	- **[** 自動 **]** Toshiba 手機將會自動檢查並下載 重要更新。
	- **[** 手動 **]** 您將需要手動下載及安裝重要和選 用更新。
- 6. 點選 **[** 完成 **]**。

### 檢查更新

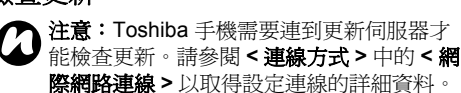

若要檢查更新:

- 1. 從 **[Today]** 畫面中 , 點選 **[** 開始 **]** > **[** 設定 **]**。
- 2. 點選 **[** 系統 **]** 索引標籤。
- 3. 點選 **[Windows Update]**。
- 4. 點選 **[** 立即檢查 **]**。

### 連線

請參閱 **<** [連線方式](#page-105-0) **>** 章節以取得關於連線設定的詳 細資料。

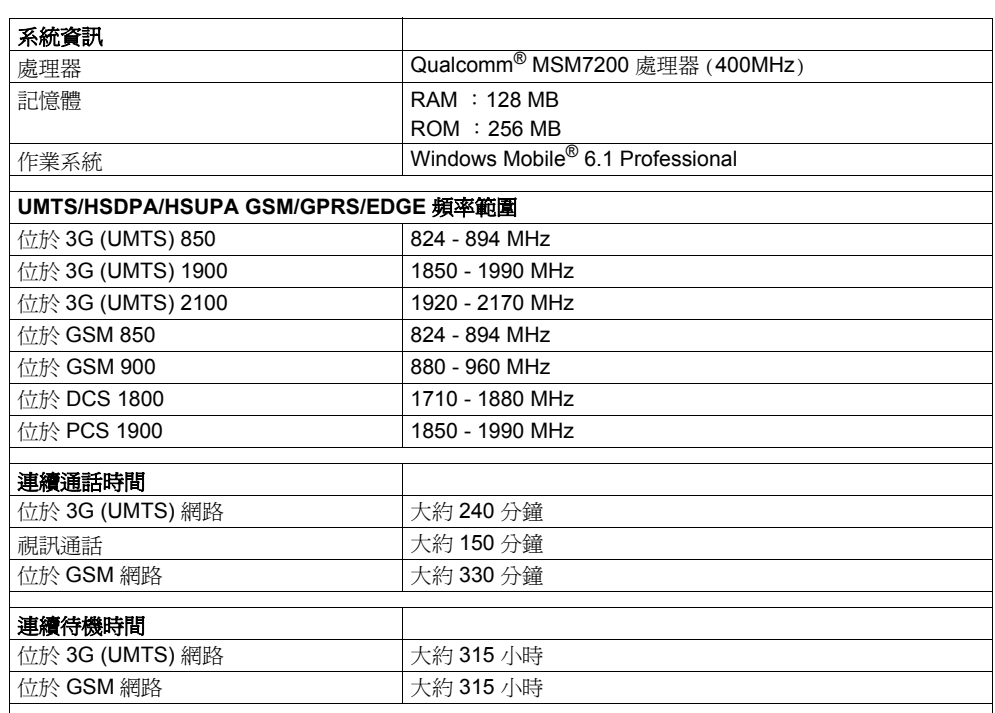

規格

規格

# 規格

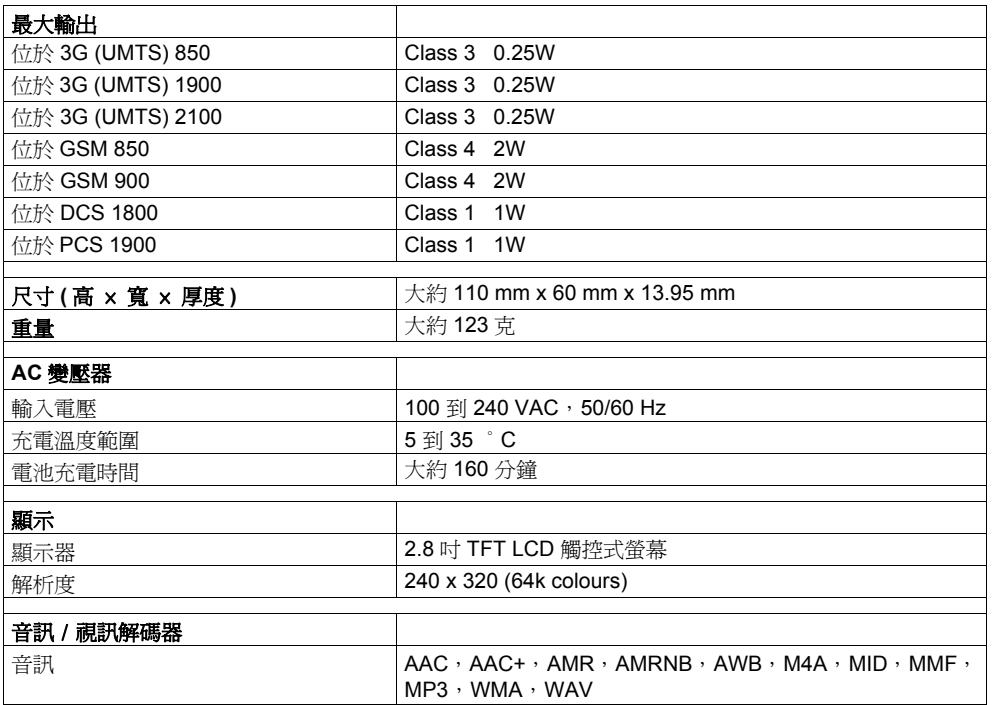

規格

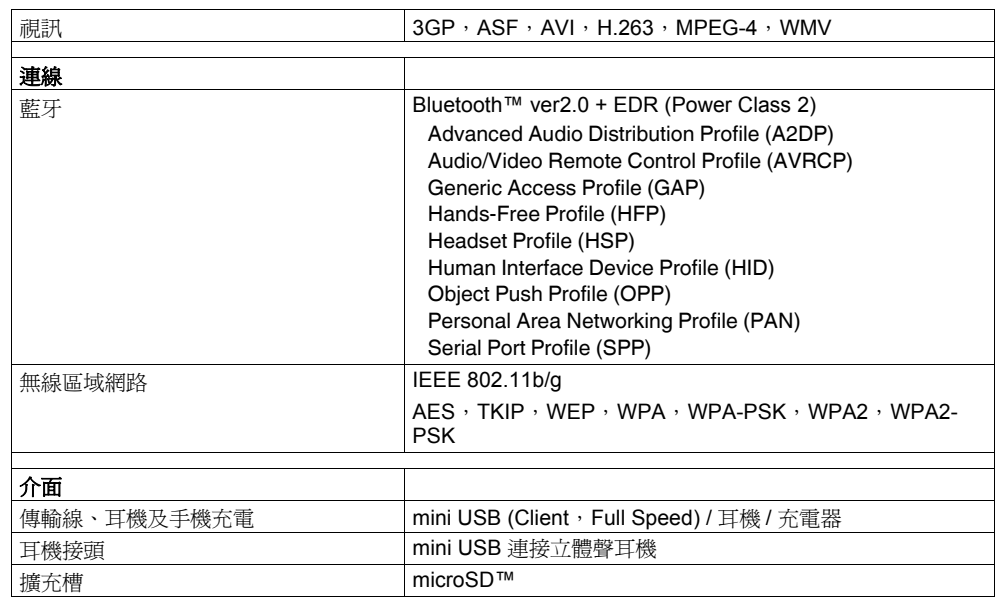

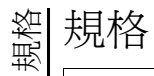
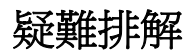

<span id="page-144-4"></span><span id="page-144-3"></span><span id="page-144-2"></span><span id="page-144-1"></span><span id="page-144-0"></span>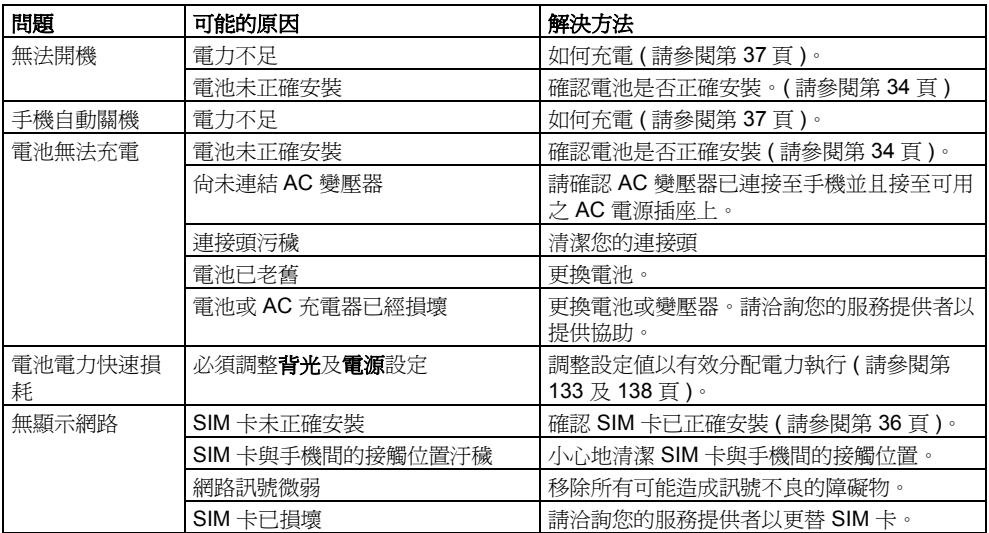

疑難排解

# 疑難排解

<span id="page-145-2"></span><span id="page-145-1"></span><span id="page-145-0"></span>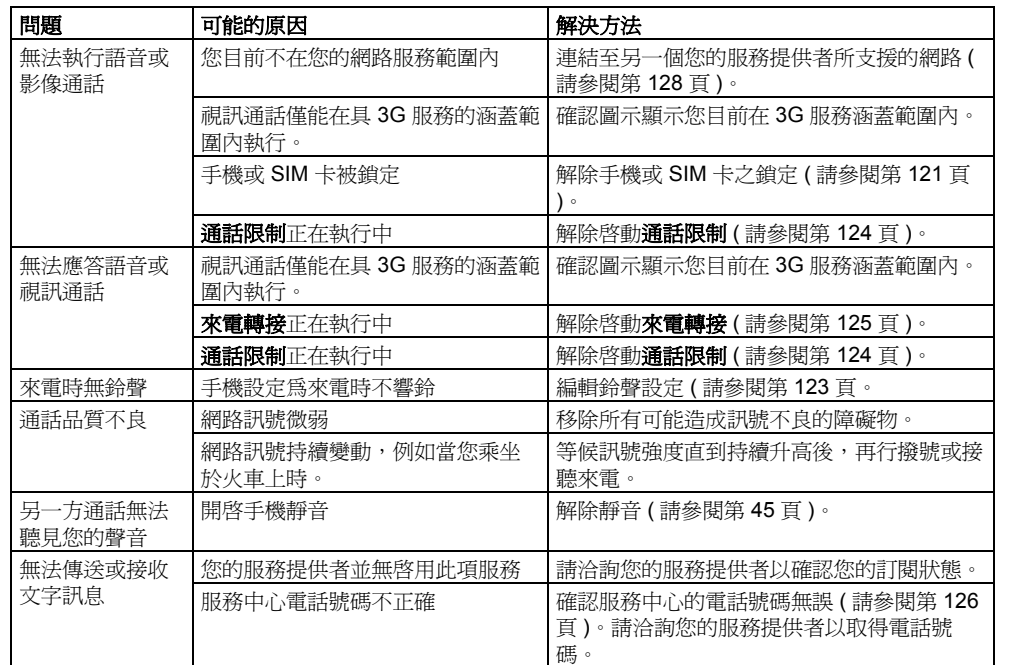

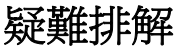

<span id="page-146-1"></span><span id="page-146-0"></span>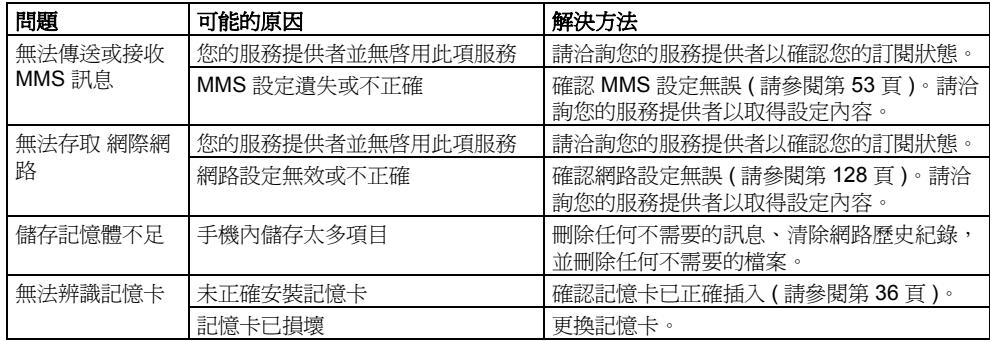

如果上述建議解決方案無法解決您的問題,請洽詢您的手機業者,或以電話 008000 505 2006 洽詢我們 的技術支援諮詢電話。

購買記錄

# 購買記錄

為供您未來參考,建議您在下列表格中填入購買詳 細資訊。

序號 \*:

經銷商名稱:

購買日期:

\* 序號印刷於電池座的底部。

# 功能表樹狀結構

### 開始

**Today Office Mobile Excel Mobile OneNote Mobile PowerPoint Mobile Word Mobile** 

#### 行事曆

連絡人 **Internet Explorer** 訊息中心 簡訊 設定電子郵件 電話 說明

程式集 遊戲 **ActiveSync A-GPS**  自動組態設定 黑名單 小算盤 相機 憑證註冊 檔案總管 **FM** 收音機 入門 相簿編輯 網際網路共用 **JBlend Messenger**  記事 **Picsel Viewer**  圖片與視訊 搜尋 **SIM Toolkit Streaming Player**  工作管理員 工作

**Windows Live Windows Media** 

#### 功能表樹狀結構 設定 個人 功能鍵 輸入 鎖定 功能表 我的資訊 電話 聲音及通知 **Today** 系統 關於 背光 憑證 時鐘與鬧鐘 客戶反映意見 加密 錯誤報表 外部 **GPS**

#### 耳機音量限制

受管理的程式

#### 記憶體

電源

區域設定

移除程式 螢幕 系統資訊 工作管理員 **Windows Update**  連線 資料交換 藍牙 訊息廣播設定 連線 **CSD** 線路型態 網域註冊 網路模式 **USB to PC Wi-Fi** 

#### 無線裝置管理員

#### **WINDOWS MOBILE 6.1** 軟件

之 MICROSOFT 軟件授權條款 以下授權條款是一份由 貴用戶與 TOSHIBA 間所 成立之合法協議。這些授權條款適用於本裝置所隨 附的軟件,故請詳細閱讀。這裡所說的軟件也包括 用來載錄軟件的任何個別媒體。

本裝置上的軟件包含經 TOSHIBA 授權、而來自 Microsoft Corporation 或其關係企業之軟件。 這些條款亦適用於本軟件之任何

- 更新程式、
- 增補程式、
- 互聯網服務,以及
- 支援服務;

但若該等項目另附有其他條款,則其他條款優先 適用。

#### 如下述,使用部分功能,亦表示 貴用戶同意傳輸 特定標準電腦資訊,以供互聯網服務使用。

一旦使用本軟件 (包括在本裝置上使用),即表示 貴用戶同意接受這些條款。若 貴用戶不同意這 些條款,請勿使用裝置或軟件。在此情況下,請連 絡 **TOSHIBA**,並依照其退款或取消交易政策執行。 警告:若軟件包含聲控技術,則使用者在操作本軟 件時需特別注意。若於駕駛途中操作,很可能會因 為分心而導致意外或其他嚴重後果;即使僅短暫分 心,亦可能在緊急狀況下造成危險。TOSHIBA 和

Microsoft 並未聲明、保證或確定本軟件之所有使用 均為合法、安全,亦未建議使用者在駕駛或行車途 中使用本軟件。

 貴用戶必須遵守這些授權條款,方能享有以下 權利。

1. 使用權利。 貴用戶得在取得軟件之裝置上使用 軟件。

#### 2. 其他授權要件及/或使用權利。

- a. 特定用途。 TOSHIBA 基於滿足某一特定用途 之目的而設計本裝置。貴用戶僅得將軟件用於 該特定用途上。
- b. 包含之 **Microsoft** 程式以及其他必要授權。非 以下另有規定,否則這些授權條款將適用於軟 件所包含之所有 Microsoft 程式。如果隨附於 任何這類程式之授權條款提供 貴用戶其他的 權利,則在不與這些授權條款衝突的情況下, 貴用戶亦得享有這些權利。
	- i. 本合約並未授予 貴用戶任何與 WindowsMobile 裝置中心、Microsoft ActiveSync 或 Microsoft Outlook 2007 試用 版有關的權利;該等項目必須受到自身隨附 授權之限制。
- c. 語音辨認, · 若軟件包含語音辨認之元件, 則 貴用戶應了解,語音辨認本質上為一統計處理 方式,因此元件存辨認語音時,可能會發生誤 差。對於因語音辨認過程之誤差而導致之任何

損害,TOSHIBA 及 Microsoft 概不負責。

- d. 電話功能·若裝置軟件包含電話功能,且 貴用戶未能向無線通信業者 (以下稱 「行 動業者」)登記並保有一個服務帳戶,或是 「行動業者」之網絡無法使用或設定為與裝置 共同運作,則 貴用戶可能無法使用所有或部 分之裝置軟件。
- 3. 授權範圍。軟件為經授權使用,而非販售賣斷。 本合約僅提供 貴用戶使用軟件的部分權 利。TOSHIBA 和 Microsoft 保留所有其他權利。 除非相關法律賦予 貴用戶超出本合約限制的其 他權利,否則 貴用戶僅得在本合約明示許可之 範圍內使用軟件。因此, 貴用戶必須遵守只允 許以特定方式使用軟件的技術規定限制。 貴用 戶不得:
	- 規避軟件中所包含的科技保護措施;
	- 對軟件進行還原工程、解編或反向組譯;
	- 為軟件製作的拷貝數量超過本合約所明定之數 量;
	- 將軟件發佈給其他人進行複製;
	- 出租、租賃或出借軟件;或者
	- 利用軟件提供商業軟件主機服務。

除本合約所明示規定者外,存取本裝置上之軟件的 權利並未賦予 貴用戶任何權利,得行使存取本裝 置之軟件或裝置中的 Microsoft 專利或其他 Microsoft 智慧財產權。

 貴用戶得使用軟件中的遠端存取技術 (例如 Remote Desktop Mobile), 透過電腦或服務器由遠 端存取軟件。 貴用戶在使用通訊協定存取其他軟 件時,必須自行負責取得任何必要之授權。

- 4. 聯網服務。Microsoft 隨軟件提供互聯網服務,並 得以隨時變更或取消這些服務。
	- a. 互聯網服務之同意。軟件的下列功能會诱過 互聯網連線至 Microsoft 或服務提供者電腦系 統。在某些情況下,雙方連線時將不會另行通 知 貴用戶。 貴用戶得關閉部分這些功能, 或不使用這些功能。如需有關此等功能之詳細 資訊,請參閱 http://go.microsoft.com/fwlink/ ?LinkId= 81931。一旦使用這些功能,即代表

 貴用戶同意這些資訊的傳輸。Microsoft 不 會用這些資訊來辨識或聯繫 貴用戶。 裝置資訊。下列功能會利用互聯網通訊協 定,將裝置資訊傳送到適當的系統,例如 用戶的互聯網通訊協定位址、作業系統及瀏覽 器的類型、 貴用戶使用的軟件名稱及版本, 以及 貴用戶安裝軟件之裝置的語言字碼。 Microsoft 使用這份資訊來提供互聯網服務予 貴用戶。

• **Windows Mobile Update** 功能。 貴用戶 可利用 Windows Mobile Update 功能取得最 新的軟件更新程式,並將其安裝在 貴用戶的 裝置上。 貴用戶得選擇不使用此功能。 TOSHIBA 及/或 貴用戶的行動業者可能不

會為 貴用戶的裝置支援這項功能或特定的更 新程式。

- **Windows Media** 碼版權管理。內容擁有者會 使用 Windows Media 數碼權利管理技 術 (WMDRM) 來保護其智慧財產權,包括著作 權。本軟件及第三方軟件會使用 WMDRM 來 播放並複製受 WMDRM 保護的內容。如果軟 件無法保護內容不受侵害,內容擁有者得請 求 Microsoft 撤銷軟件使用 WMDRM 播放或複 製保護內容的功能。撤銷作業並不會影響其他 內容。當 貴用戶下載保護內容之授權時,即 代表 貴用戶同意 Microsoft 得將撤銷清單一 併包含於授權中。內容擁有者得要求 貴用戶 升級 WMDRM 以存取其內容。具有 WMDRM 的 Microsoft 軟件將於升級前徵詢 貴用戶的 同意。若 貴用戶拒絕升級,將無法存取需要 升級之內容。
- b. 不當使用互聯網服務。 貴用戶不得以任何 可能導致這些服務遭受損害,或是任何會影響 他人使用該服務之方式使用這些服務。 貴用 戶不得透過任何方法,使用這些服務以試圖在 未經授權的情況下,存取任何服務、數據、帳 戶或網絡。
- 5. 關於 **MPEG-4** 視頻標準之聲明。軟件可能含 有 MPEG-4 視頻解碼技術。該等技術是視頻資訊 的一種數據壓縮格式。此處應 MPEG LA, L.L.C. 之要求,列出下列聲明:

 貴用戶不得以符合 MPEG-4 視頻標準 (MPEG-4VISUAL STANDARD) 之任何方式使用 本產品,除非是直接用於下列相關用途:(A) 數 據或資訊為 (i) 以未收費方式由非企業相關使用 者產生及取得,且 (ii) 僅供個人使用;而且 (B) 已另行取得 MPEG LA, L.L.C. 授權許可之其他用 途。若 貴用戶對 MPEG-4 視頻標準有任何疑 問,請聯繫 MPEG LA, L.L.C., 250 Steele Street,Suite 300, Denver, CO

80206; www.mpegla.com ·

- 6. 數碼憑證。軟件使用 X.509 格式之數碼憑證。這 些數碼憑證的作用在於進行驗證。
- 7. 連線軟件。 貴用戶的裝置包裝可能含 有 Windows Mobile 裝置中心或 Microsoft ActiveSync 軟件。如果有的話,則 貴用戶得依 據該軟件隨附之授權條款安裝並使用該軟件。如 果沒有隨附之授權條款,則 貴用戶得於任何單 一電腦上,安裝並使用該軟件之乙 (1) 份拷貝。
- 8. 網絡存取。如果 貴用戶使用網絡 (例如雇 主網絡),網絡系統管理員可能會對 貴用戶裝 置上的功能設下限制。
- 9. 產品支援。有關支援選項,請聯繫 TOSHIBA。請參閱裝置隨附之支援資訊。
- 10. 第三方網站連結 。若軟件提供第三方網站之 連結,則 Microsoft 或 TOSHIBA 僅基於方便理 由將該等連結提供予 貴用戶,但內含這些連結

使用者授權合約

使用者授權合

炛

並不表示 Microsoft 或 TOSHIBA 為該第三方網 站背書。

- 11.備份拷貝。 貴用戶得為軟件製作一份備份 拷貝。這份備份拷貝只能用來在裝置上重新安 裝軟件。
- 12. 授權證明。若 貴用戶經由裝置、或是光盤 或其他媒體形式取得軟件,該等媒體上會具有標 示為 「真品證明書」之標籤,標明此為軟件之 授權拷貝真品。該標籤必須附貼於裝置上,或包 含在 TOSHIBA 之軟件包裝上/內,方為有效。 若 貴用戶單獨收到此種標籤,則該標籤無效。 請務必保留裝置或包裝外殼上之標籤,以證明所 使用之軟件經合法授權。若要識別正版 Microsoft 軟件,請參閱 http:// www.howtotell.com 。
- 13.轉讓予第三方。 貴用戶僅能將軟件連同裝置、 「真品證明書」標籤以及這些授權條款一併直 接轉讓予第三方。在轉讓之前,該當事人必須先 同意這些授權條款適用於軟件之轉讓及使用。 貴用戶不得保留軟件之任何拷貝 (包括備份拷 貝)。
- 14.使用限制。Microsoft 軟件是為專為不需要保 證性能絕對安全之系統而設計的。如果特定的裝 置或系統會因為 Microsoft 軟件失靈而對任何人 造成身體傷害或死亡的可預見風險, 貴用戶即 不得在這類裝置或系統中使用 Microsoft 軟件。 這類裝置或系統包括核子設施、飛航或通訊系統

和飛航控管系統等。

15.對軟件不提供任何瑕疵擔保。軟件以現狀提供。 貴用戶必須承擔使用軟件的全部風

險。**Microsoft** 不提供明示擔保、保證或條件。

 貴用戶收到的任何關於裝置或軟件之瑕疵責任 擔保均非出自 **Microsoft** 或其關係企業,亦不會 對其產生約束。在 貴用戶之當地法律所允許的 範圍之內,**TOSHIBA** 和 **Microsoft** 必須將適售 性、符合特定目的或未侵權之默示擔保排除在 外。

16.賠償責任之限制。 貴用戶僅能就直接損害,且 以美金五十元 **(U.S. \$50.00)** 為上限,請 求 **Microsoft** 及其關係企業負擔損害賠償責任。 貴用戶不得就其他損害,包括衍生性損害、利 潤損失、特殊損害、間接損害或偶發性損害,請 求損害賠償。

這項限制適用於:

- 軟件、服務、第三方網站上的內容 ( 包括程式 碼 ) 或第三方程式相關的任何事項;和 •
- 在準據法許可的範圍之內,因為違反合約、 保證、擔保或條件、無過失責任、過失或其他 侵權法所主張之訴訟案件。

即使 **Microsoft** 應知該損害有發生的可能性, 這項限制仍然適用。此外, 貴用戶所在國家 可能不允許附隨性損害、衍生性損害或其他損 害之排除或限制,這種情況也可能造成上述限

#### 制並不適用於 貴用戶。

17.出口限制。軟件受到美國出口法規之限制。 貴 用戶必須遵守適用於軟件之一切本國及國際出口 法規。該等法規包括目的地限制、終端使用者 限制和終端使用用途限制。如需詳細資訊,請參 閱 www.microsoft.com/exporting。

**ArcSoft** 軟件的使用者授權合約

以下為在 貴用戶 (即軟件使用者) 與 ArcSoft. Inc. 之間所成立之法律軟件授權合約。請在使用相 關的 ArcSoft 軟件 (以下稱 「**軟件**」)之前,先仔 細閱讀本授權合約。在電腦或其他硬件裝置上安裝 「軟件」,即代表 貴用戶已閱讀過本授權合約且 同意遵守其條款。

- 1. 使用權之授予。本使用權允許 貴用戶在任何單 一電腦上,使用本套件或產品所包含的乙份 「軟 件」拷貝。對於每位軟件被授權者,本程式僅得 於任何時間於乙台電腦或乙個硬件裝置上「使用 中」。「軟件」經載入乙台電腦或其他硬件裝置 之臨時記憶體 (即 RAM)或安裝於硬碟或其他 之永久記憶體中,即視為 「使用中」。若僅要針 對散佈到其他電腦的唯一用途而將本程式安裝於 網絡服務器上,則必須從 ArcSoft 取得特殊使用 權。 貴用戶不得修改、翻譯、還原工程、解 編、反向組譯或以其他方式嘗試 (i) 廢除、 避免、略過、移除、停用或藉其他方式規避 軟件」內的任何軟件防護機制,包括 (但不限 於)任何用於限制或控制 「軟件」功能的此等機 制,或 (ii) 自 「軟件」衍生原始程式碼或基本概 念、演算法、結構或組織,但是在所適用之準據 法未禁止此類活動者,不在此限。
- 2. 著作權。本套件或裝置內所含 「軟件」受美國 著作權法、國際條約條款及所有其他適用國內法

律之保護。 貴用戶應將 「軟件」與其他具智 慧財產權之事物 (例如書籍和音樂錄音)等同 視之。本使用權不允許出借或出租 「軟件」, 且 不得影印 「軟件」附隨之書面資料 (如果有的 話)。

- 3. 擁有權。所有關於 「軟件」、隨附之書面資料, 以及前述之拷貝,其所有權、擁有權及智慧財 產權,均屬 ArcSoft 及/或其第三方授權者所 有。 貴用戶同意遵守智慧財產權法及所有其他 適用之法律。 貴用戶認知 「軟件」包含 ArcSoft 及/或其第三方授權者寶貴的機密資訊 及商業秘密。
	- 4. 擔保予責聲明。不提供與此「軟件」相關之 任何明示或默示的瑕疵責任擔保,包括但不限於 下列事項之默示瑕疵擔保:適售性、符合特定目 的、未侵犯智慧財產權;且 ArcSoft 於此明確聲 明不對此處未陳述之事項提供瑕疵責任擔保。任 何因 「軟件」之品質與效能而產生之一切風險, 悉由 貴用戶自行承擔。倘若 「軟件」經證明 確有瑕疵,則 貴用戶 (而非 ArcSoft 或授權經 銷商)應承擔必要之服務、修復或修正之全額費 用。美國的某些州並不允許對默示擔保加以排 除,因此上述排除規定可能並不適用於 貴用 戶。本擔保授予 貴用戶特定之法律權利,且根 據美國各州的法律, 貴用戶亦可能享有其他權 利。
	- 5. 對於衍生性損害不負賠償責任。對於任何因無

法使用此 「軟件」而導致之損害 (包括但不限 於下列項目之損失:商業利潤、商業中斷、商業 資訊或任何其他金錢損失),ArcSoft 均不負任 何損害賠償責任,縱使 ArcSoft, Inc. 已獲知該等 損害之可能性亦同。由於某些州或管轄區並不允 許排除或限制衍生性或偶發性損害之賠償責任, 因此上述限制可能並不適用於 貴用戶。

- 6. 出口。 貴用戶得出口或重新出口附有 「軟 件」之產品,惟受適用之美國或外國授權權限之 限制。
- 7. 美國政府限制權利規定。若 貴用戶屬美國政 府之單位或機構,則 「軟件」及其相關文件會 分別被視為 「商用電腦軟件」及 「商用電腦軟 件文件」, 目皆滴用 DFAR Section 227.7202 和 FARSection 12.212(b)。任何美國政府對 「軟 件」及/或相關文件之使用、修改、重製、發 行、執行、顯示或揭露,僅應受本 「合約」條 款之約束及限制,但經本 「合約」條明示許可 者,不在此限。任何技術數據只要未受上述條款 之限制,即被視為符合 DFAR Section 227.7015(a) 之 「技術數據商用條款」。此類技 術數據的任何使用、修改、重製、發行、執行、 顯示或揭露,應受 DFAR Section 227.7015(b) 條款之約束。
- 8. 高風險活動。「軟件」並非無錯誤發生之可 能,且並非被設計為或當做在需要絕對保證性能 安全之危險環境下使用;而 「軟件」失靈時,

可能直接導致死亡、身體傷害或物體或環境嚴重 損害後果 ( 以下稱 「高風險活動」 )。ArcSoft 於 此明文聲明,不就 「高風險活動」提供任何瑕 疵責任擔保。

- 9. 終止。若有未經授權之「軟件」拷貝行為或 不遵守本授權合約所限制之情況,則 貴用戶有 關 「軟件」之權利得立即終止,或於不超過三十 (30) 天之聲明期間之後終止。在本授權終止之 時, 貴用戶應停止任何軟件之使用行為。 [Toshiba 建議:此為 ROM 架構產品,使用者無 法退還或解除安裝 「軟件」。]
- 10. 進據法。若此產品於美國購買,則此「合約」受 加州法律之約束;若不是,則適用當地法律。

### **Picsel** 軟件的使用者授權合約

- 1. 使用者應該注意 「產品」中的所有著作權和智 禁財產權均專屬於 Picsel,而 PICSEL、 PICSELPOWERED、PICSEL BROWSER、 PICSEL DOCUMENT VIEWER、PICSEL PDF VIEWER、EPAGE、e-PAGE、DEMOCRACY OF ACCESS 或 Picsel 正方形商標圖案是 Picsel Technologies Limited 的商標或註冊商標。
- 2. 使用者不得對 「產品」進行還原工程、解編、反 向解析,亦不得以任何方式解碼或複製其部分以 衍生原始程式碼。
- 3. 美國法律和國際合約目前 (2005 年 5 月)禁 止將本裝置及軟件出口至下列國家:古巴、伊 朗、利比亞、北韓、蘇丹和敘利亞。

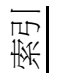

Word Mobile 78

## **A**

AC charger safety [16](#page-15-0) AC 變壓器 [145](#page-144-0) ActiveSync [85](#page-84-0) A-GPS [85](#page-84-1) Alarm [134](#page-133-0) Attachments [60](#page-59-0), [61](#page-60-0)

### **B**

Battery [21](#page-20-0)

### **C**

Cookies [83](#page-82-0) CSD 線路 [115](#page-114-0)

#### **D**

Direct Push 電子郵件 [106](#page-105-0)

#### **E**

E-mail [57](#page-56-0) European RF Exposure Information [17](#page-16-0) Excel Mobile [73](#page-72-0)

Exchange server [57](#page-56-1), [85](#page-84-2)

### **F**

FCC 注意事項 [17](#page-16-0) FM 收音機 [92](#page-91-0)

#### **G**

GPRS 連線 [111](#page-110-0) GSM [116](#page-115-0)

#### **I**

Internet Explorer [81](#page-80-0)

#### **J**

Java [94](#page-93-0) Jblend [94](#page-93-1)

#### **L**

Live Search [81](#page-80-1)

#### **M**

Messaging folders [62](#page-61-0) Messenger [95](#page-94-0) MMS 訊息 [53](#page-52-1), [147](#page-146-0)

Muting a call [45](#page-44-0)

## **N**

Now Screen [123](#page-122-1)

### **O**

Office Mobile [73](#page-72-1) OneNote Mobile [73](#page-72-2)

#### **P**

Picsel Viewer [97](#page-96-0) PIN2 碼 [122](#page-121-0) PowerPoint Mobile [73](#page-72-3)

#### **S**

SIM PIN 碼 [121](#page-120-1) SIM Toolkit [99](#page-98-0) SIM  $\pm$  [33](#page-32-0), [34](#page-33-1), [145](#page-144-1) Slide show [97](#page-96-1) SMS [51](#page-50-0) Streaming Player [99](#page-98-1)

#### **T**

Today 畫面 [97](#page-96-2), [131](#page-130-0)

Toshiba UI [140](#page-139-0)

### **U**

UMTS [116](#page-115-1) USB to PC [117](#page-116-0)

#### **V**

VPN 連線 [113](#page-112-0)

#### **W**

Wi-Fi [117](#page-116-1) Wi-Fi 安全性 [118](#page-117-0) Windows Live [98](#page-97-0), [101](#page-100-0) Windows Live Messenger [95](#page-94-1) Windows Media Player [101](#page-100-1) Word Mobile [74](#page-73-0)

#### 二畫

入門 [93](#page-92-0)

### 三畫

小算盤 [89](#page-88-0) 工作 [100](#page-99-0) 工作管理員 [140](#page-139-1) 索引

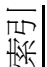

#### 四畫

索引

手寫板 [65](#page-64-0) 手寫板工具列 [66](#page-65-0) 手寫筆 [36](#page-35-1) 手機配置 [25](#page-24-0) 文字完成 [65](#page-64-1) 日期 [134](#page-133-1)

#### 五畫

主題 [131](#page-130-1) 加密 [135](#page-134-0) 功能鍵 [119](#page-118-0) 外部 GPS [136](#page-135-0) 本機號碼 [124](#page-123-1)

## 六畫

回覆簡訊 [53](#page-52-2) 字元辨識 [63](#page-62-0) 字母辨識 [64](#page-63-0) 安全性 [120](#page-119-0) 耳機音量限制器 [137](#page-136-0) 自訂反映意見 [135](#page-134-1) 自動組態設定 [40](#page-39-0)

行事曆 [74](#page-73-1)

## 七畫

快速撥號 [43](#page-42-0) 我的最愛 [82](#page-81-0) 系統資訊 [139](#page-138-0)

## 八畫

來電黑名單 [87](#page-86-0) 來電轉接 [125](#page-124-0), [129](#page-128-0), [146](#page-145-0) 受管理的程式 [137](#page-136-1) 狀態圖示 [30](#page-29-0)

### 九畫

保留通話 [45](#page-44-1) 封鎖視訊傳訊 [48](#page-47-0) 建立 MMS 訊息 [54](#page-53-0) 建立連絡人 [77](#page-76-0) 建立電子郵件 [59](#page-58-0) 按鍵聲 [124](#page-123-2) 相片 [89](#page-88-1) 相片編輯 [93](#page-92-1) 相機 [89](#page-88-2)

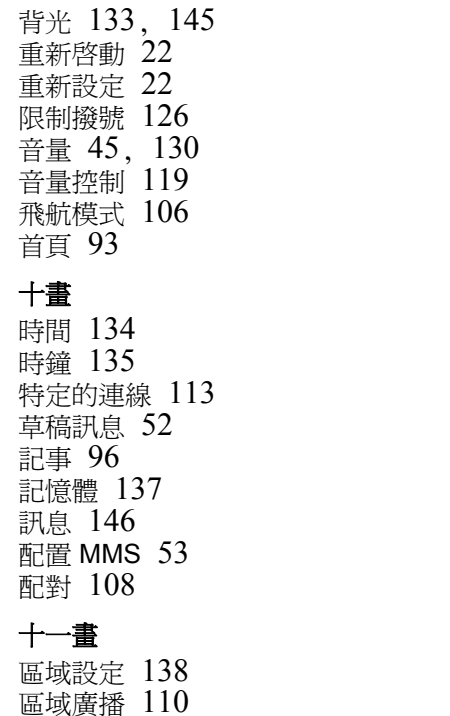

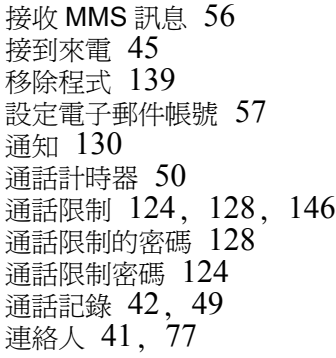

### 十二畫

插撥 [125](#page-124-1), [129](#page-128-1) 提醒 [76](#page-75-0) 無線網路裝置管理員 [106](#page-105-2) 筆勢 [68](#page-67-0) 結束應用程式 [140](#page-139-2) 視訊 [90](#page-89-0), [97](#page-96-3) 視訊通話 [47](#page-46-0) 開始 [28](#page-27-0) 開始功能表 [29](#page-28-0), [122](#page-121-1) 開始和停止同步處理 [86](#page-85-0)

索引

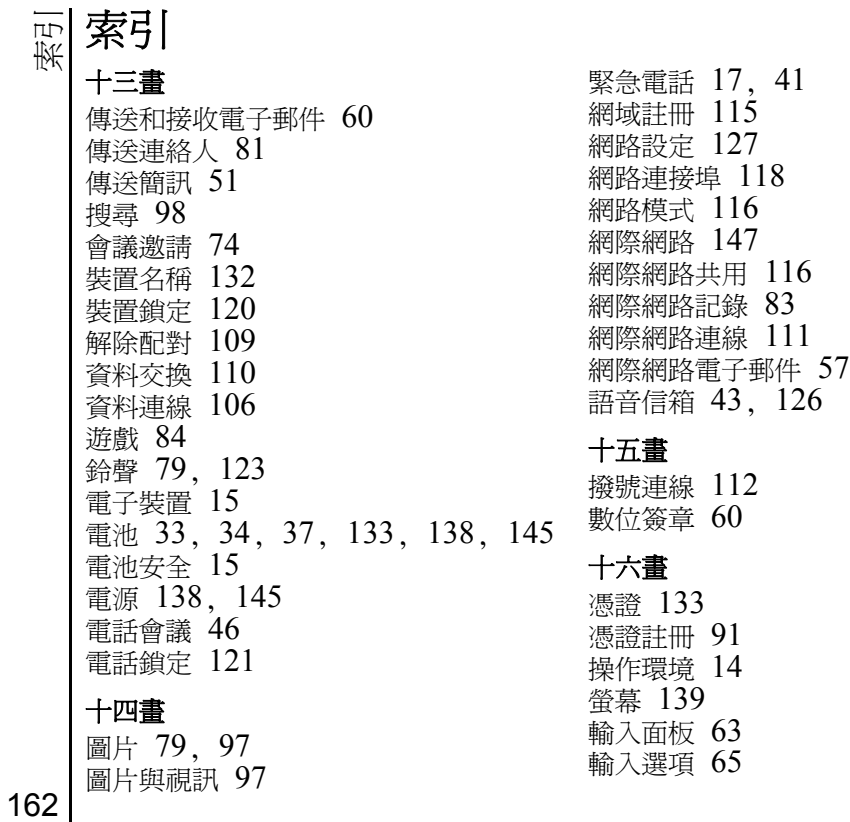

錯誤報表 [136](#page-135-1)

## 十七畫

優先網路 [127](#page-126-1) 檔案總管 [91](#page-90-1) 鍵盤 [39](#page-38-0), [64](#page-63-1) 鍵盤鎖 [39](#page-38-1)

## 十八畫

擴音功能 [45](#page-44-4) 簡訊 [51](#page-50-2) 簡訊服務中心 [125](#page-124-2) 藍牙 [85](#page-84-3), [107](#page-106-0) 藍牙安全性 [109](#page-108-1) 藍牙耳機 [109](#page-108-2) 藍牙模式 [107](#page-106-1) 轉寄簡訊 [53](#page-52-3)

### 十九畫

簽章 [62](#page-61-1) 繪圖 [71](#page-70-0) 關於 [132](#page-131-1) 類別 [79](#page-78-2)

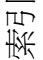

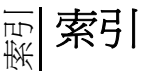

G810-ZHTW-V1